# **HOLOGIC®**

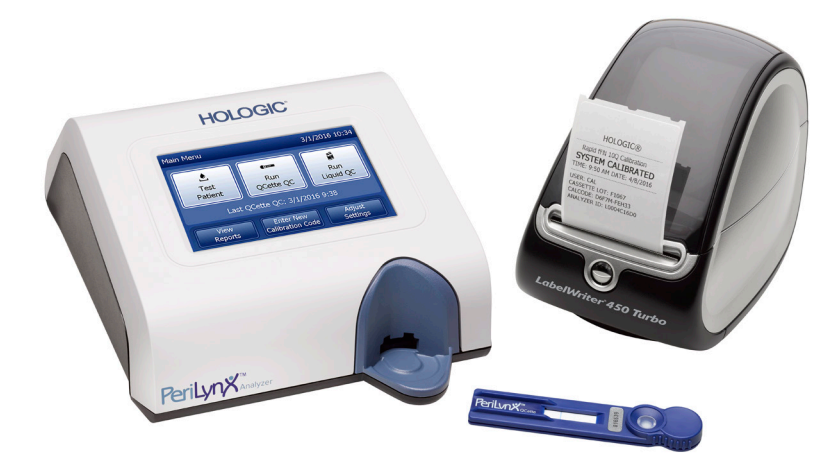

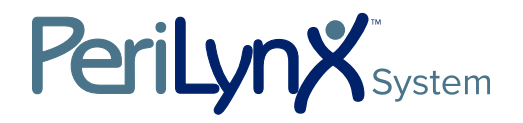

**Brugermanual** 

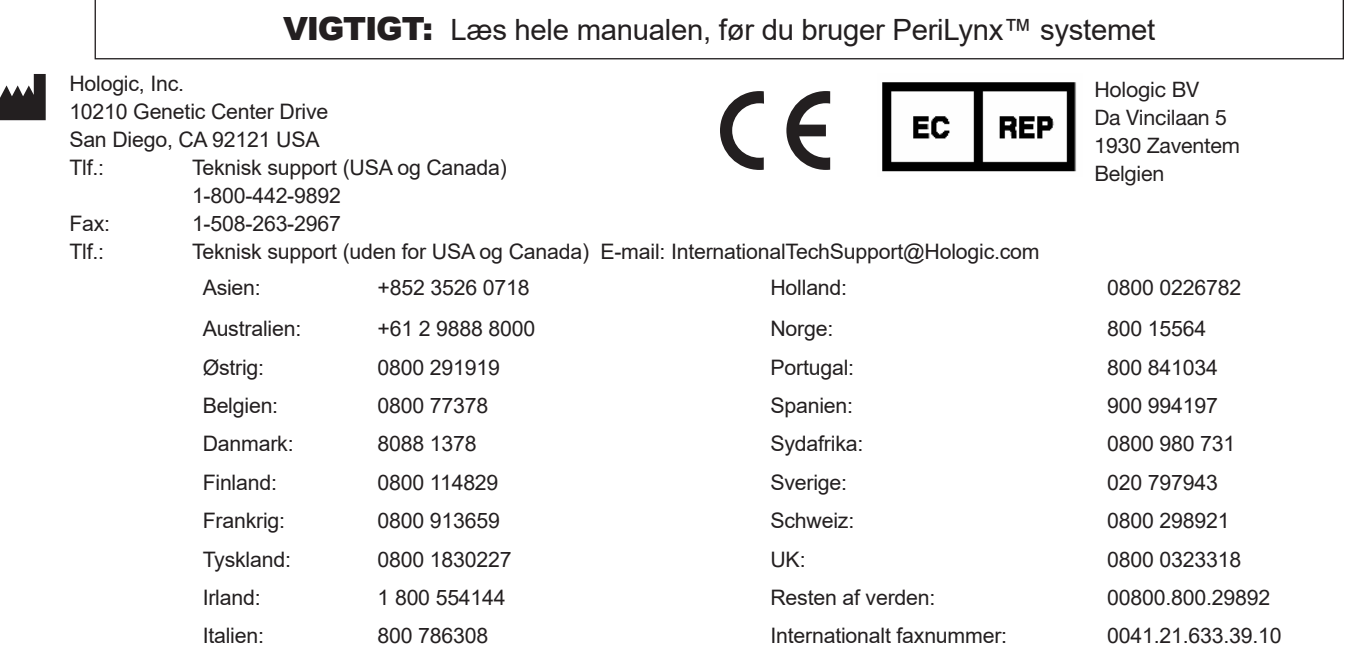

©2023 Hologic, Inc. Alle rettigheder forbeholdes. Ingen dele af denne publikation må gengives, lagres i et system, hvorfra den kan hentes, eller transmitteres, i nogen form eller på nogen måde, hverken helt eller delvist, uden forudgående skriftlig tilladelse fra Hologic, Inc.

Dette produkt kan være omfattet af et eller flere af amerikanske patenter, der er anført på http://hologic.com/patentinformation. Hologic, PeriLynx, Rapid fFN og QCette er varemærker og/eller registrerede varemærker tilhørende Hologic, Inc. og/eller dets datterselskaber i USA og/eller andre lande. Alle andre varemærker, registrerede varemærker og produktnavne tilhører deres respektive ejere.

# Revisionshistorik

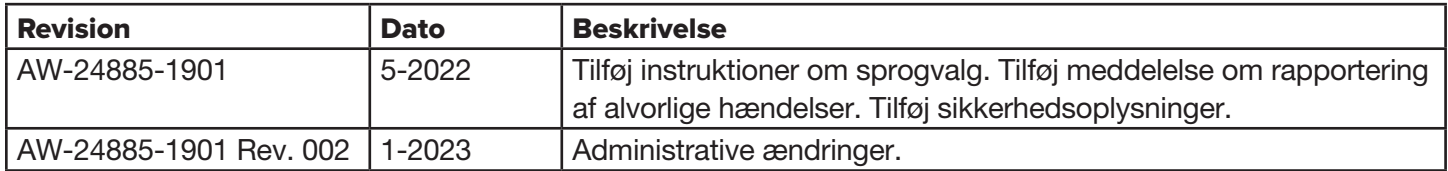

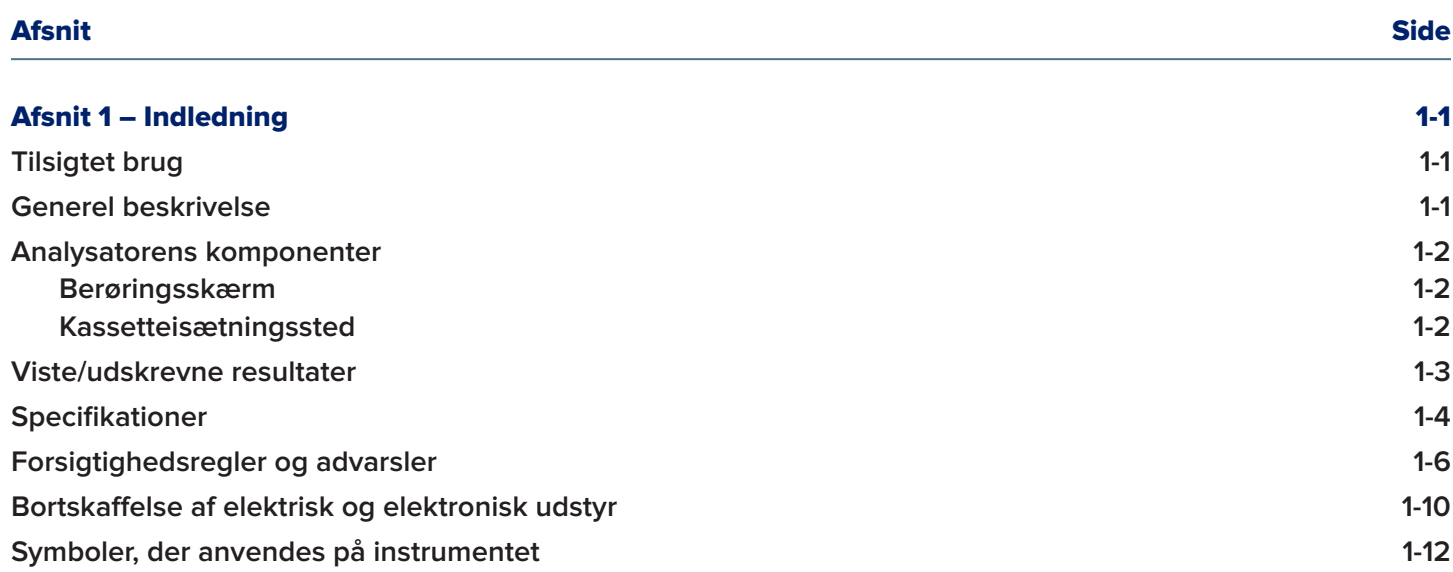

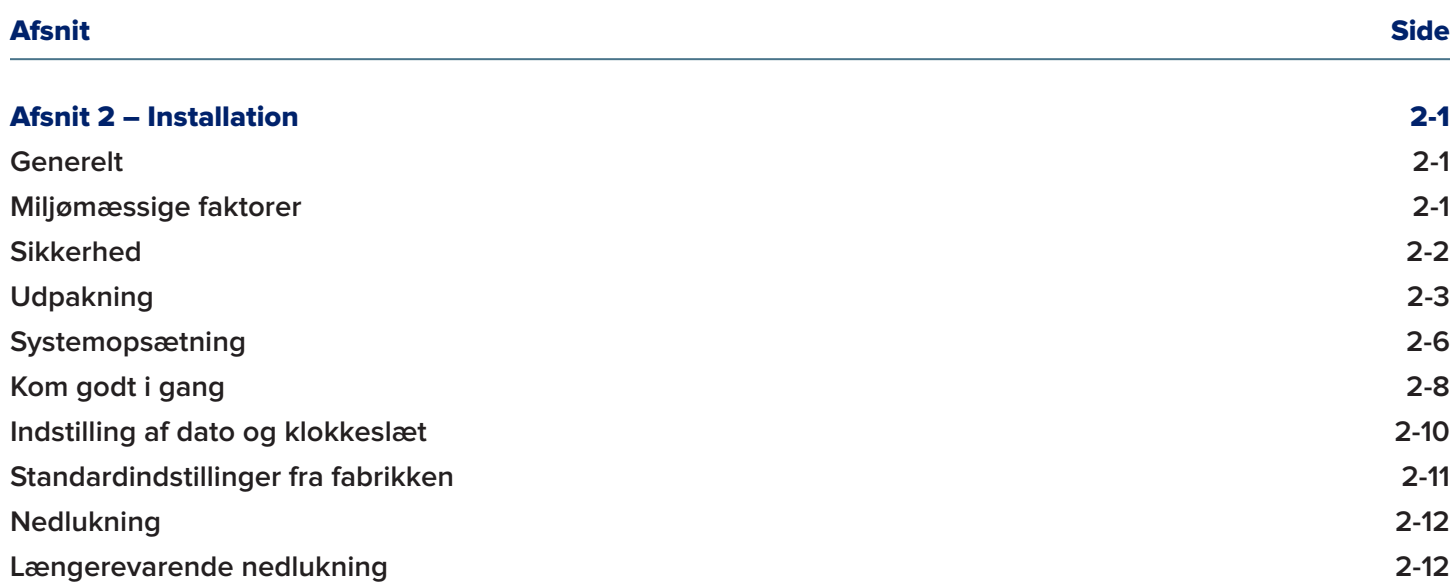

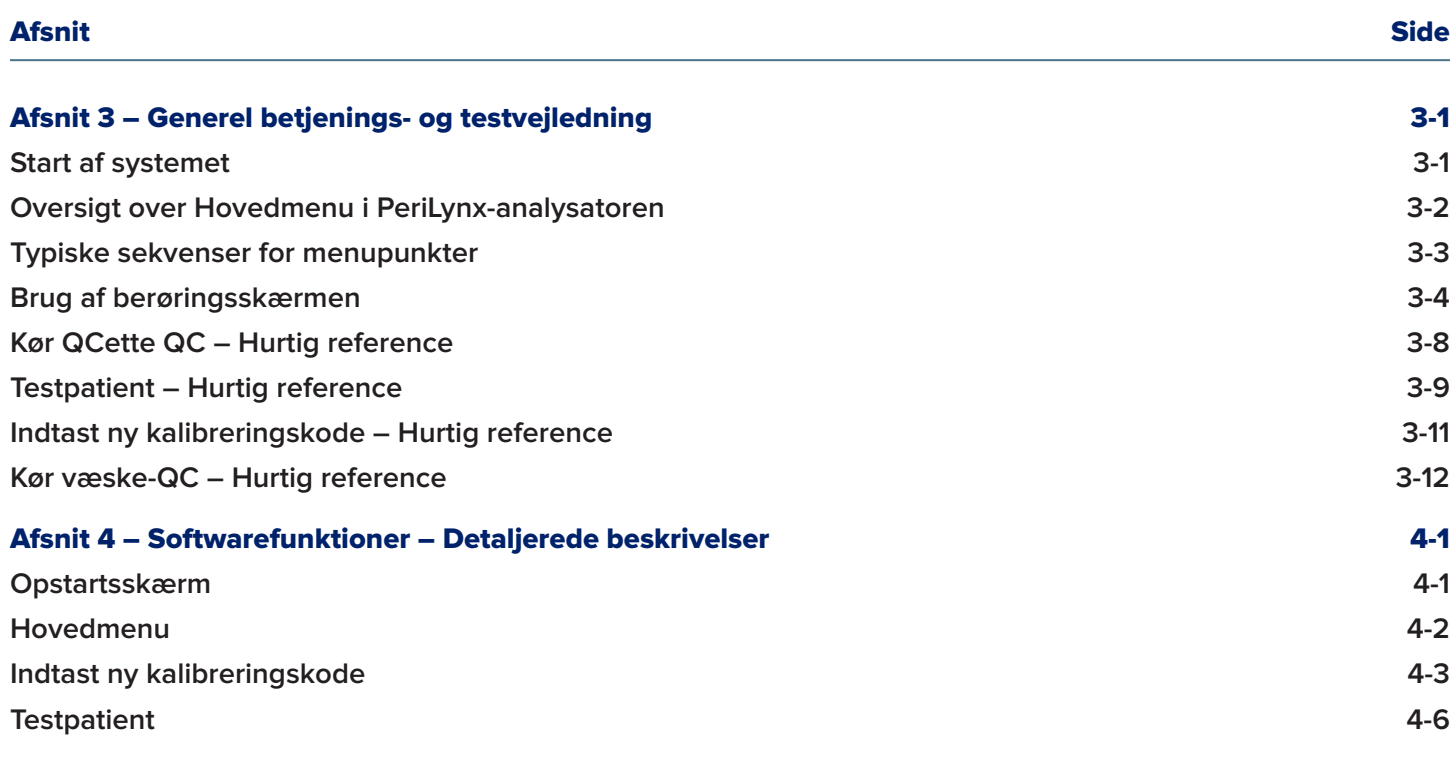

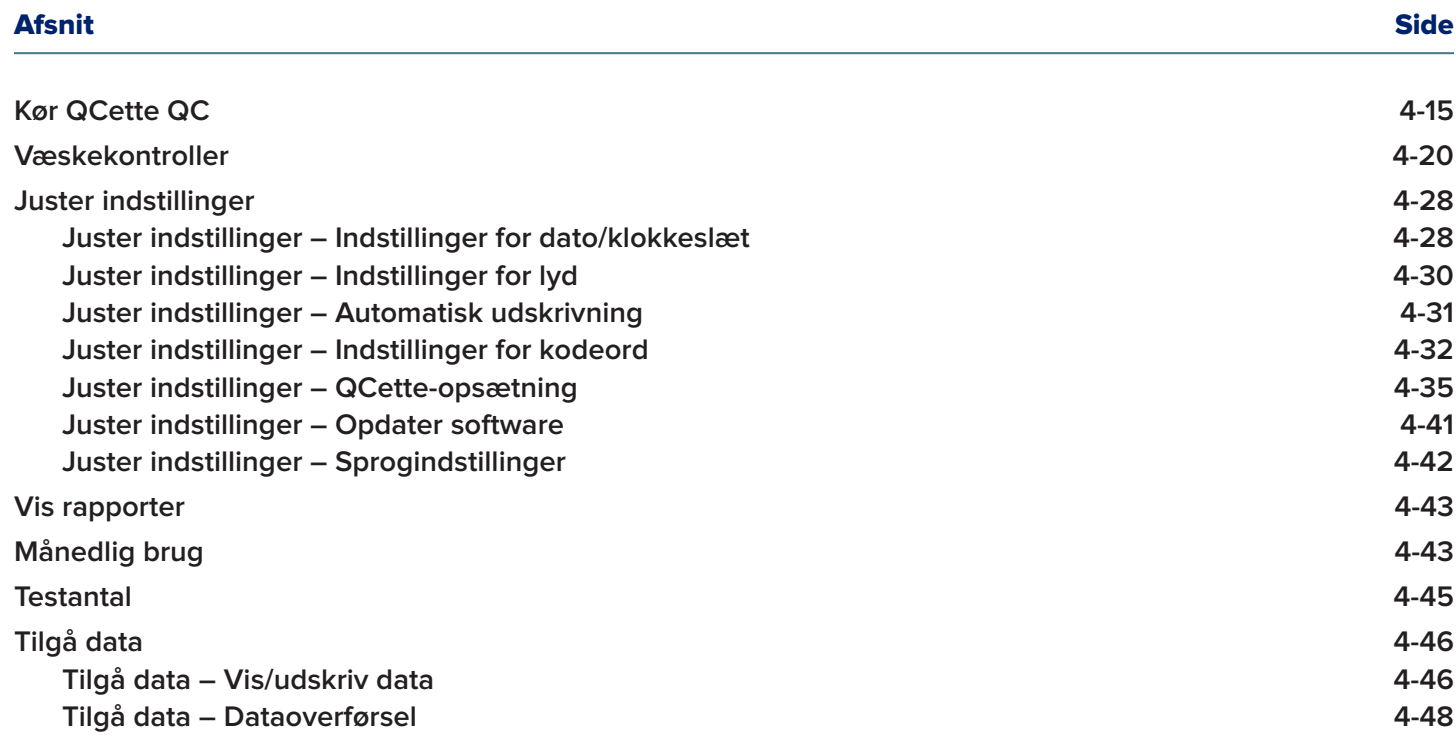

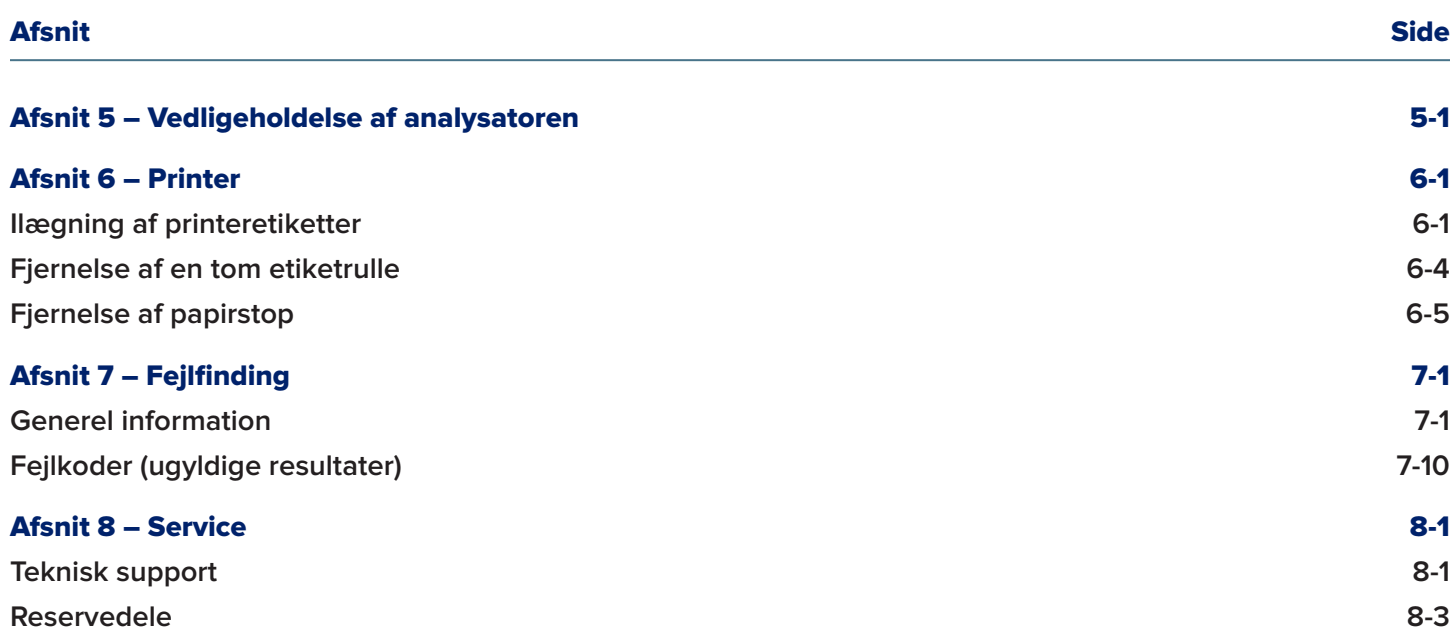

# Afsnit 1 – Indledning

<span id="page-8-0"></span>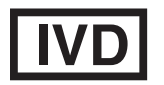

Udelukkende til *in vitro*-diagnostisk brug Må udelukkende anvendes af uddannet sundhedspersonale.

#### Tilsigtet brug

Hologic PeriLynx™ systemet er et apparat til *in vitro*-diagnostik, som er beregnet til at blive brugt sammen med en Rapid fFN® 10Q-kassette, et Rapid fFN® kontrolsæt og en PeriLynx™ QCette® til påvisning af føtal fibronektin (fFN) i cervicovaginale sekreter. Til patientnær anvendelse. Se isætningsvejledningen til Rapid fFN 10Q-kassetten for udførlige oplysninger om tilsigtet brug.

#### Generel beskrivelse

PeriLynx™ analysatoren er et elektronisk optisk reflektans-apparat, der konverterer en kolorimetrisk reaktion fra en kassette til et digitaliseret format. PeriLynx-analysatoren er ikke en automatiseret enhed. Dataene analyseres ved hjælp af flere parametre, herunder en sammenligning af prøvedata med kalibreringsdata. Analysatoren rapporterer koncentrationen af fFN i den kliniske prøve.

Analysatoren rapporterer koncentrationer af fFN i intervallet 0-500 ng/ml. Koncentrationer over 500 ng/ml rapporteres som > 500 ng/ml. Resultatet rapporteres som ugyldigt, hvis specifikke interne testkriterier ikke er opfyldt.

#### <span id="page-9-0"></span>Analysatorens komponenter

Analysatorens vigtigste komponenter er berøringsskærmen og kassetteisætningsstedet.

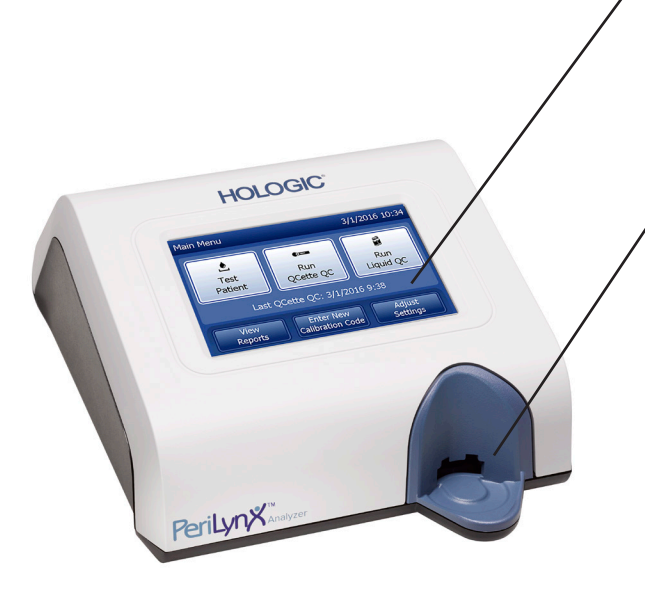

#### Berøringsskærm

Brug berøringsskærmen til at indtaste data, vælge indstillinger og gå gennem menuerne. Der findes en fuld beskrivelse af, hvordan berøringsskærmen bruges, i [Afsnit 3 – Generel](#page-33-1)  betienings- og testveiledning.

#### Kassetteisætningssted

Kassetteisætningsstedet indeholder en let konkav fordybning, som er designet til at opsamle eventuelle væsker, der spildes, mens prøven påføres på kassetten. Dette område af instrumentet bør rengøres regelmæssigt (se [Afsnit 5 – Vedligeholdelse af analysatoren](#page-95-1)).

Bemærk: Til påvisning af føtal fibronektin (fFN) i cervicovaginale sekreter må der kun isættes en Rapid fFN 10Q-kassette eller en PeriLynx QCette.

#### <span id="page-10-0"></span>Viste/udskrevne resultater

De enkelte menufunktionsresultater vises på analysatorens berøringsskærm. Hvis funktionen Automatisk udskrivning er slået til, udskrives resultatet automatisk. Hvert udskrevet resultat kræver én printeretiket. Resultater kan udskrives fra en hvilken som helst af skærmene med dataregistreringer, enten umiddelbart efter en test eller i tilstanden Tilgå data. Eksemplet nedenfor illustrerer visning og udskrift af en patienttest.

# Eksempel: Viste/udskrevne resultater af patienttest

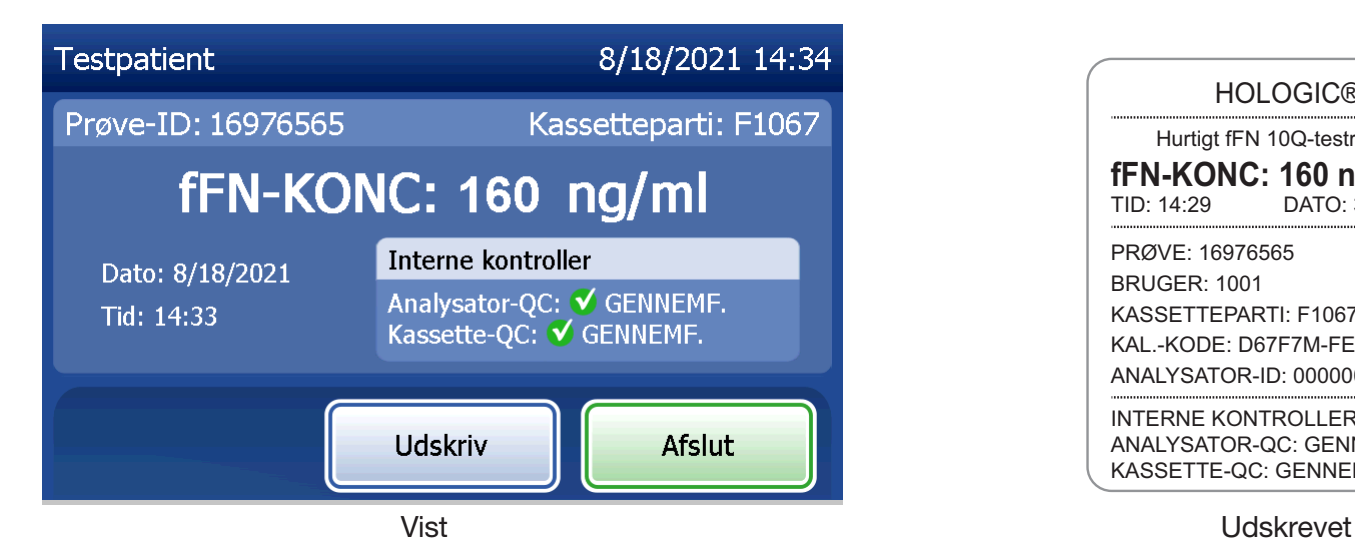

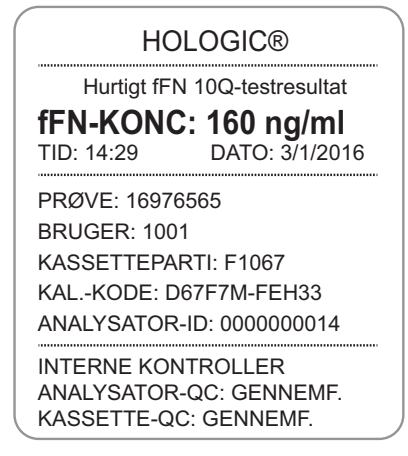

# <span id="page-11-0"></span>**Specifikationer**

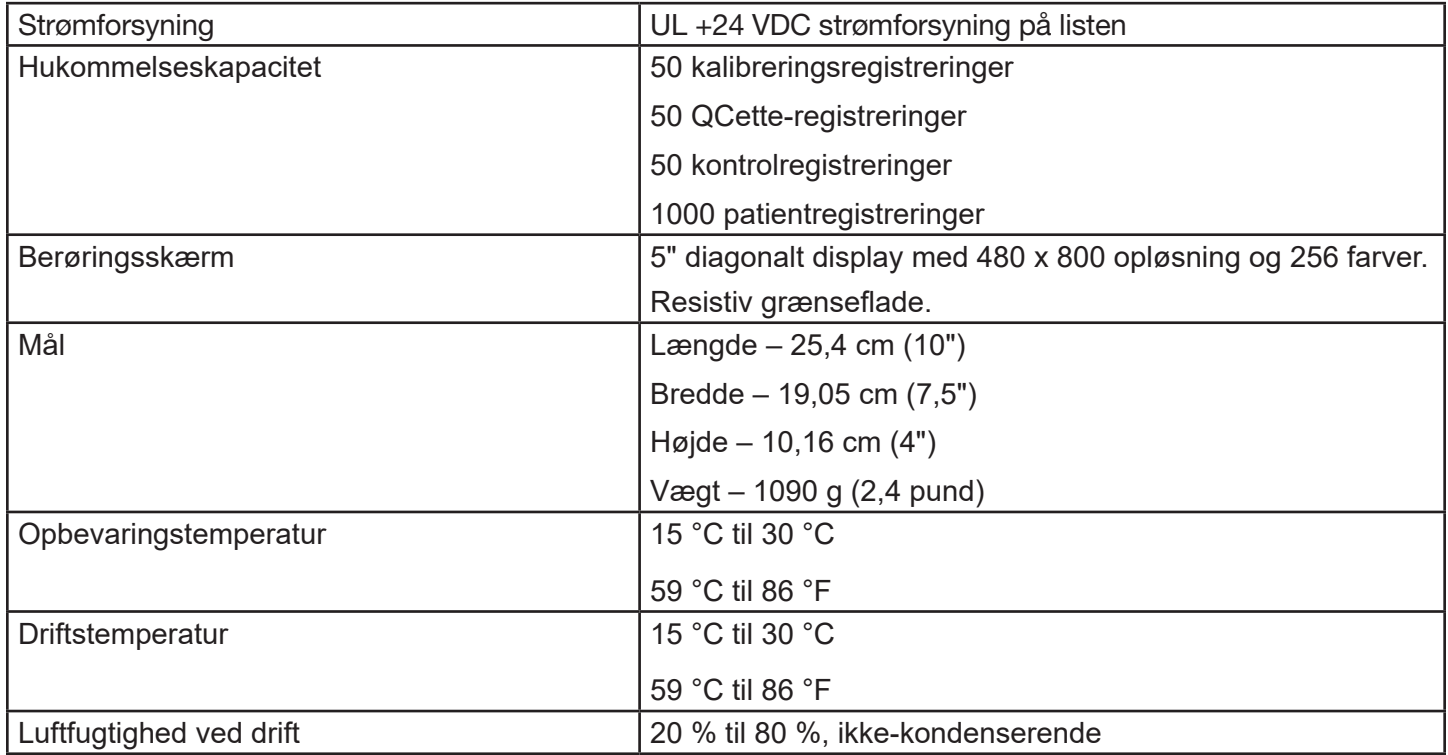

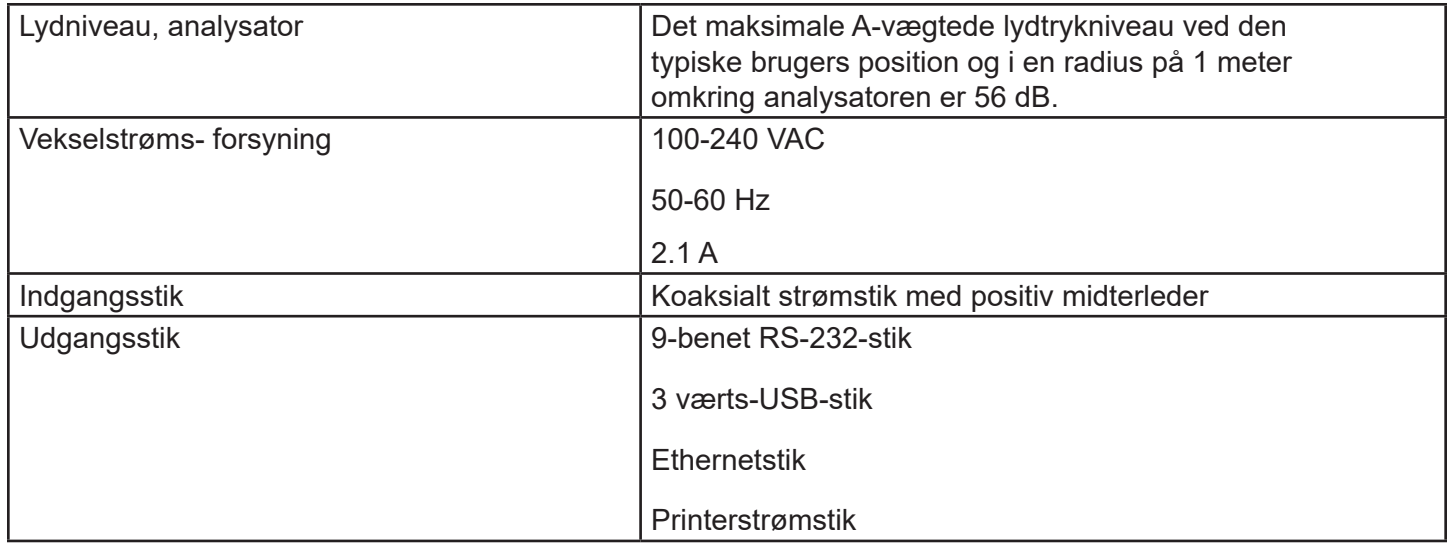

# <span id="page-13-0"></span>Forsigtighedsregler og advarsler

Der er ingen kendte farer forbundet med PeriLynx-systemet, når det betjenes i overensstemmelse med vejledningerne i denne manual. Du skal dog være opmærksom på situationer, der kan resultere i alvorlig personskade.

Hvis der forekommer en alvorlig hændelse i forbindelse med denne enhed eller komponenter, der anvendes med denne enhed, skal det indberettes til Hologics tekniske support og den kompetente myndighed der, hvor patienten og/eller brugeren er hjemmehørende.

ADVARSEL! Sørg for, at analysatorens strømadapter er tilsluttet til et vekselstrømsudtag, der leverer spænding og strøm som specificeret af Hologic. Brug af en inkompatibel stikkontakt kan forårsage stød og brandfare.

**FORSIGTIG!** Brug kun den strømadapter, der leveres af Hologic. Brug af en inkompatibel strømadapter kan beskadige de interne komponenter.

FORSIGTIG! Sluk altid for strømmen og afbryd strømadapteren, inden du rengør analysatorens udvendige sider. Væske kan beskadige interne komponenter. UNDLAD at rengøre strømadapteren.

**FORSIGTIG!** Ekstrem varme kan beskadige skærmen og andre elektroniske komponenter.

ADVARSEL! Påfør aldrig rengøringsmiddel i sprayform, da væsken kan trænge ind i analysatoren og medføre beskadigelse af de elektriske komponenter, og brugeren kan måske få stød.

FORSIGTIG! Nedsænk ikke analysatoren i væske. Væske kan beskadige interne komponenter.

FORSIGTIG! Rengør ikke berøringsskærmen med ufortyndet blegemiddel eller andre opløsningsmidler. Kaustiske rengøringsmidler kan beskadige berøringsskærmen.

**FORSIGTIG!** Brug passende laboratorieprocedurer til håndtering af biologiske risikomaterialer. Hvis dette udstyr anvendes på en måde, der afviger fra producentens anvisninger, kan den beskyttelse, som udstyret yder, blive forringet.

#### Federal Communications Commission-meddelelse:

Dette udstyr er blevet testet og overholder grænserne for digitalt udstyr i klasse A, i overensstemmelse med afsnit 15 i FCC-bestemmelserne. Disse grænser er beregnet på at give rimelig beskyttelse mod skadelig interferens, når udstyret anvendes i erhvervsmæssige omgivelser. Dette udstyr genererer, anvender og kan udsende RF-energi, og hvis det ikke installeres og anvendes i overensstemmelse med manualen, kan det forårsage skadelig interferens med radiokommunikation. Betjening af dette udstyr i beboelsesområder vil sandsynligvis medføre skadelig interferens, og det vil være pålagt brugeren at afhjælpe denne interferens for egen regning.

#### Federal Communications Commission-advarsel:

Ændringer eller modifikationer, som ikke udtrykkeligt er godkendt af producenten, der er ansvarlig for overensstemmelse, kan annullere brugerens tilladelse til at betjene udstyret.

Bemærk: *Brug af et ikke-afskærmet interfacekabel med dette udstyr er forbudt.*

#### CE-meddelelse:

Dette udstyr er testet og fundet at være i overensstemmelse med følgende standarder i henhold til IVD-direktivet:

- EN 61326-2-6 Elektrisk udstyr til måling, styring og laboratoriebrug EMC-krav *in vitro*-diagnostisk (IVD) medicinsk udstyr.
- EN61010-2-101 Sikkerhedskrav til elektrisk udstyr til måling, styring og laboratoriebrug Del 101: Særlige krav til *in vitro*-diagnostisk (IVD) medicinsk udstyr. Dette udstyr er blevet udviklet og testet ifølge CISPR 11 klasse A. Det kan forårsage radiointerferens i beboelsesområder; i et sådant tilfælde kan det være nødvendigt at træffe forholdsregler for at nedsætte interferensen. Det elektromagnetiske miljø bør evalueres, før apparatet tages i brug. Dette apparat må ikke bruges tæt på kilder til stærk elektromagnetisk stråling (f.eks. uskærmede, tilsigtede RF-kilder), da disse kan påvirke korrekt funktion.

#### Dette udstyr overholder desuden følgende sikkerhedsstandarder:

UL 61010-1 Sikkerhedskrav til elektrisk måle-, regulerings- og laboratorieudstyr – Del 1: Generelle krav, med ETL eller tilsvarende godkendelsesmærke

ICES-003 Industry Canada Regulation: Interference-Causing Equipment Standards – Digital Apparatus

CAN/CSA C22.2 No. 61010-2-101

Safety Requirements for Electrical Equipment for Measurement, Control and Laboratory Use - Part 1: General Requirements, med ETL eller tilsvarende godkendelsesmærke

# <span id="page-17-0"></span>Bortskaffelse af elektrisk og elektronisk udstyr

# Affald af elektrisk og elektronisk udstyr (WEEE)

Hologic ønsker at opfylde landespecifikke krav vedrørende miljømæssigt korrekt håndtering af vores produkter. Vores mål er at reducere affald, der opstår i forbindelse med vores elektriske og elektroniske udstyr. Hologic forstår fordelene af potentielt genbrug, behandling eller genvinding af WEEE for at mindske mængden af farlige stoffer, der spredes i miljøet.

#### Dit ansvar

Som kunde hos Hologic er du ansvarlig for at sikre, at udstyr, der er mærket med symbolet vist nedenfor, ikke bortskaffes gennem det kommunale affaldssystem, medmindre de lokale myndigheder godkender det. Kontakt Hologic (se nedenfor), inden elektrisk udstyr fra Hologic bortskaffes.

# Symbol på instrumentet

Dette symbol er anvendt på dette instrument: Må ikke bortskaffes med kommunalt affald.

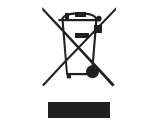

Kontakt Hologic (se nedenfor) for at få oplysninger om korrekt bortskaffelse.

# **Genindvinding**

Hologic vil sørge for indsamling og korrekt genindvinding af det elektriske udstyr, vi leverer til vores kunder. Hologic bestræber sig på at genbruge Hologic-enheder, underenheder og komponenter, når det er muligt. Når genbrug ikke er muligt, vil Hologic sikre, at affaldet bortskaffes på korrekt vis.

# Kontaktoplysninger til Hologic

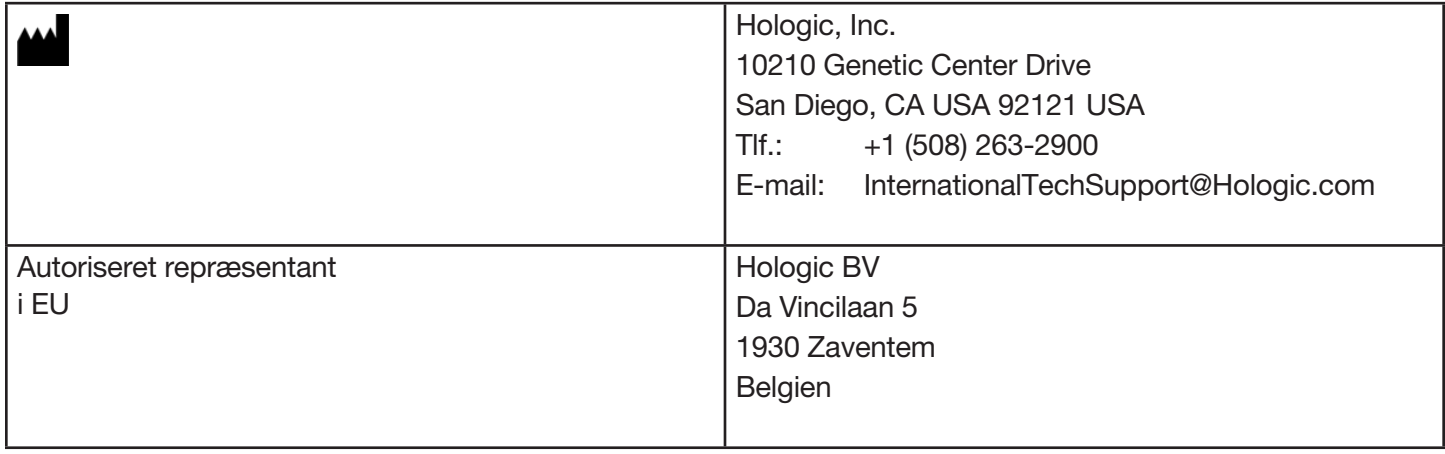

# <span id="page-19-0"></span>Symboler, der anvendes på instrumentet

Følgende symboler kan være anvendt på dette instrument eller dets emballage:

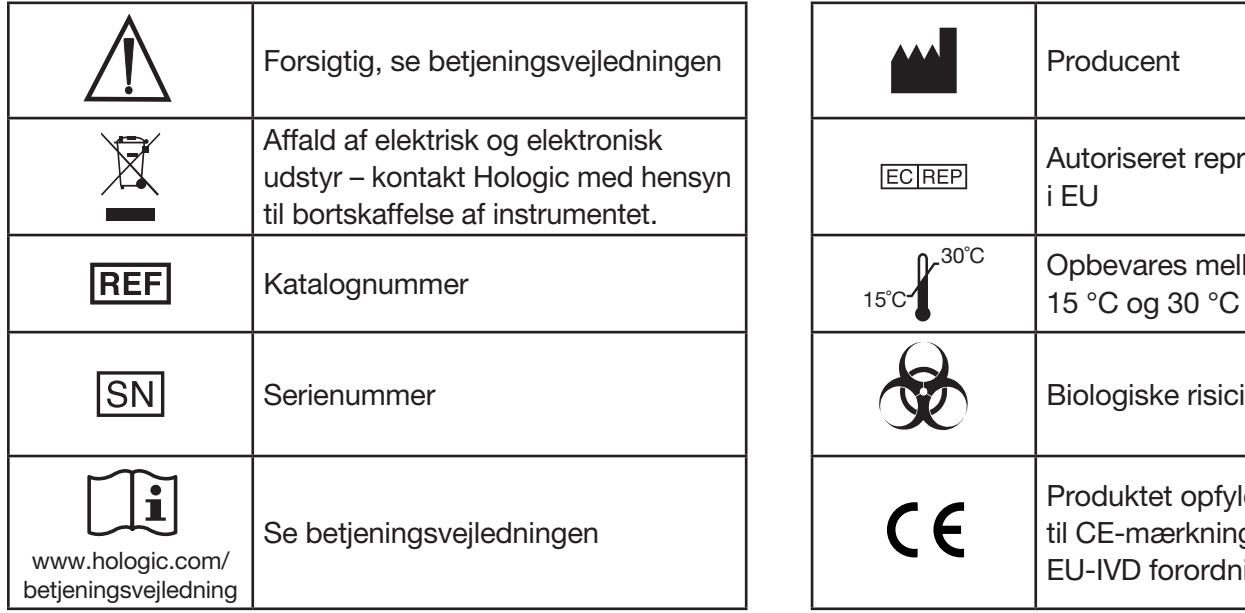

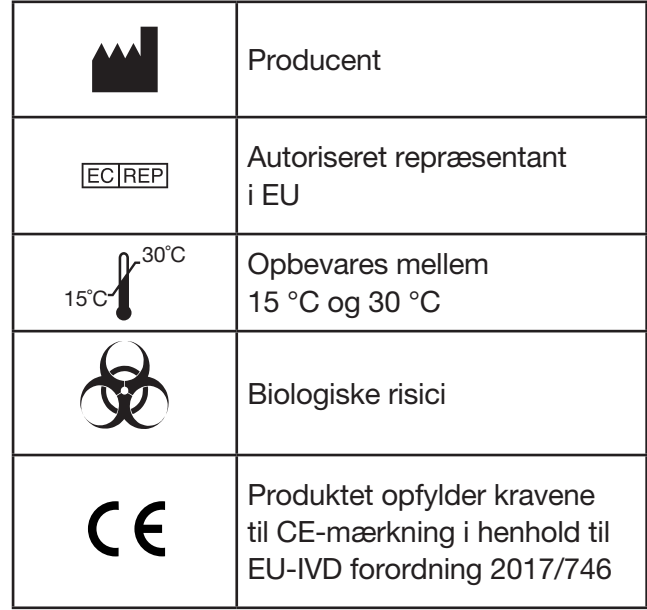

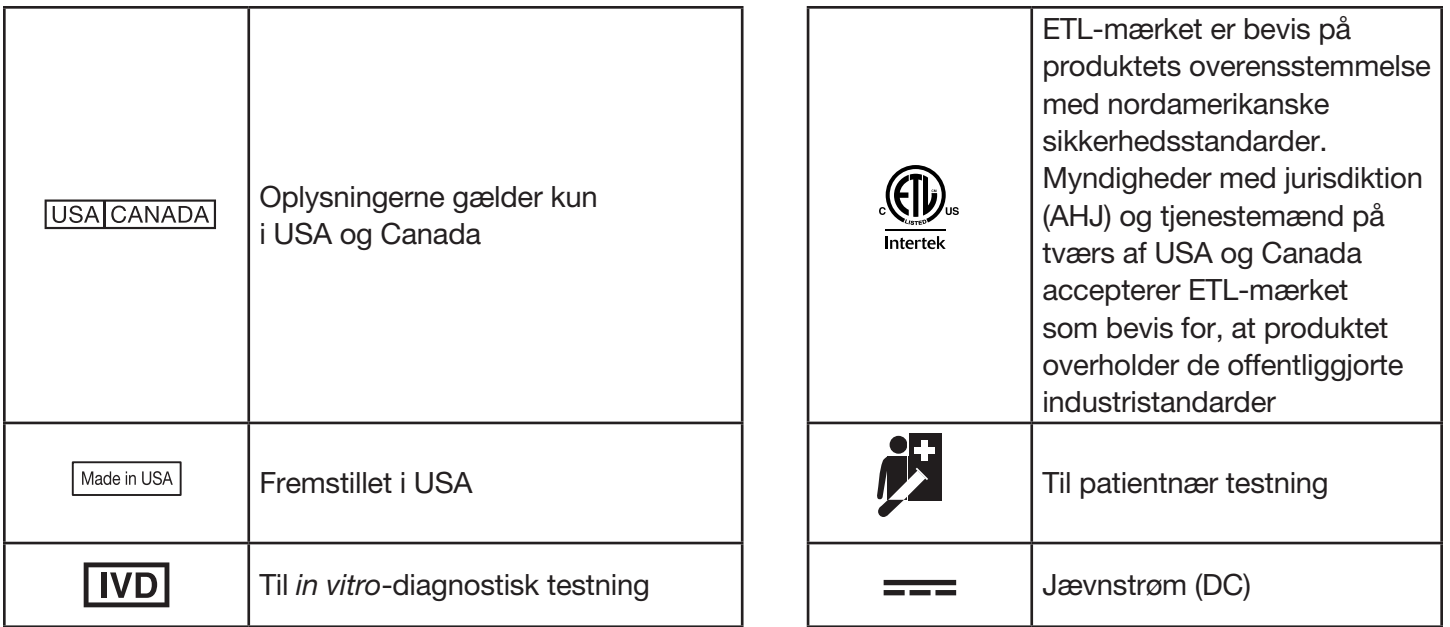

# Afsnit 2 – Installation

# <span id="page-21-0"></span>Generelt

Dette afsnit indeholder detaljeret vejledning vedrørende installation af PeriLynx-systemet. Følg installationstrinnene nøje for at sikre korrekt installation og drift.

# Miljømæssige faktorer

PeriLynx-systemet er designet til at være sikkert under følgende forhold:

- Indendørs brug
- Højder op til 2000 m
- Maksimal relativ luftfugtighed på 80 % ved temperaturer op til 30 °C
- Forureningsgrad II, i overensstemmelse med IEC 61010-1 kategori II. PeriLynx-systemet må kun anvendes på et kontor eller i et rent laboratoriemiljø.
- Driftstemperaturen skal holdes forholdsvis konstant. Den optimale driftstemperatur er 15 °C til 30 °C (59 °F til 86 °F). Lad instrumentet få stuetemperatur, inden det tages i brug.

Anbring instrumentet væk fra direkte sollys og væk fra steder, der er udsat for ekstreme temperaturudsving (for eksempel i nærheden af åbne vinduer, ovne, kogeplader, radiatorer osv.).

# <span id="page-22-0"></span>Sikkerhed

# Begræns adgang til betroede brugere

PeriLynx-analysatoren er en ikke-netværksforbundet, selvstændig enhed. Der er minimale cybersikkerhedsrisici for systemet, men en person med fysisk adgang til systemet kan forårsage utilsigtet eller forsætlig skade. Hologic anbefaler, at analysatoren placeres i et område, som kun er tilgængeligt for brugere efter kundens eget ønske.

Hvis analysatoren ikke fungerer, skal du kontakte teknisk support hos Hologic.

# Cybersikkerhedsforanstaltninger

Hologics principper vedrørende sikkert design inkorporeres i hele produktudviklingen for at minimere cybersikkerhedsrisici. PeriLynx-analysatoren er udstyret med følgende sikkerhedsforanstaltninger:

- Adgang til opdateringssoftware er begrænset til Hologic-personale.
- Instrumentet er selvstændigt og opretter ikke forbindelse til et eksternt netværk.
- Analysatoren er designet således, at en kunde kan kræve en adgangskode for at få vist og udskrive patientoplysninger.

# Cybersikkerhedsopdateringer

Hologic evaluerer løbende softwareopdateringer, sikkerhedsrettelser og effektiviteten af de implementerede sikkerhedsforanstaltninger for at afgøre, om opdateringer er nødvendige for at afbøde nye trusler. Hologic vil levere validerede softwareopdateringer og patches efter behov gennem hele det medicinske udstyrs livscyklus for fortsat at sikre dets sikkerhed og effektivitet.

# <span id="page-23-0"></span>Udpakning

#### **PeriLynx-analysator**

Tag forsigtigtanalysatoren og dens tilbehør ud af forsendelseskassen.

Undersøg kassen og analysatoren for synlige tegn på beskadigelse. Hvis analysatoren er beskadiget, skal du straks kontakte transportøren og kundeservice hos Hologic. Kassen skal indeholde følgende dele/tilbehør:

- PeriLynx-analysator
- Vekselstrømsadapter og strømkabel (en eller flere for international kompatibilitet)
- **Brugermanual**
- PeriLynx QCette<sup>®</sup>

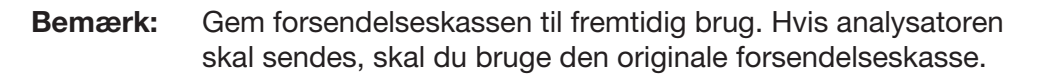

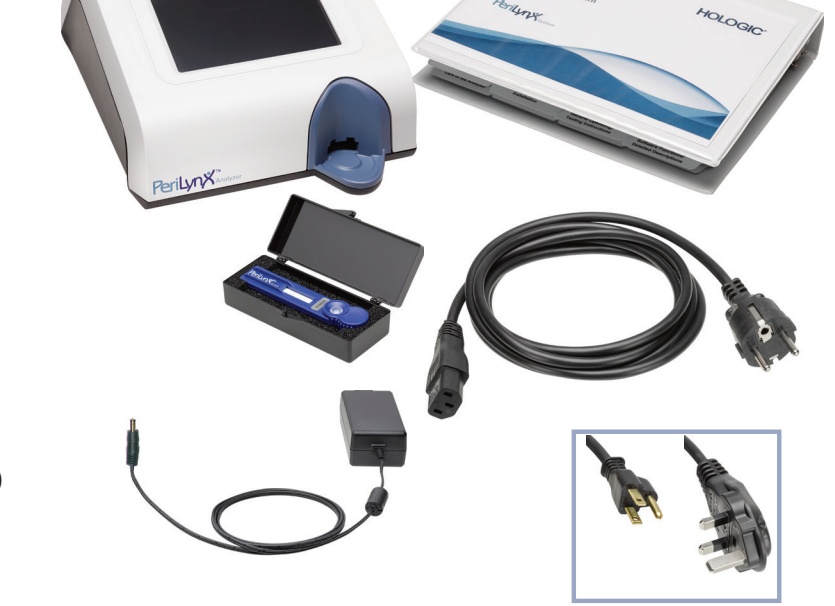

HOLOGIC

# **Printer**

Tag forsigtigt printeren og dens tilbehør ud af forsendelseskassen. Undersøg kassen og printeren for synlige tegn på beskadigelse. Hvis printeren er beskadiget, skal du straks kontakte transportøren og kundeservice hos Hologic.

Printerkassen skal indeholde følgende dele/tilbehør:

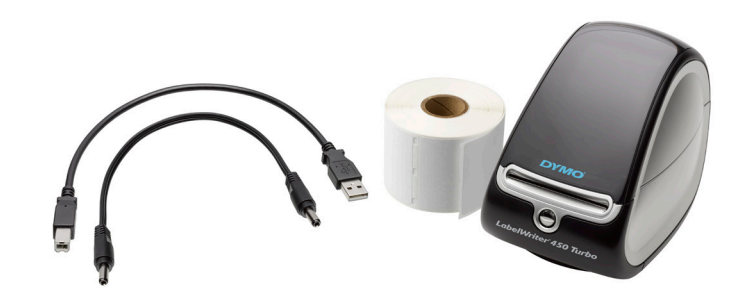

- Printer
- Printeretiketter (1 rulle)
- Strømkabel
- USB-kabel
- Bemærk: Gem forsendelseskassen til fremtidig brug. Hvis printeren skal sendes, skal du bruge den originale forsendelseskasse.

# **Stregkodescanner (ekstraudstyr)**

Der fås en stregkodescanner fra Hologic til indføring af data i analysatoren. Denne stregkodescanner er den eneste stregkodescanner, der kan bruges med PeriLynx-systemet. Hvis din ordre omfattede stregkodescanneren (ekstraudstyr), skal du forsigtigt tage stregkodescanneren og dens tilbehør ud afforsendelseskassen. Undersøg kassen og stregkodescanneren for synligetegn på beskadigelse. Hvis stregkodescanneren er beskadiget, skal du straks kontakte transportøren og kundeservice hos Hologic.

Følg alle vejledninger fra producenten af stregkodescanneren med hensyn til sikker brug af stregkodescanneren.

Kassen til stregkodescanneren skal indeholde følgende dele/tilbehør:

- **Stregkodescanner**
- Holder

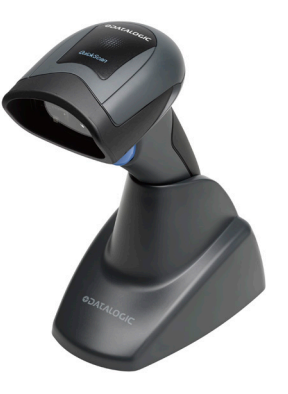

# <span id="page-26-0"></span>Systemopsætning

1. Anbring analysatoren og printeren på en flad, plan overflade. Kontroller, at tænd/sluk-knappen på bagsiden af analysatoren er indstillet til slukket position (0).

Bemærk: Installer ikke noget af den Dymo Label-software, der følger med printeren.

- 2. Sæt strømkablets stik i den port, der er mærket 24 V DC i bunden af printeren. Sæt den anden ende af kablet i på bagsiden af PeriLynx-analysatoren.
- 3. Sæt USB-kablet i den port, der er mærket USB i bunden af printeren. Før USB-kablet og strømkablet gennem kabelkanalen, og anbring printeren opretstående på en flad overflade. Sæt den anden ende af USB-kablet i en hvilken som helst af USB-portene på analysatoren.

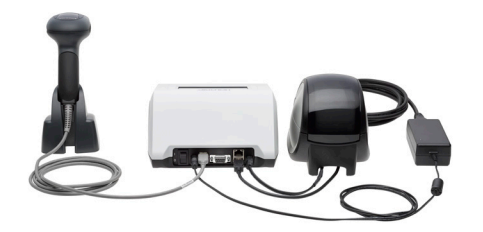

System (Billedet inkluderer stregkodescanneren, som er ekstraudstyr)

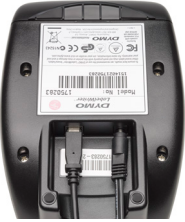

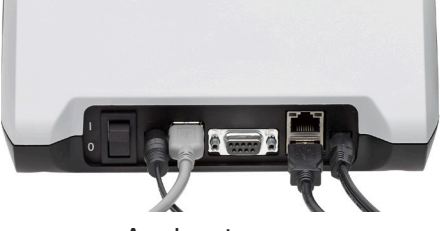

Printer **Analysator** 

4. Brug det strømkabel, der passer til udtagene i lokalet. Sæt udgangsstikket fra strømadapteren i på bagsiden af analysatoren. Sæt vægmonteringsadapteren i et vekselstrømsudtag.

Forsigtig: Brug kun den strømadapter, der følger med PeriLynx-analysatoren. Brug af alle andre adaptere kan medføre beskadigelse af PeriLynx-analysatoren og printeren.

5. Stregkodescanneren (ekstraudstyr) tilsluttes ved at sætte scannerens USB-kabel i en af USB-portene på analysatoren.

# <span id="page-28-0"></span>Kom godt i gang

Sæt analysatorens tænd/sluk-knap i tændt position (l). Tænd/sluk-knappen findes på bagsiden af instrumentet. (Se [Afsnit 7 – Fejlfinding](#page-102-1), punkt 1, hvis analysatoren ikke tænder).

Efter opstart viser analysatoren Hologics logo og derefter PeriLynx-systemets logo med meddelelsen "Initializing system..." (Initialiserer system...) i 60 sekunder. Derefter udfører analysatoren en selvtest af analysatorens komponenter.

Hvis der er et problem efter selvtesten, lyder der et bip for at indikere en fejl, og en fejlmeddelelse vises. Se manualens afsnit om fejlfinding, hvis der vises en fejlmeddelelse.

Hvis printeren ikke er tilsluttet, vises en feilmeddelelse.

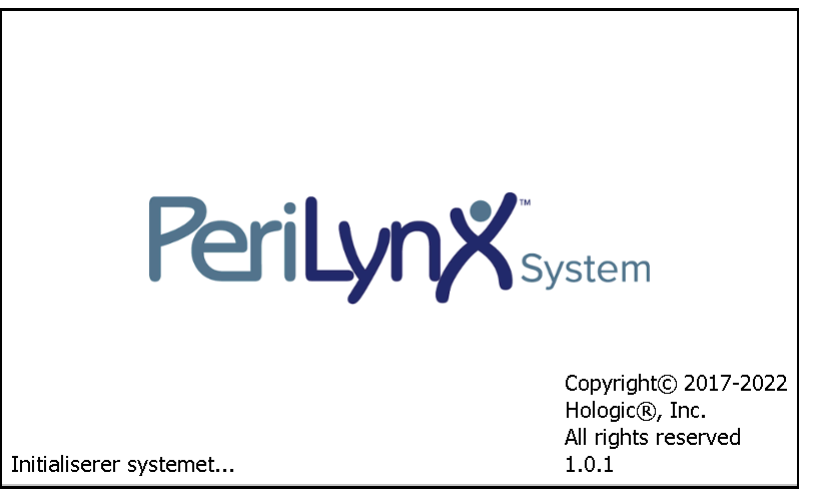

Når selvtesten er afsluttet, skifter displayet til Main Hovedmenu. Datoen og klokkeslættet skal muligvis indstilles til din tidszone.

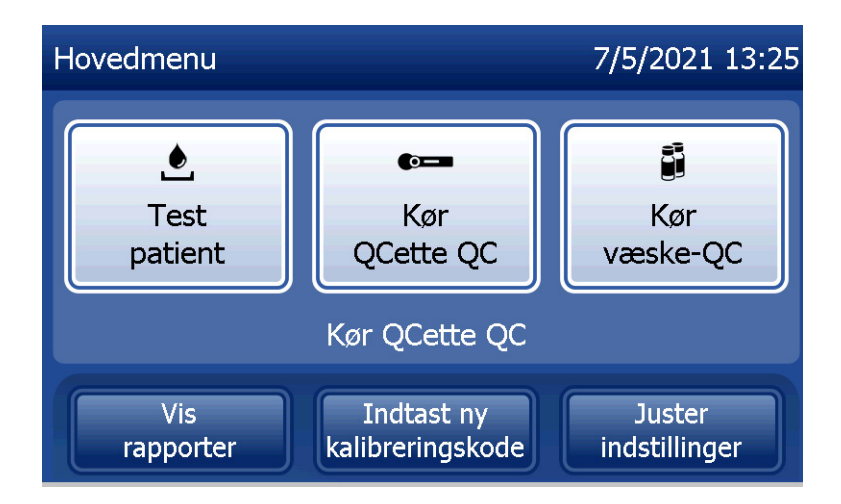

# <span id="page-30-0"></span>Indstilling af dato og klokkeslæt

- 1. Fra Hovedmenu skal du vælge Juster indstillinger
- 2. Tryk på Indstillinger for dato og klokkeslæt, og følg anvisningerne.

Der er flere oplysninger om indstilling af dato og klokkeslæt i [Afsnit 4 – Softwarefunktioner – Detaljerede beskrivelser.](#page-46-1)

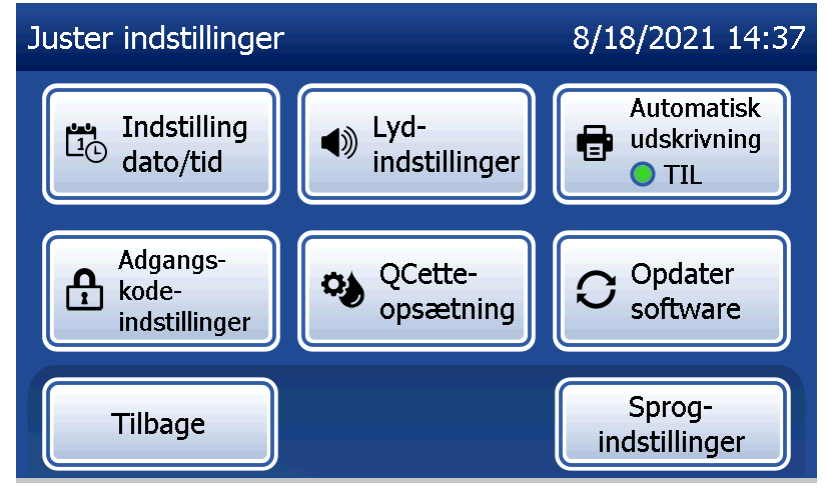

#### <span id="page-31-0"></span>Standardindstillinger fra fabrikken

PeriLynx-systemet bruger de følgende standardindstillinger. Der er oplysninger om at tilpasse apparatet til laboratoriets krav i [Afsnit 4 – Softwarefunktioner – Detaljerede beskrivelser](#page-46-1).

Standardindstillingerne er som følger:

#### **Automatisk udskrivning**

Fabriksindstillingen er, at Automatisk udskrivning er slået til. Efter hvert resultat genererer printeren et udskrevet resultat.

#### **Datoformat**

Standardindstillingen er MM/DD/ÅÅ.

**Klokkeslætsformat** Standardindstillingen er 24-timers tid.

**Indstillinger for lyd** Standardindstillingen er, at lydsignalet (bippet) lyder med en lydstyrke på 5.

#### **Indstillinger for kodeord** Standardindstillingen er, at kodeordet er deaktiveret.

#### <span id="page-32-0"></span>Nedlukning

Systemet kan efterlades tilsluttet og inaktivt, når det ikke er i brug. Hvis systemet skal lukkes ned, skal du sørge for, at det er inaktivt. Flyt tænd/sluk-knappen på bagsiden af analysatoren til slukket position.

#### Længerevarende nedlukning

Hvis systemet skal være slukket i lang tid eller tages ud af brug, skal analysatoren slukkes som beskrevet ovenfor. Afbryd strømmen helt fra apparatet ved at tage strømkablet ud af stikkontakten.

# <span id="page-33-1"></span>Afsnit 3 – Generel betjenings- og testvejledning

<span id="page-33-0"></span>Efter installation af instrumentet kan PeriLynx-analysatoren betjenes dagligt ved hjælp af følgende procedurer. Læs afsnit 4 for detaljerede beskrivelser af skærme, meddelelser og betjeningssekvenser.

#### Start af systemet

1. Sæt analysatorens tænd/sluk-knap i tændt position. Tænd/sluk-knappen findes på bagsiden af instrumentet. (Se afsnit 7, Fejlfinding, punkt 1, hvis analysatoren ikke tænder).

Efter opstart viser analysatoren meddelelsen "Initialiserer system..." i 60 sekunder. Derefter udfører analysatoren en selvtest af analysatorens komponenter.

Hvis der er et problem efter selvtesten, lyder der et bip for at indikere en fejl, og en fejlkode vises. Se manualens afsnit om fejlfinding, hvis der vises en fejlkode. Kontroller, at dato og klokkeslæt er korrekte. Se [Afsnit 4 –](#page-46-1)  [Softwarefunktioner – Detaljerede beskrivelser](#page-46-1) for at få oplysninger om indstilling af dato/klokkeslæt.

2. Når printeren først er blevet tilsluttet til analysatoren, er den altid tændt. Sørg for, at der er etiketter i printeren. Se [Afsnit 6 – Printer](#page-96-1) for at få oplysninger om ilægning af printeretiketter.

# <span id="page-34-0"></span>Oversigt over Hovedmenu i PeriLynx-analysatoren

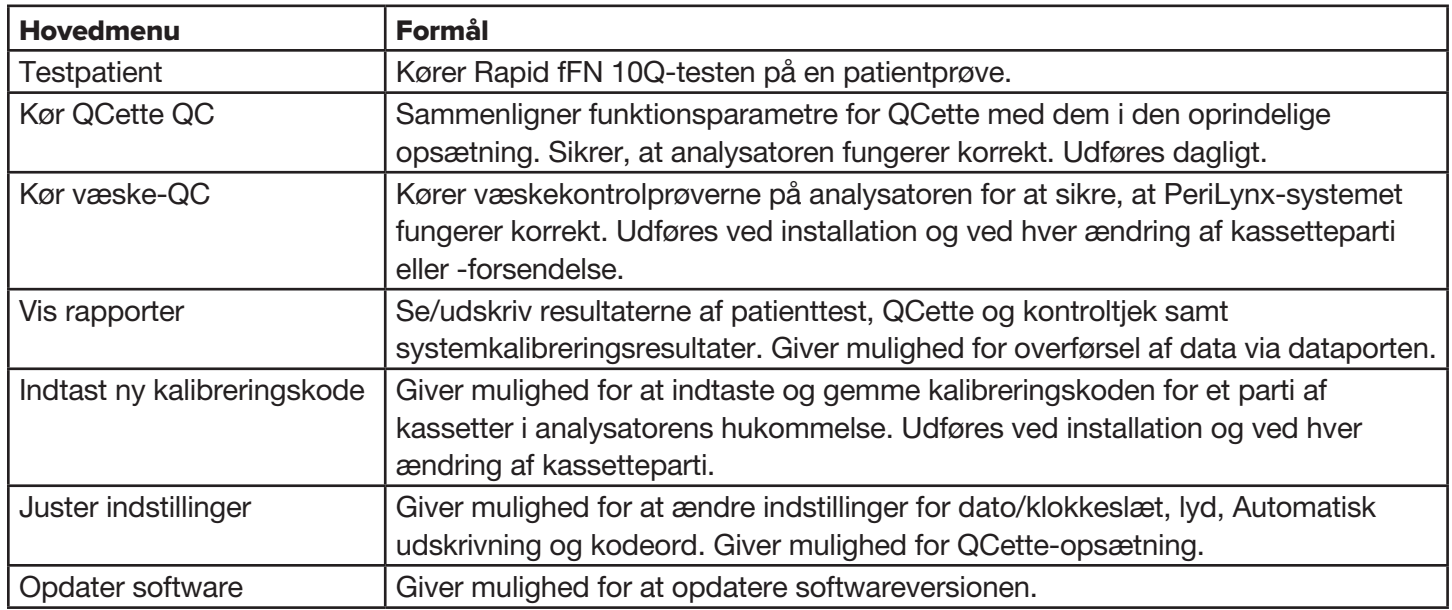

Hovedmenu viser også status for QCette QC.

# <span id="page-35-0"></span>Typiske sekvenser for menupunkter

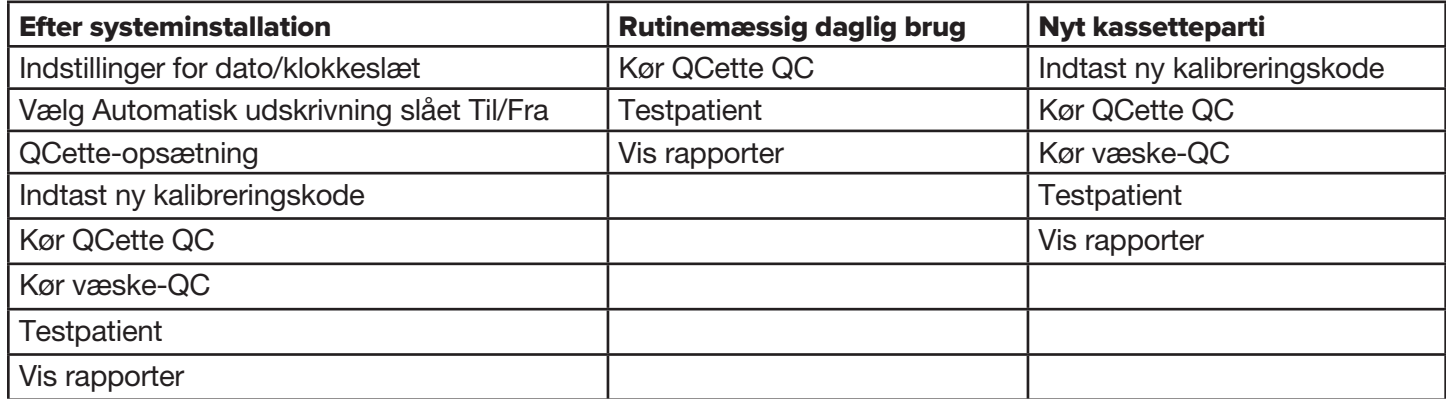
## Brug af berøringsskærmen

En knap på berøringsskærmen vælges ved at trykke på knappens navn.

For ID-felter, der kræver dataindtastning, skal du trykke på en bogstav- eller taltast for at indtaste bogstavet eller tallet. Der bruges altid store bogstaver. For at skifte fra alfabettasterne til taltasterne skal du trykke på knappen "123" nær toppen af skærmen. For at skifte fra taltasterne til alfabettasterne skal du trykke på knappen "ABC". Tryk på knappen "Alt", hvis den er tilgængelig på dit sprog, for at få adgang til yderligere tegn. Brug tasten Slet for at slette et tegn. Brug tasten **Mellemrum** for at indtaste et mellemrum i markørens position.

Hvis du vil rydde hele ID-feltet, skal du trykke på "x" til højre for ID-feltområdet.

Stregkodescanneren (ekstraudstyr) kan også bruges til at indføre data i felter.

Hvis du vil se en post, der er længere end ID-feltområdet, eller hvis du vil redigere en post, skal du trykke på ID-feltområdet. Rediger posten med alfabet- eller taltasterne eller tasten Slet.

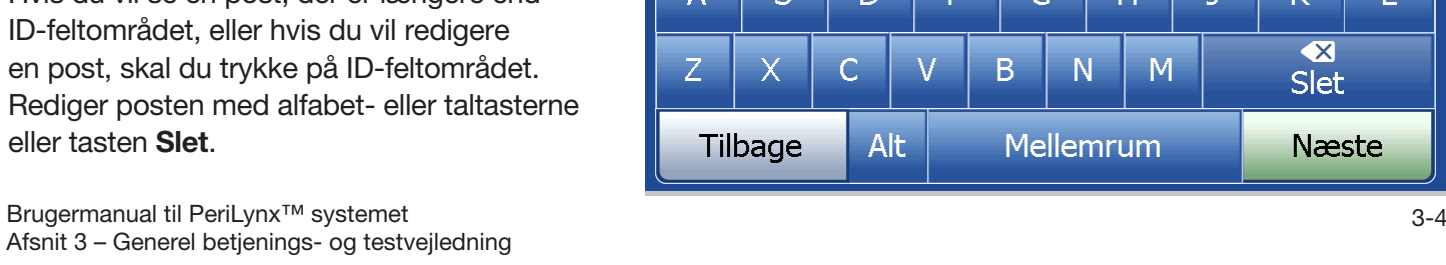

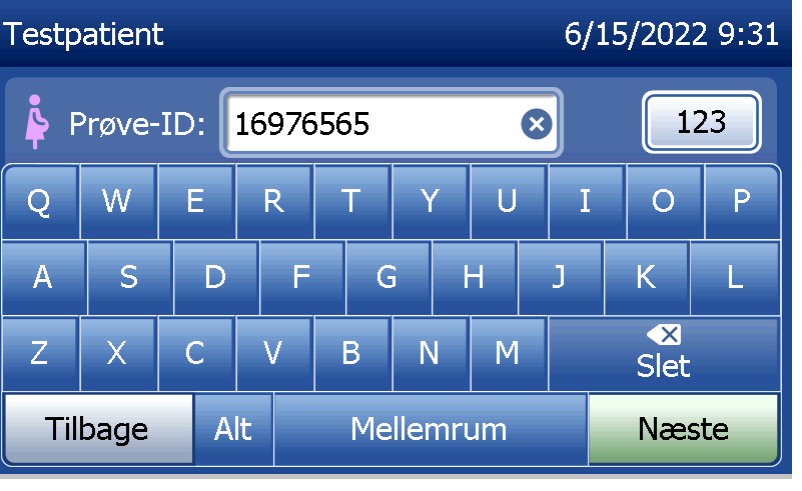

### **Knappen Hjælp**

Knappen **Hiælp** giver oplysninger om dataposten. Tryk på Luk for at afslutte Hjælp og indtaste de korrekte data.

### **Knappen Næste**

Følg anvisningerne på analysatoren. Typisk bekræfter knappen Næste en indtastning i et dataindtastningsfelt og går videre til den næste del af sekvensen. Knappen **Næste** er kun grøn, når analysatoren er klar til at flytte til den næste del af sekvensen.

### **Knappen Tilbage**

Tryk på Tilbage for at gå tilbage til den forrige skærm, medmindre andet er angivet.

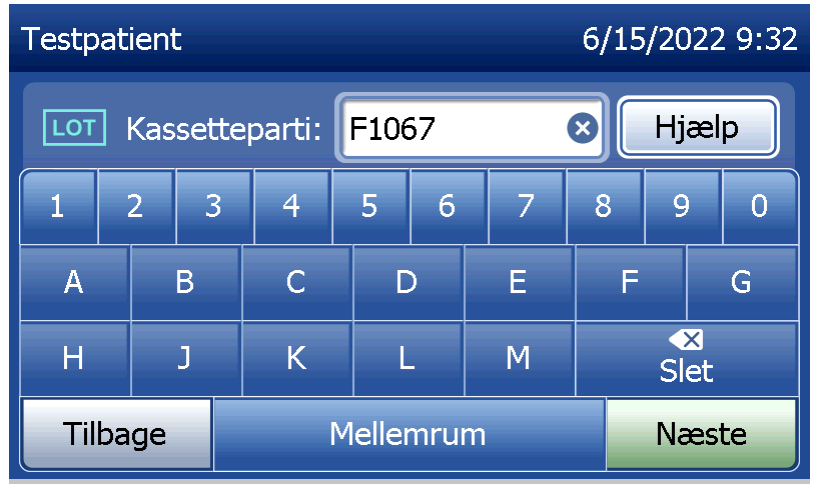

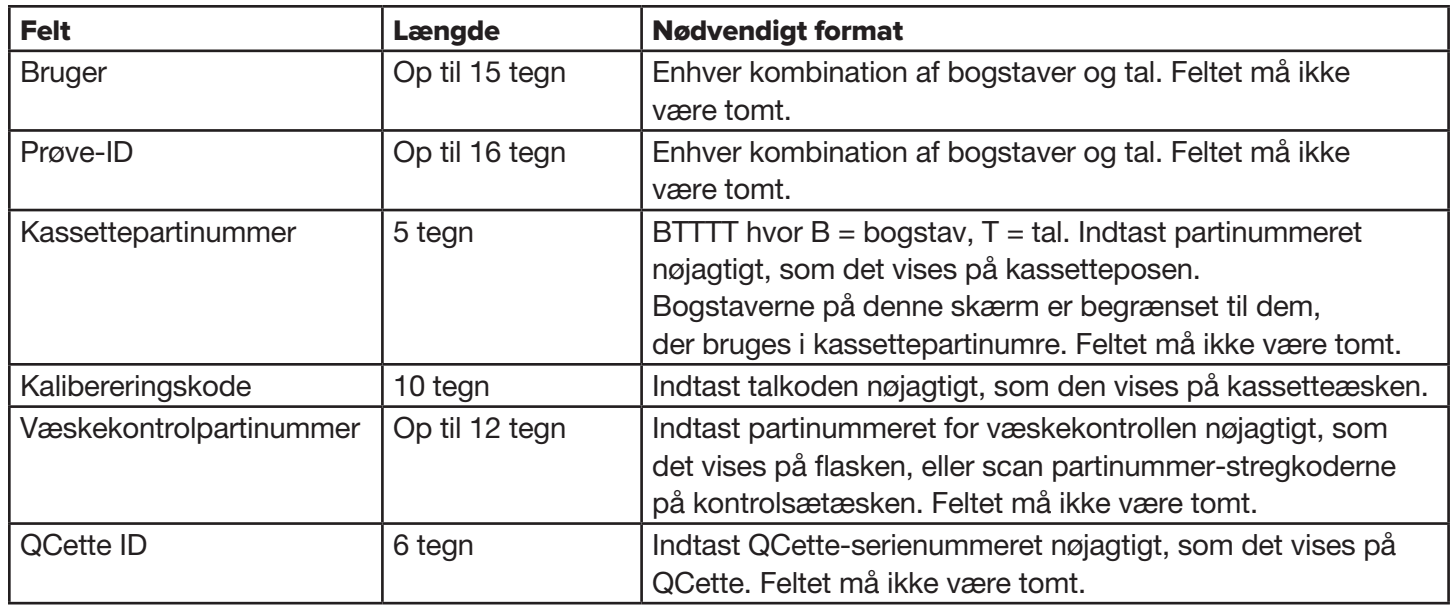

Analysatoren viser en fejl og bipper, hvis det forkerte format er indtastet, eller hvis der er indtastet en ugyldig kode. Tryk på Luk for at afvise fejlen og indtaste de korrekte data.

## **Sådan rulles der gennem dataregistreringer**

Brug pil op eller pil ned til at rulle gennem dataregistreringer i længere rapporter, som for eksempel Månedlig brug.

### **Udskriv**

Tryk på Udskriv for at udskrive en dataregistrering. Denne udskrivningsfunktion er kun aktiv, når der vises en dataregistrering på skærmen.

### **Knappen Annuller**

Knappen Annuller vises i nogle tilfælde. Den kan bruges til at stoppe en sekvens og vende tilbage til den forrige skærm.

### **Hovedmenu**

Tryk på knappen **Hovedmenu** for at vende tilbage til hovedmenuen.

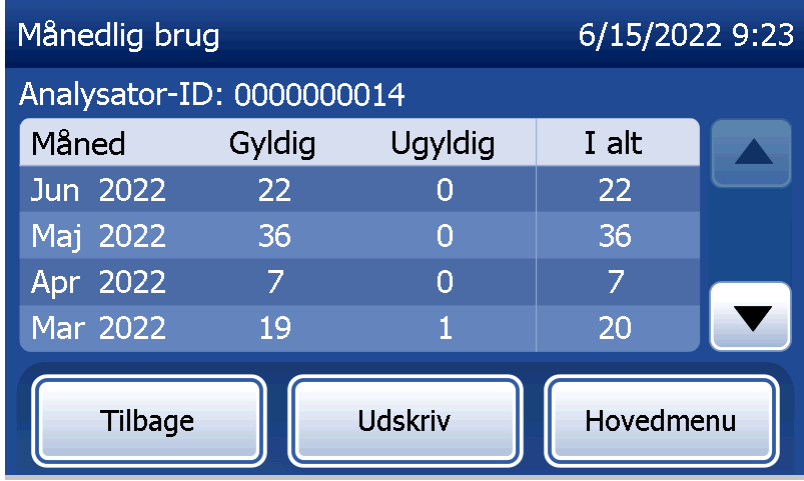

# Kør QCette QC – Hurtig reference

Kør QCette QC skal udføres mindst én gang i døgnet. Bemærk, at Hovedmenu viser dato og klokkeslæt for, hvornår denne kontrol sidst blev udført.

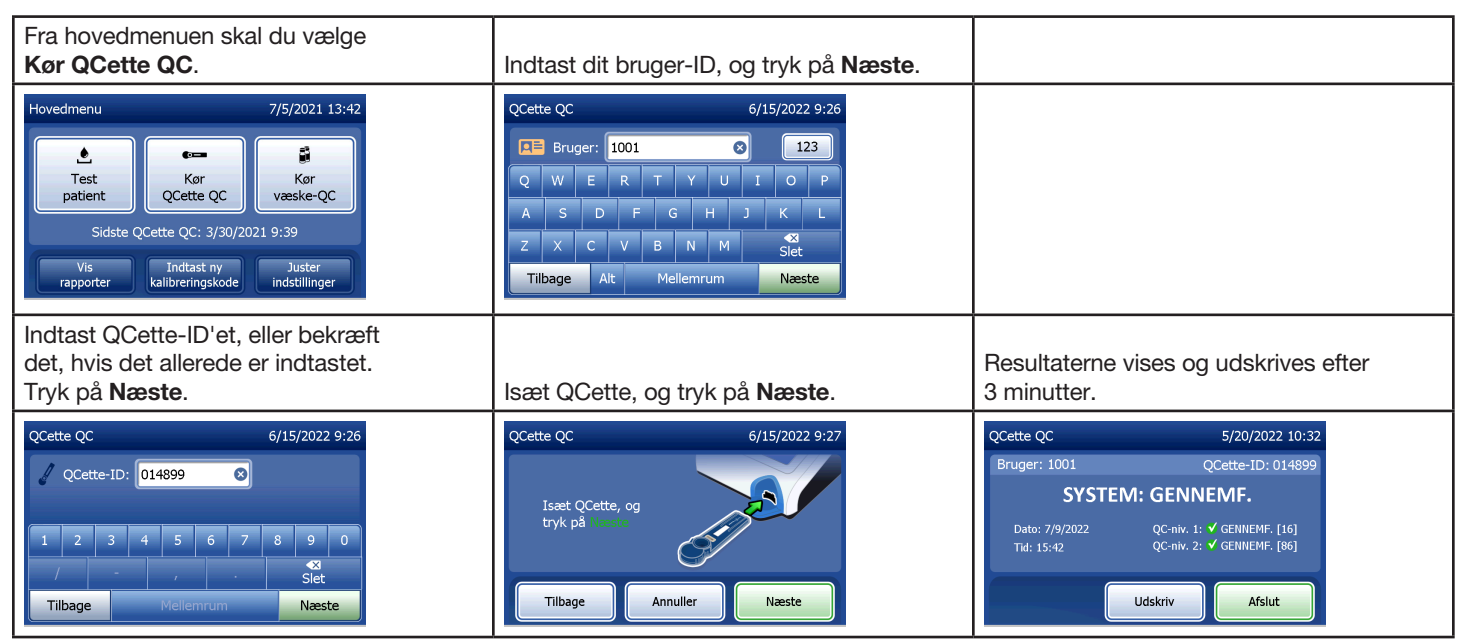

Se [Afsnit 7 – Fejlfinding](#page-102-0), punkt 9, hvis QCette ikke godkendes.

## Testpatient – Hurtig reference

Sørg for at klargøre prøven i henhold til dine specifikke protokoller.

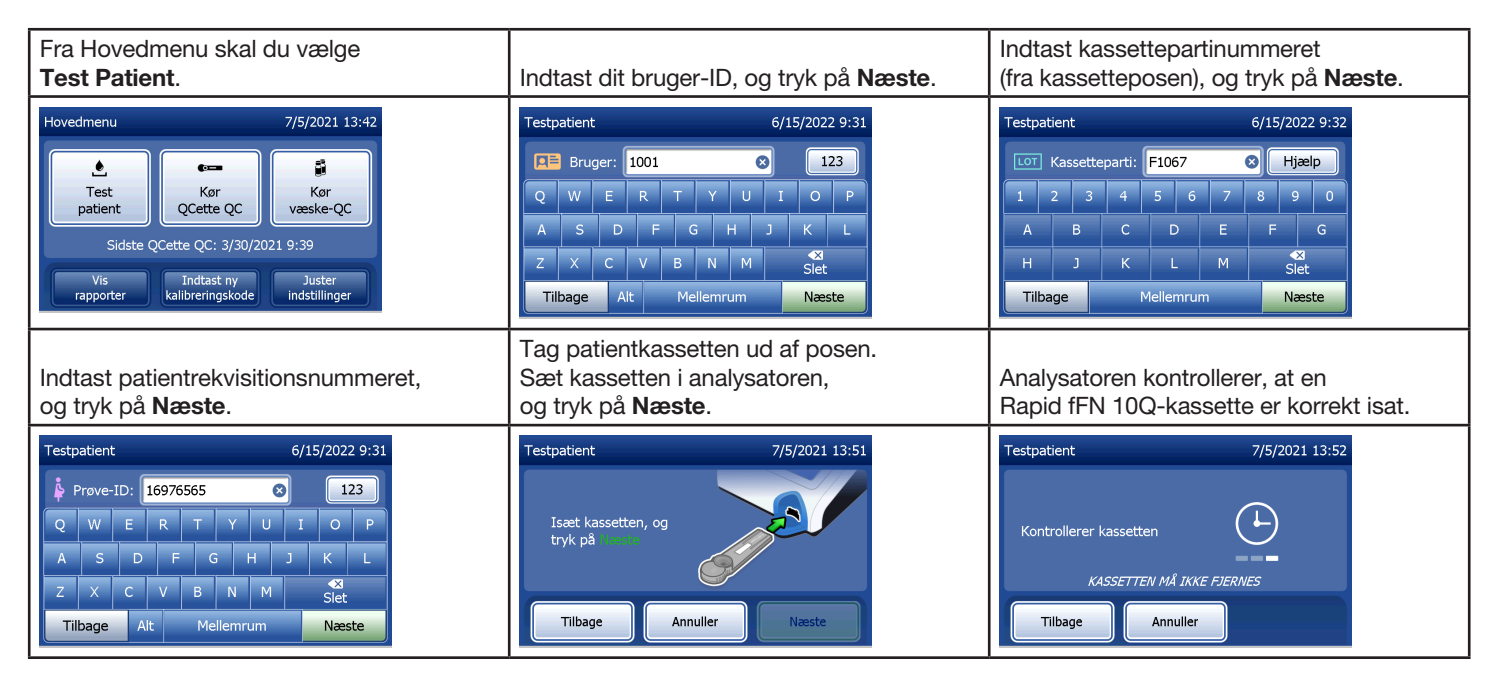

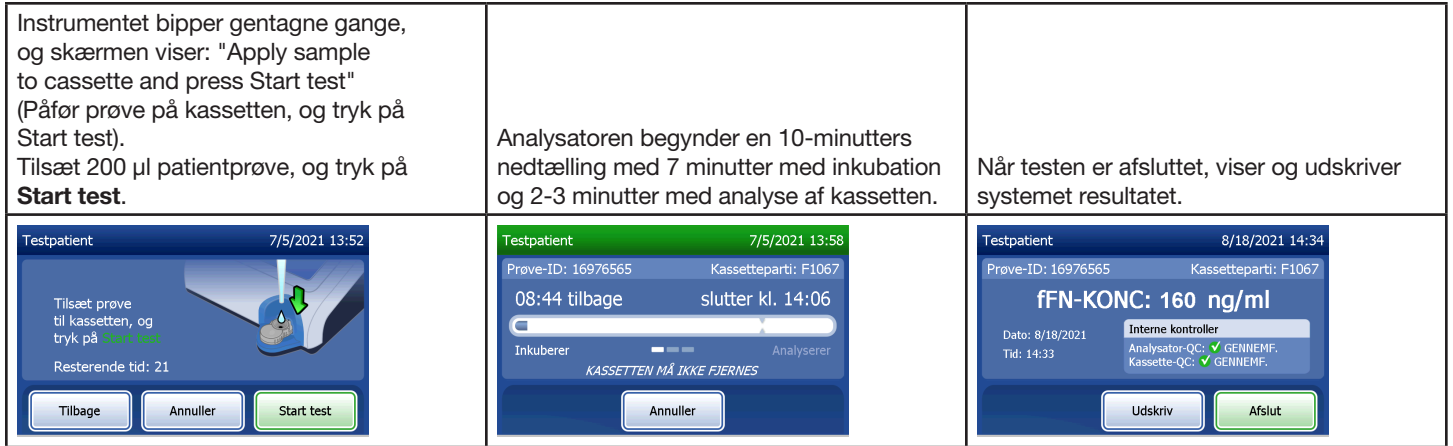

# Indtast ny kalibreringskode – Hurtig reference

Kalibrering skal indstilles, når der skiftes kassetteparti.

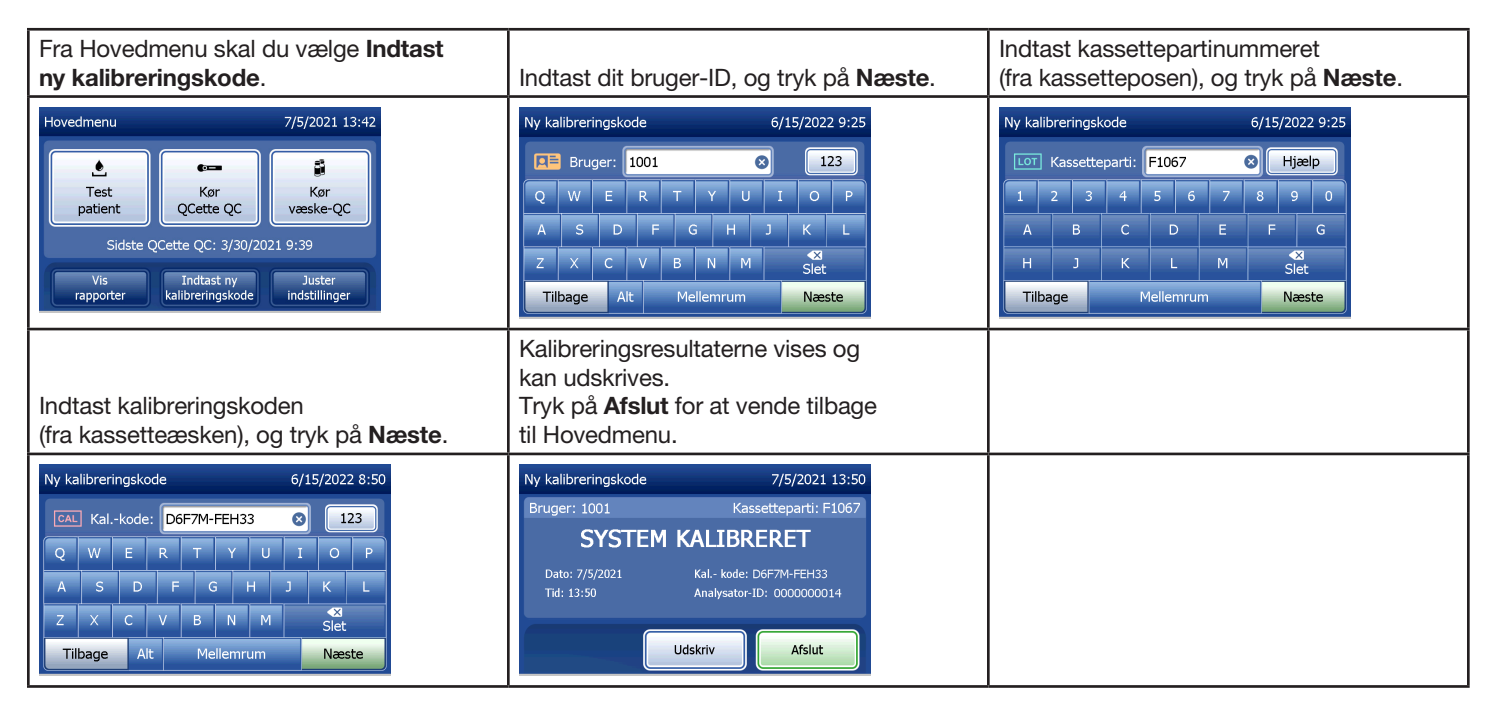

## Kør væske-QC – Hurtig reference

Kør væskekontroller, hver gang der skiftes kassetteparti.

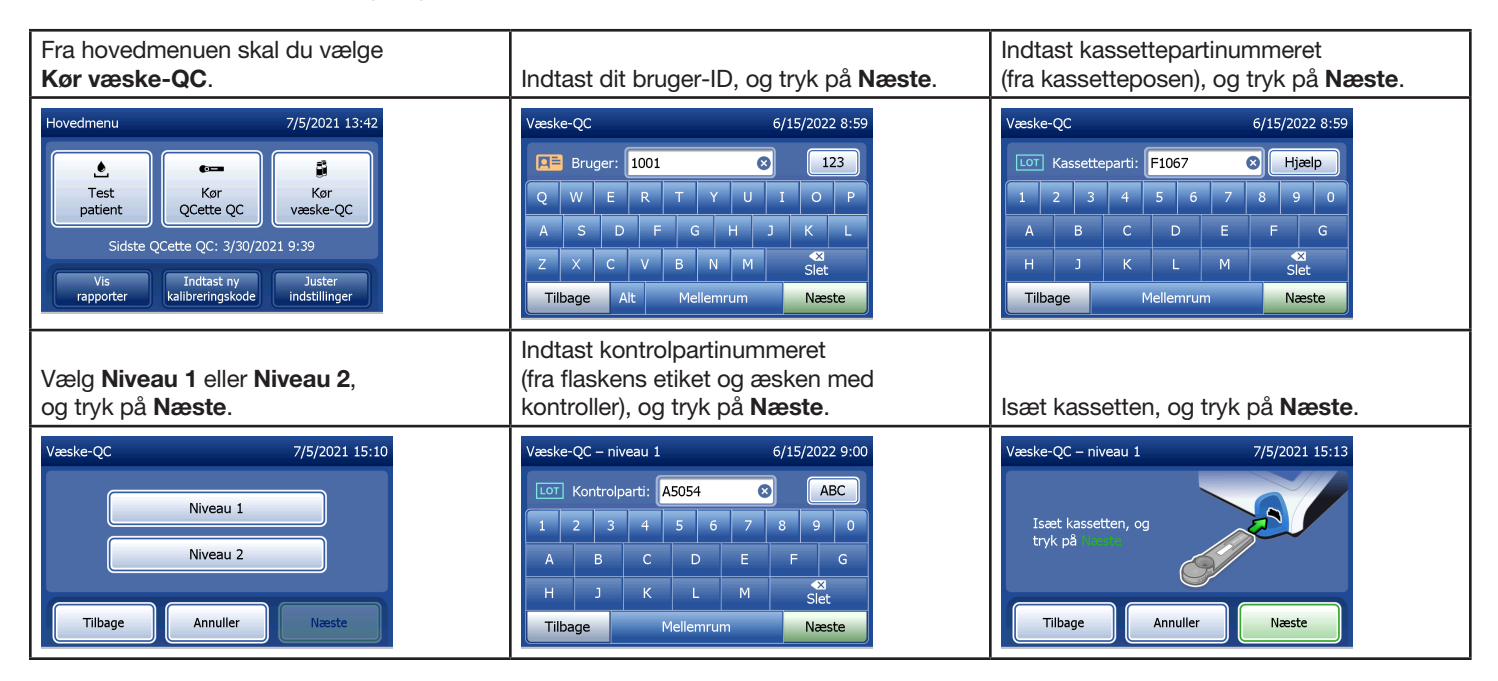

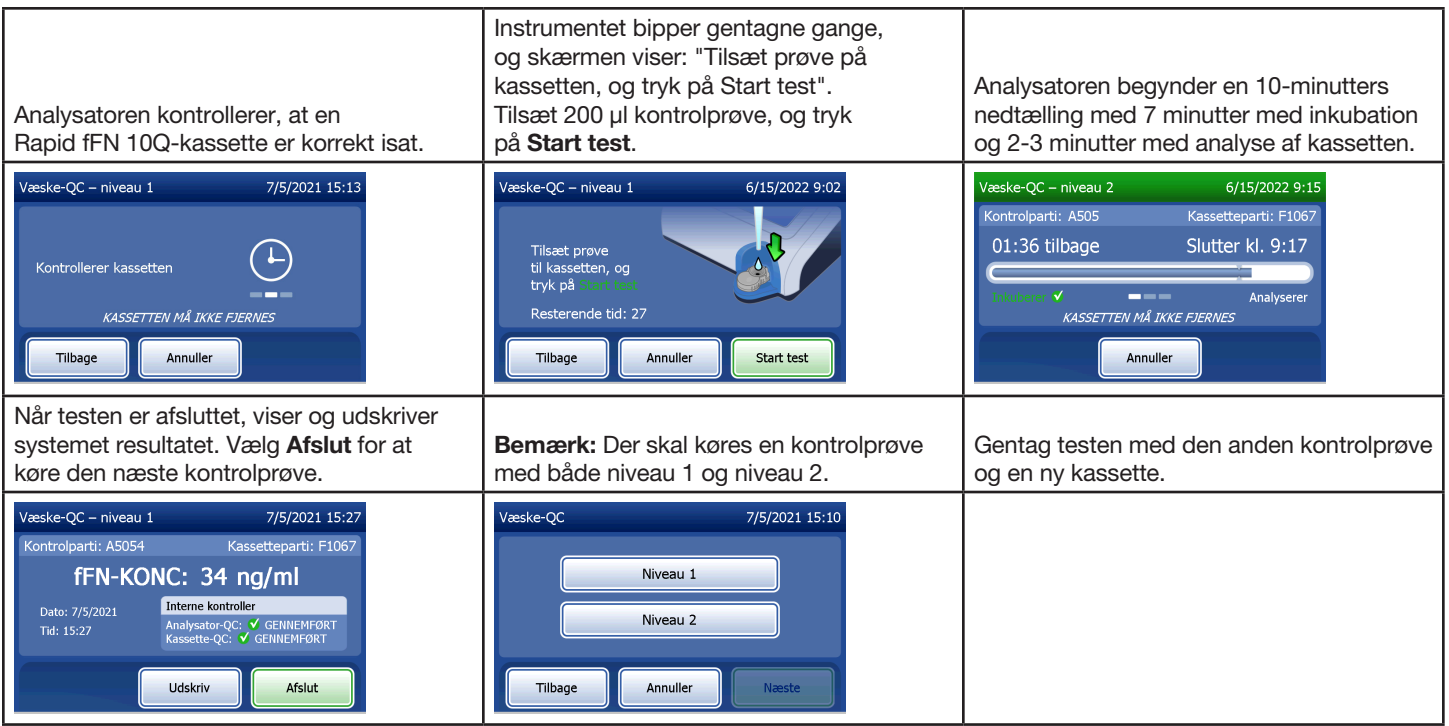

Se [Afsnit 7 – Fejlfinding](#page-102-0), punkt 10, hvis resultatet af væskekontrollen ikke godkendes.

### Afsnit 4 – Softwarefunktioner – Detaljerede beskrivelser

#### Opstartsskærm

Efter opstart viser analysatoren Hologics logo og derefter PeriLynx-systemets logo med meddelelsen "Initialiserer system..." i 60 sekunder. Derefter udfører analysatoren en selvtest af analysatorens komponenter. Denne skærm viser også softwareversionen.

Når selvtesten er afsluttet, skifter displayet til Hovedmenu.

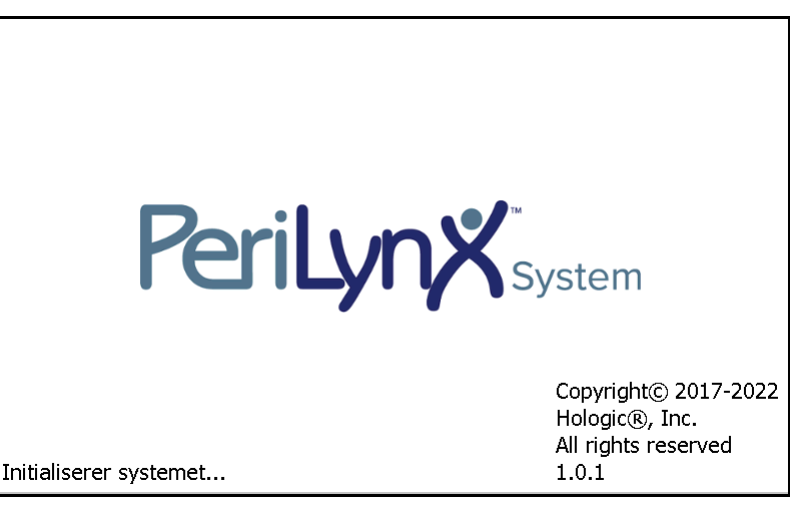

#### Hovedmenu

Hovedmenu består af Testpatient, Kør QCette QC, Kør væske-QC, Vis rapporter, Indtast ny kalibreringskode og Juster indstillinger.

Når du vælger knappen Vis rapporter eller Juster indstillinger, vises en undermenu.

Brugermanual til PeriLynx™ -systemet 4-2 Afsnit 4 – **Softwarefunktioner – Hovedmenu**

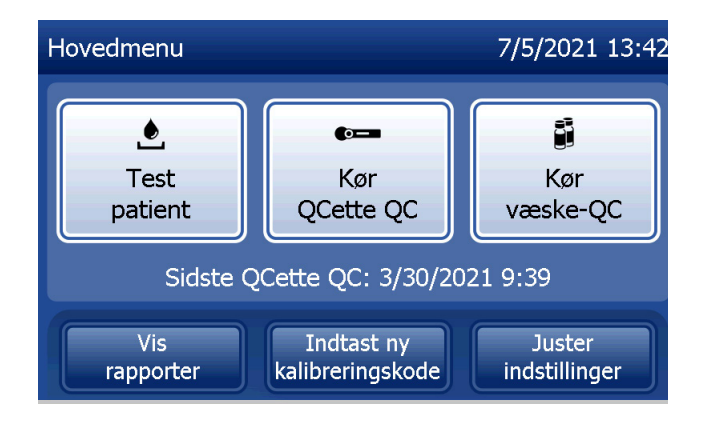

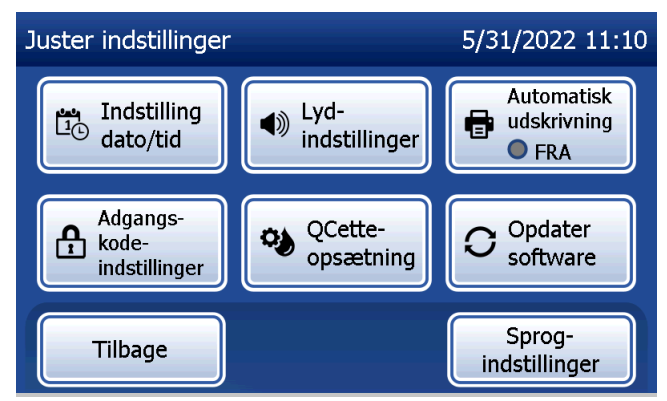

### Indtast ny kalibreringskode

Vælg Indtast ny kalibreringskode på skærmen Hovedmenu på analysatoren. Følg anvisningerne på analysatoren. Kalibrering skal indstilles, når der skiftes kassetteparti.

Bemærk: Hvis kalibreringen ikke er indstillet, kan Testpatient og Kør væske-QC ikke køres. Kalibrering skal indstilles, før analysatoren kan bruges til test.

Bruger-ID skal være indtastet, før du kan gå videre til næste trin. Tryk på Næste for at acceptere ID'et. Der kan skrives 15 alfanumeriske tegn i dette felt.

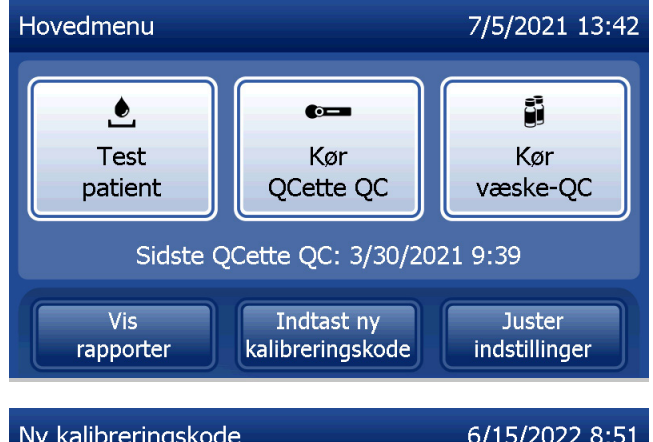

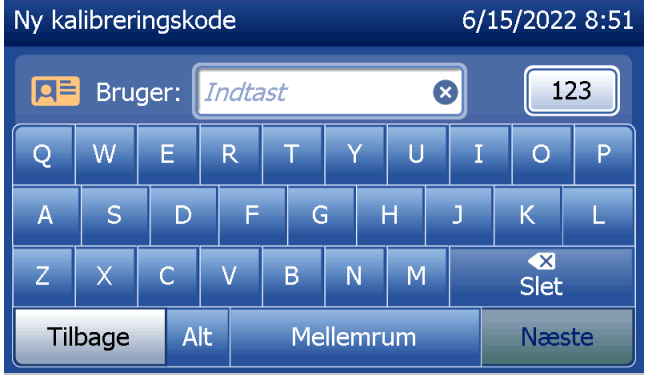

Kassettepartinummeret skal indtastes, før du kan gå videre til næste trin. Kassettepartinummeret findes på kassetteposen og på kassetteæsken. Softwaren kræver, at partinummeret er indtastet i det korrekte format: et alfategn efterfulgt af fire numeriske tegn (f.eks. F1067).

Kalibreringskoden (Kal. kode) skal være indtastet, før du kan gå videre til næste trin. Kalibreringskoden findes på kassetteæsken. Softwaren kræver, at kodenummeret indtastes i det korrekte format: 10 alfanumeriske tegn med en bindestreg i midten. Indtast kalibreringskoden nøjagtigt, som den vises på æsken.

Bemærk: Kalibreringskoden fastlægges af Hologic for hvert parti af Rapid fFn 10Q-kassetter.

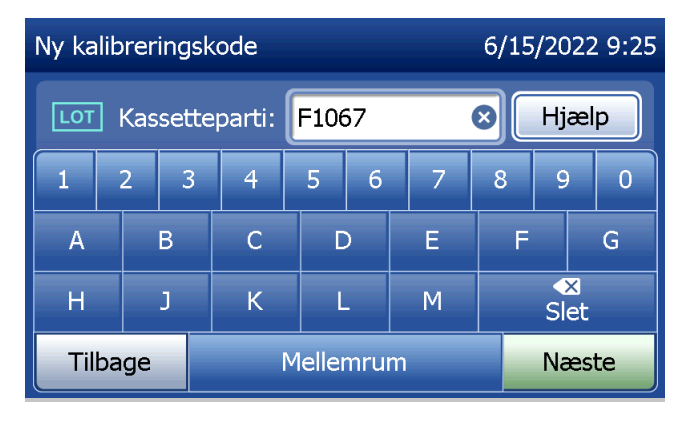

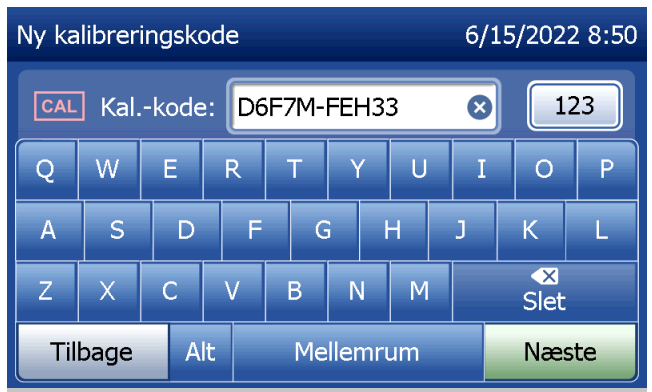

Afsnit 4 – **Softwarefunktioner – Indtast ny kalibreringskode**

**Kalibreringsdataregistrering**

Hele registreringen udskrives automatisk, hvis Automatisk udskrivning er slået til. Den kan også udskrives (igen) ved at trykke på knappen Udskriv.

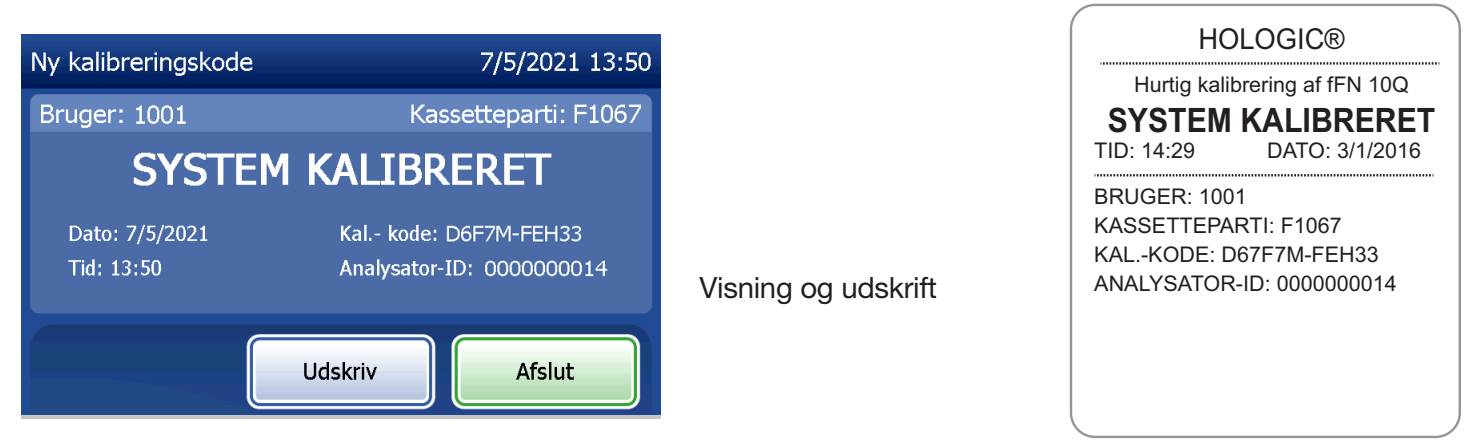

Brugermanual til PeriLynx™ -systemet 4-5

Afsnit 4 – **Softwarefunktioner – Indtast ny kalibreringskode**

### **Testpatient**

Vælg Testpatient i Hovedmenu for at teste en patientprøve. Følg anvisningerne på analysatoren.

Bruger-ID skal være indtastet, før du kan gå videre til næste trin. Tryk på Næste for at acceptere ID'et. Der kan skrives 15 alfanumeriske tegn i dette felt.

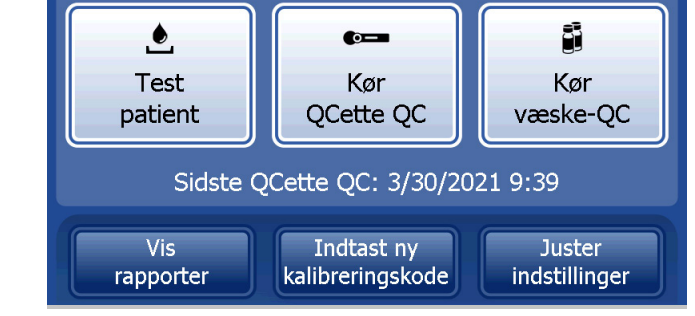

Hovedmenu

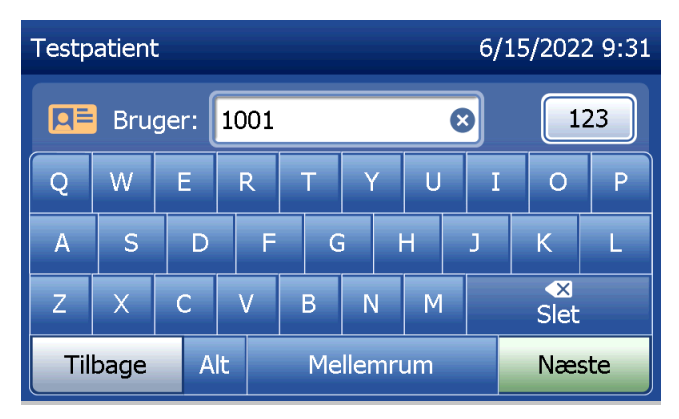

7/5/2021 13:42

Kassettepartinummeret skal indtastes, før du kan gå videre til næste trin. Kassettepartinummeret findes på kassetteposen og på kassetteæsken. Softwaren kræver, at partinummeret er indtastet i det korrekte format: et alfategn efterfulgt af fire numeriske tegn (f.eks. F1067).

Det er vigtigt at bruge kassettepartinummeret på den enkelte kassettes pose eller æske.

Analysatoren sammenligner automatisk det kassettepartinummer, der blev brugt til at indstille kalibrering, med det kassettepartinummer, der bruges til patienttest. Analysatoren accepterer kassetter fra et af de sidste fem kassettepartier, for hvilke kalibrering er indstillet.

Hvis kassettepartinumrene ikke stemmer overens, kan testprocessen ikke fortsætte. Når dette sker, fortæller skærmen, at kassettepartiet ikke er kalibreret. Tryk på Luk for a se det kassettepartinummer, der blev brugt til kalibrering.

Bemærk: Hvis kassettepartinummeret er blevet ændret, skal processen med Indtast ny kalibreringskode udføres.

Brugermanual til PeriLynx™ -systemet 4-7 Afsnit 4 – **Softwarefunktioner – Testpatient**

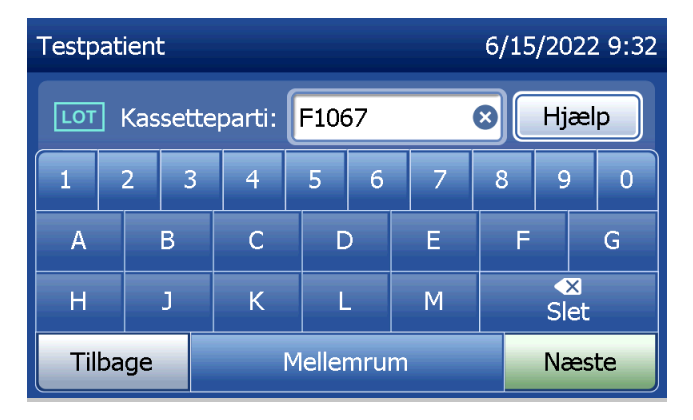

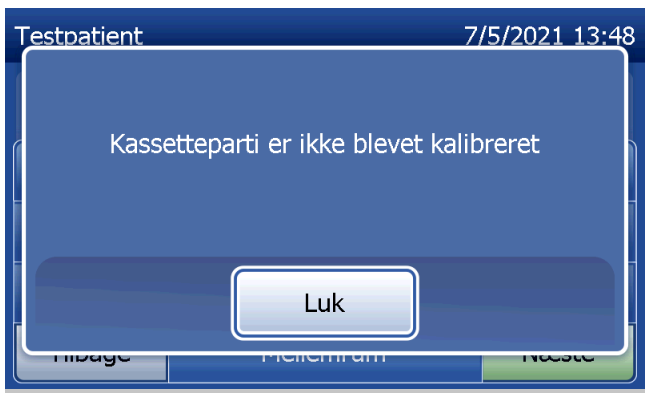

Indtast et prøve-ID på op til 16 alfanumeriske tegn, og tryk på Næste. Prøve-ID'et skal indtastes, før du kan gå videre til næste trin.

Denne meddelelse vises, hvis der er en kassette i analysatoren, inden den næste skærm vises. Fjern kassetten, og tryk på Næste.

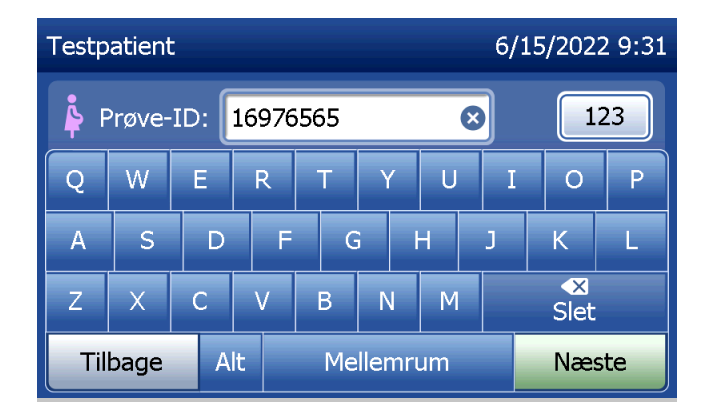

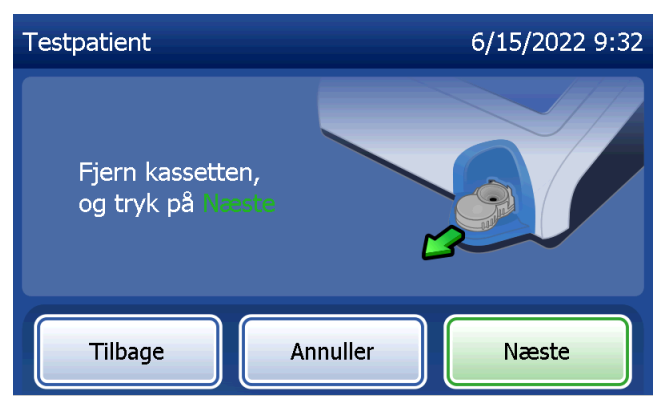

Analysatoren beder derefter brugeren om at isætte kassetten og trykke på Næste.

Analysatoren kontrollerer, at en Rapid fFN 10Q-kassette er korrekt isat.

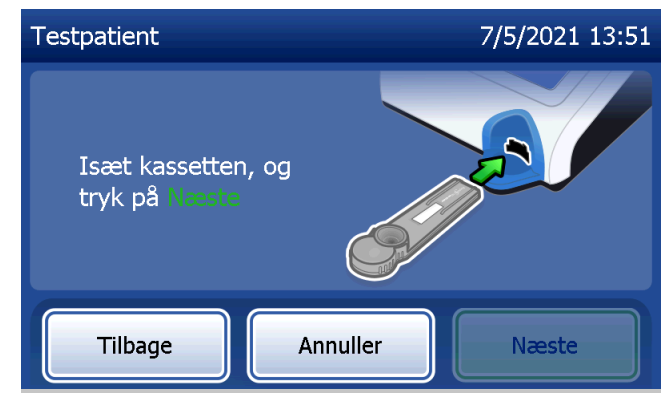

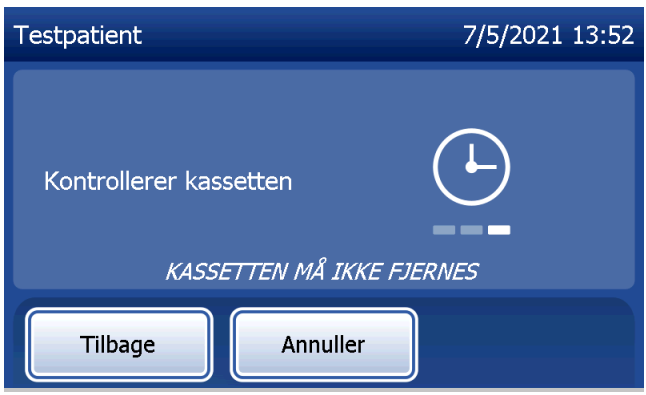

Hvis der er isat en forkert type kassette, kan testen ikke fortsætte. Tryk på Luk, og fjern den forkerte kassette.

En 30-sekunders timer starter, og analysatoren bipper i dette tidsrum. Tilsæt 200 µl patientprøve, og tryk på Start test med det samme.

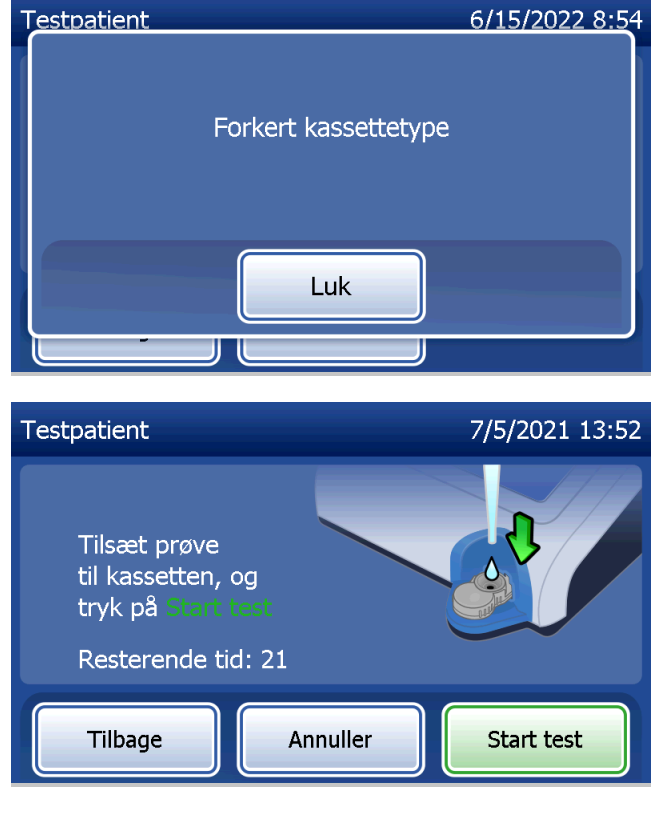

Hvis du ikke tilsætter patientprøven og trykker på Start test inden for det fastsatte tidsrum, kan testprocessen ikke fortsætte. Skærmen viser, at prøven ikke blev tilføjet i tide. Tryk på Luk, fjern kassetten, og tryk på Afslut for at vende tilbage til Hovedmenu. Der gemmes ingen registreringer for testen i hukommelsen.

Når prøven er tilsat, begynder analysatoren en 10 -minutters nedtælling.

Tryk på Annuller for at afbryde testen. Hvis du trykker på Annuller og derefter bekræfter, at du vil stoppe processen, afbrydes testen, og dataene går tabt.

Når inkubationsperioden på 7 minutter er afsluttet, begynder analysatoren at analysere kassetten. Forstyr ikke analysatoren, før resultaterne vises. Analysen tager cirka 2 -3 minutter.

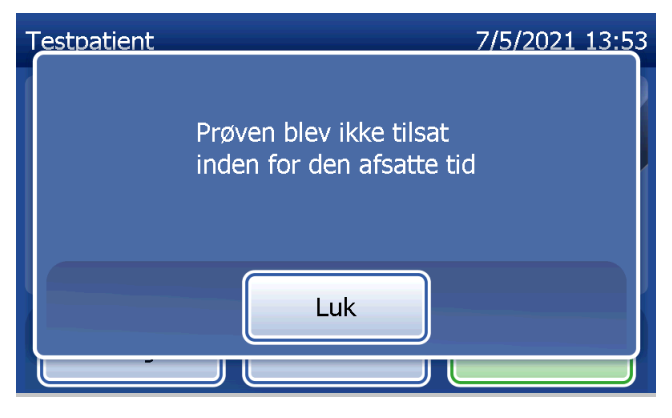

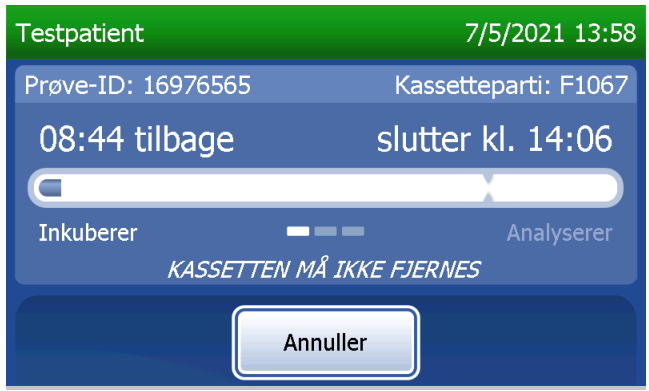

Denne meddelelse vises, hvis der blev trykket på Annuller under testen. Vælg Ja for at stoppe behandlingen, eller vælg Nej for at fortsætte testen. Denne meddelelse vises i 5 sekunder, hvorefter testen fortsættes. Hvis testen annulleres, skal du fjerne kassetten og trykke på Afslut. Du skal bruge en ny kassette, hvis du vil gentage testen.

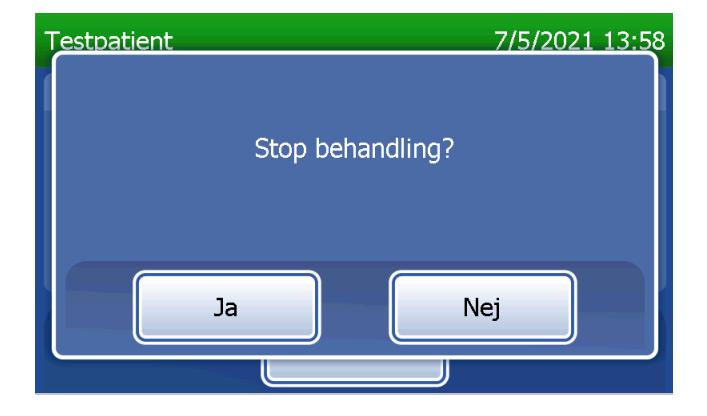

### **Patientdataregistrering**

Patienttestresultaterne vises. Hele registreringen udskrives automatisk, hvis Automatisk udskrivning er slået til. Den kan også udskrives (igen) ved at trykke på knappen Udskriv.

Visning og udskrift

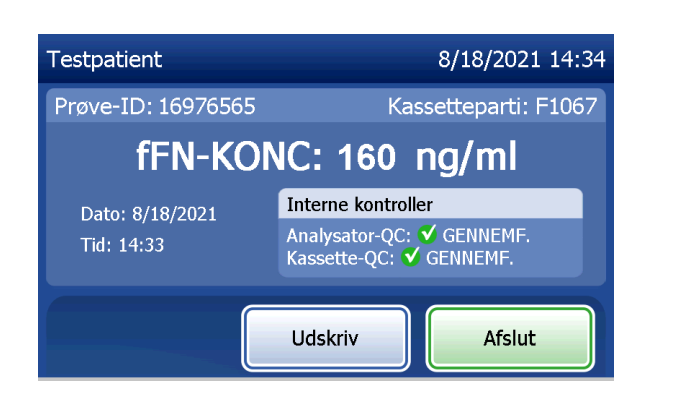

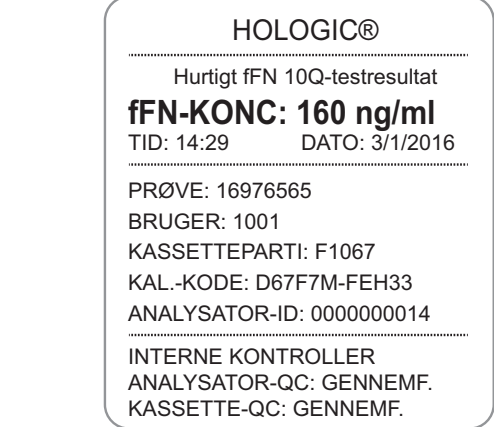

Patientresultater vises som koncentrationen af fFN i ng/ml eller Ugyldig.

Brugermanual til PeriLynx™ -systemet 4-13 Afsnit 4 – **Softwarefunktioner – Testpatient**

Et ugyldigt resultat skal gentages. (Se [Afsnit 7 – Fejlfinding](#page-102-0), punkt 12).

Bemærk: Interne kontroller udføres automatisk under hver Rapid fFN-test. Disse interne kontroller kontrollerer

- (1) signalets tærskelniveau ved procedurens kontrolstreg
- (2) korrekt prøvestrøm over Rapid fFN 10Q-kassetten
- (3) mangel på opsamling af konjugat
- (4) korrekt funktion af PeriLynx-analysatorens hardware.

### Kør QCette QC

Før du kører PeriLynx QCette® for første gang, skal QCette-opsætning udføres. Se [Juster indstillinger –](#page-80-0)  [QCette-opsætning.](#page-80-0) Se isætningsvejledningen til PeriLynx QCette for at få flere oplysninger.

Run Kør QCette QC skal udføres mindst én gang i døgnet. Bemærk, at Hovedmenu viser dato og klokkeslæt for, hvornår QCette QC sidst blev udført.

Fra hovedmenuen skal du vælge Kør QCette QC.

Bruger-ID skal være indtastet, før du kan gå videre til næste trin. Tryk på **Næste** for at acceptere ID'et. Der kan skrives 15 alfanumeriske tegn i dette felt.

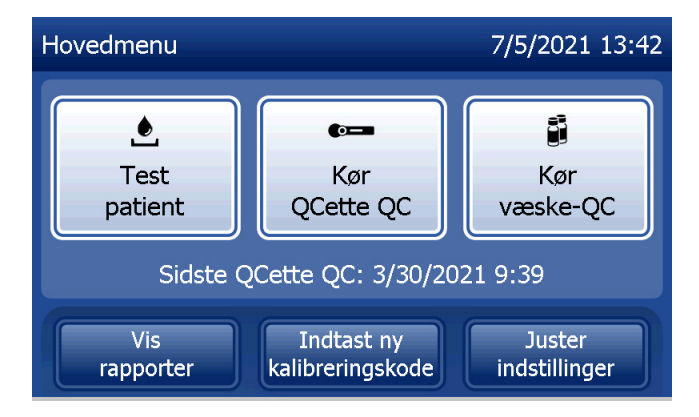

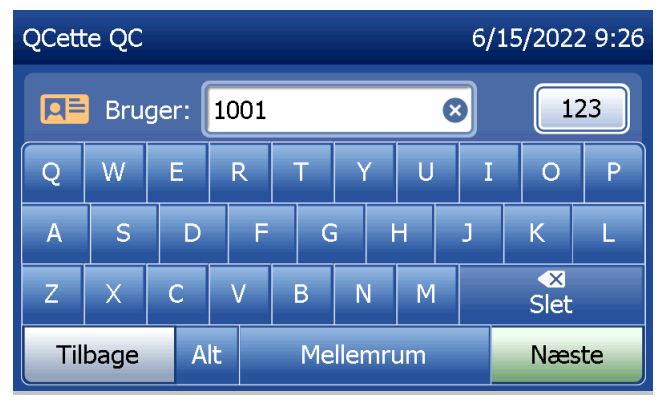

QCette ID vises. (Det blev oprindeligt indtastet under QCette-opsætningen.) QCette-id'et er serienummeret for QCette. Bekræft, at det viste serienummer svarer til detserienummer, der er trykt på QCette-plastikhuset, og tryk på Næste. Softwaren kræver, at serienummeret er indtastet i det korrekte format: seks numeriske tegn (f.eks. 014899). Indtast alle foranstillede nuller.

Denne meddelelse vises, hvis det indtastede QCette-serienummer ikke er identisk med det serienummer, der blev indtastet på tidspunktet for QCette-opsætning.

Tryk på Luk. Udfør enten en ny QCette-opsætning, eller Kør QCette QC igen med den korrekte QCette.

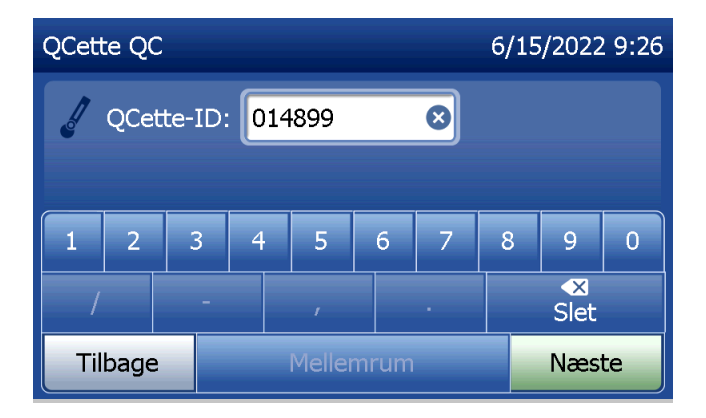

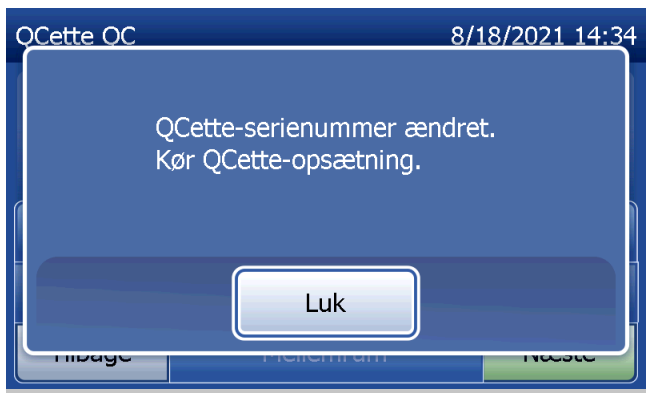

Denne skærm vises, hvis der er en kassette i analysatoren, inden den næste skærm vises. Fjern kassetten, og tryk på Næste.

Analysatoren beder derefter brugeren om at isætte QCette og trykke på Næste.

Brugermanual til PeriLynx™ -systemet 4-17 Afsnit 4 – **Softwarefunktioner – Kør QCette QC**

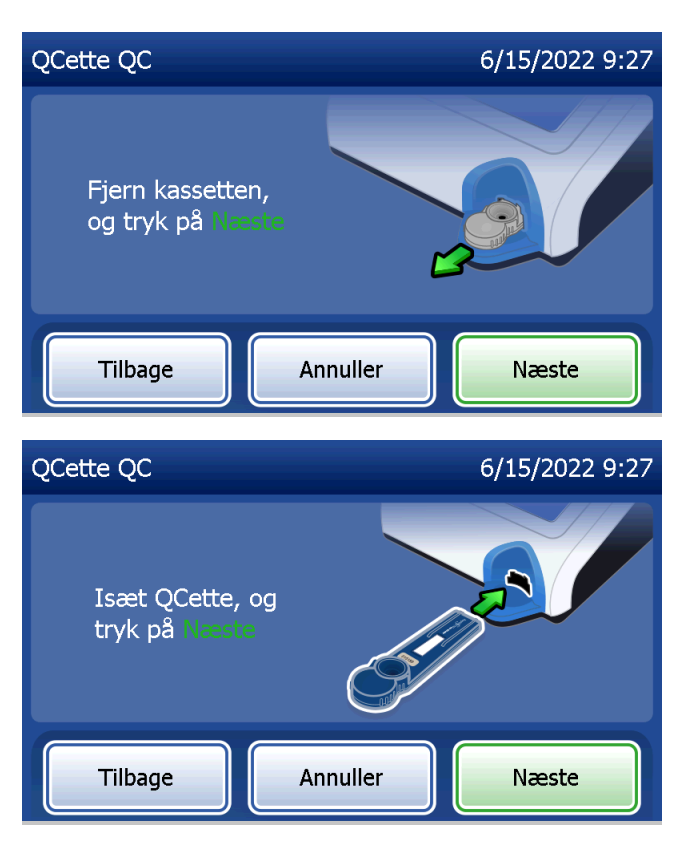

Analysatoren læser QCette. Forstyr ikke analysatoren, før resultaterne vises. Analysen tager cirka 2-3 minutter.

Denne meddelelse vises, hvis der blev trykket på Annuller under testen. Vælg Ja for at stoppe behandlingen, eller vælg **Nej** for at fortsætte testen. Denne meddelelse vises i 5 sekunder, hvorefter testen fortsættes. Hvis testen annulleres, skal du fjerne kassetten og trykke på Afslut test.

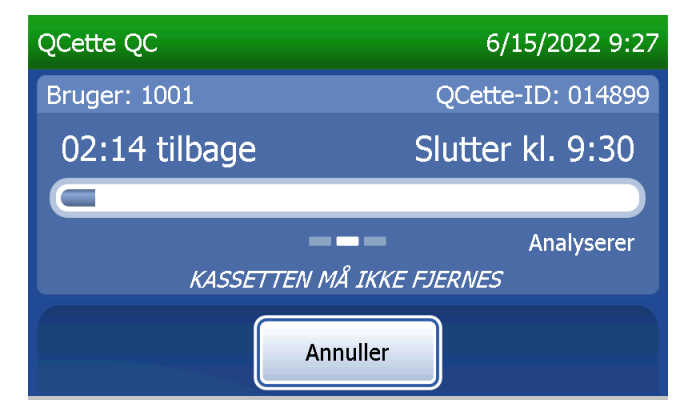

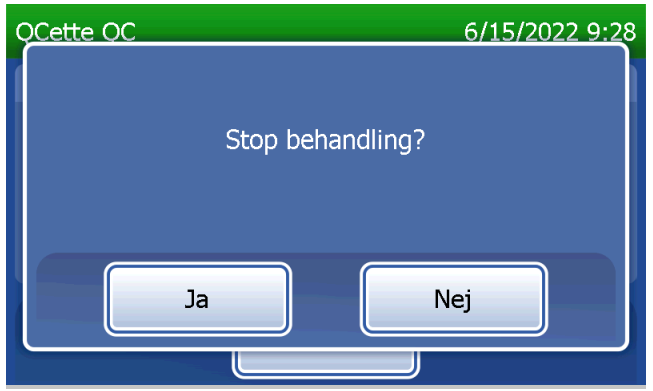

### **QCette-dataregistrering**

Hele registreringen udskrives automatisk, hvis Automatisk udskrivning er slået til. Den kan også udskrives (igen) ved at trykke på knappen Udskriv.

QCette-resultatet kan være SYSTEM: GENNEMFØRT eller SYSTEM: IKKE GENNEMFØRT Analysatoren viser resultatet GENNEMFØRT eller IKKE GENNEMFØRT og resultatet for hvert QCette-niveau (niveau 1 og niveau 2). Hvis resultatet er IKKE GENNEMFØRT, skal testen gentages. (Se [Afsnit 7 – Fejlfinding,](#page-102-0) punkt 8 og 9).

Tryk på Afslut for at vende tilbage til Hovedmenu.

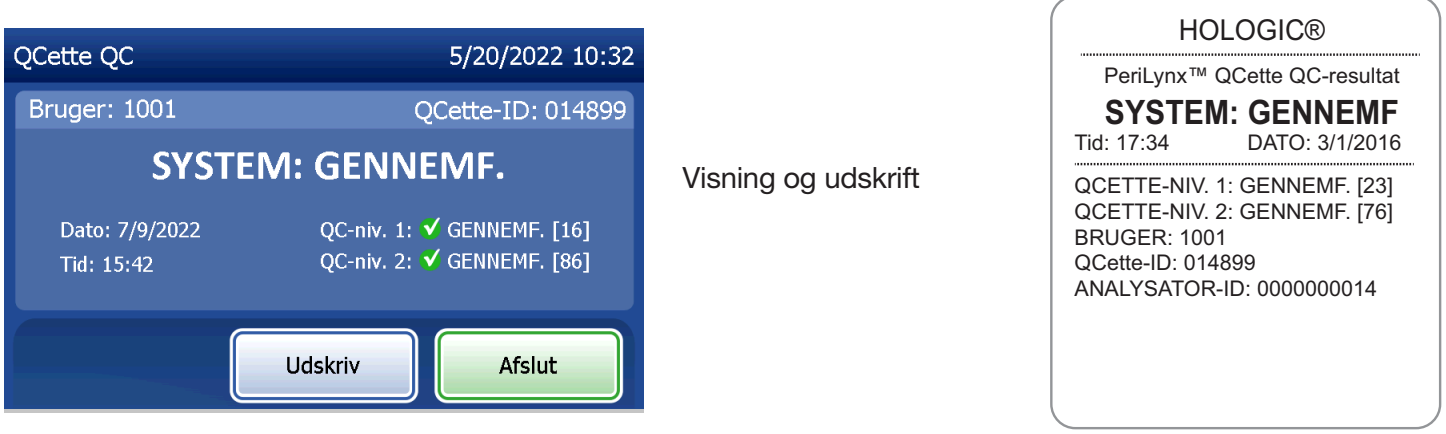

Brugermanual til PeriLynx™ -systemet 4-19

Afsnit 4 – **Softwarefunktioner – Kør QCette QC**

#### Væskekontroller

Fra hovedmenuen skal du vælge Kør væske-QC for at køre væskekontrollerne.

Bruger-ID skal være indtastet, før du kan gå videre til næste trin. Tryk på Næste for at acceptere ID'et. Der kan skrives 15 alfanumeriske tegn i dette felt.

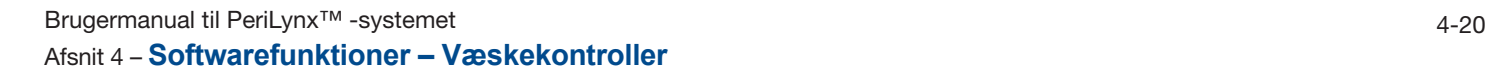

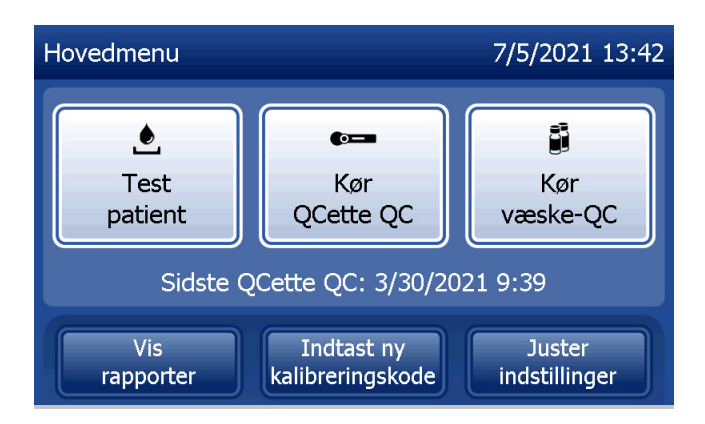

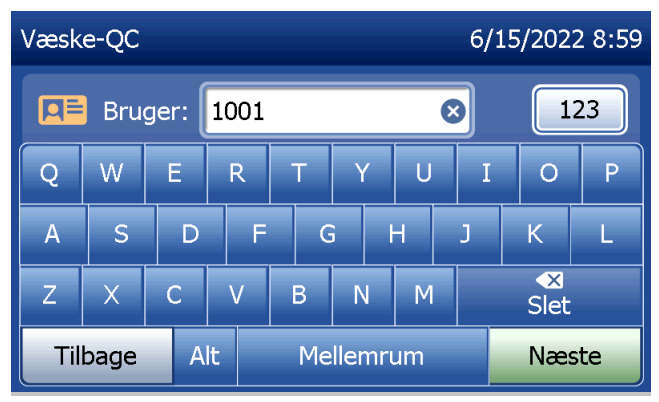

Kassettepartinummeret skal indtastes, før du kan gå videre til næste trin. Kassettepartinummeret findes på kassetteposen og på kassetteæsken. Softwaren kræver, at partinummeret er indtastet i det korrekte format: et alfategn efterfulgt af fire numeriske tegn (f.eks. F1067).

Analysatoren sammenligner automatisk det kassettepartinummer, der blev brugt til at indstille kalibrering, med det kassettepartinummer, der bruges til test af kontroller.

Hvis kassettepartinumrene ikke stemmer overens, kan testprocessen ikke fortsætte. Når dette sker, fortæller skærmen, at kassettepartiet ikke er kalibreret. Tryk på Luk for a se det kassettepartinummer, der blev brugt til kalibrering.

Brugermanual til PeriLynx™ -systemet 4-21 Afsnit 4 – **Softwarefunktioner – Væskekontroller**

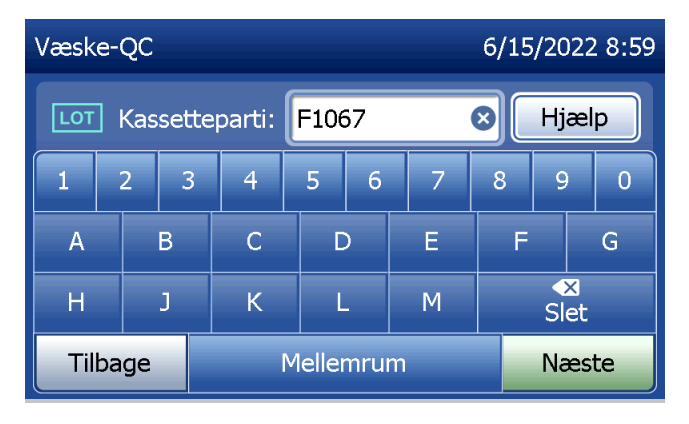

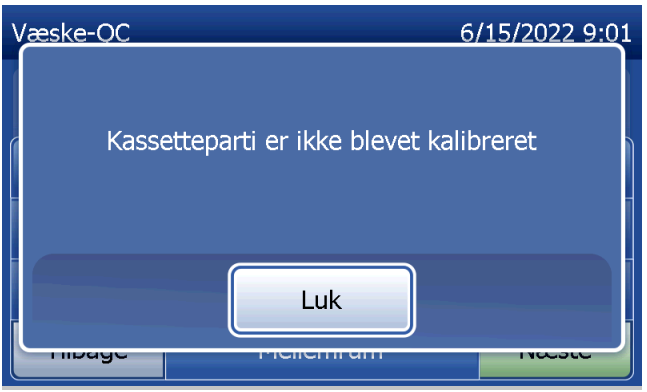

Vælg, om kontrollen skal være niveau 1 eller niveau 2.

Indtast kontrolpartinummeret, og tryk på Næste. Der kan skrives 12 alfanumeriske tegn i dette felt.

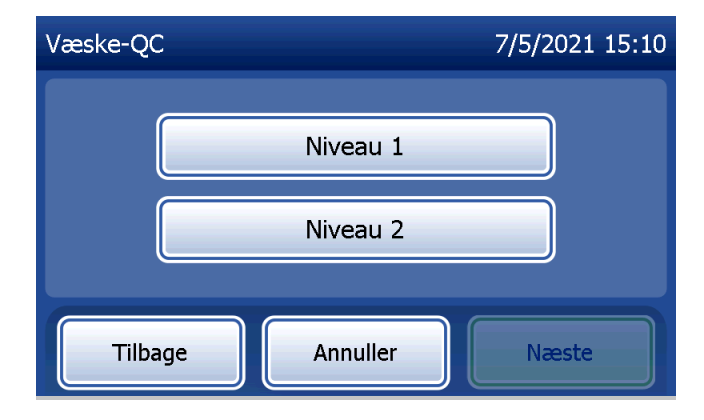

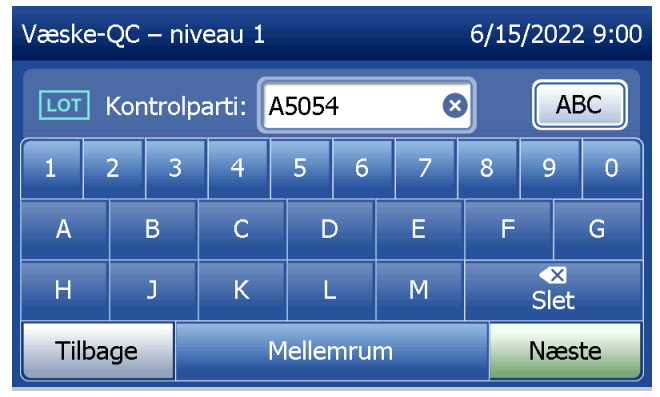

Denne meddelelse vises, hvis der er en kassette i analysatoren, inden den næste skærm vises. Fjern kassetten, og tryk på Næste.

Analysatoren beder derefter brugeren om at isætte kassetten og trykke på Næste.

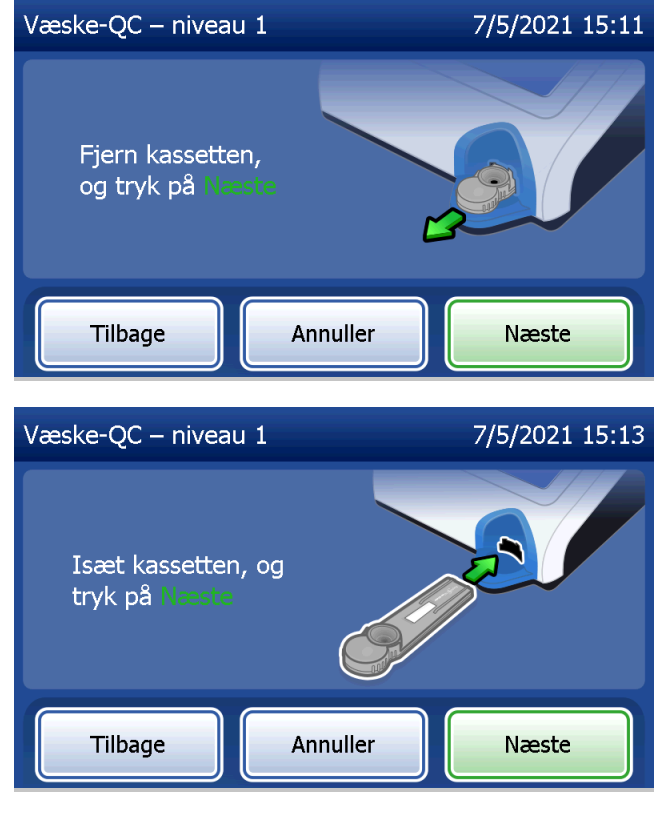

Analysatoren kontrollerer, at en Rapid fFN 10Q-kassette er korrekt isat.

En 30-sekunders timer starter, og analysatoren bipper i dette tidsrum. Tilsæt 200 µl kontrolprøve, og tryk på Start test med det samme.

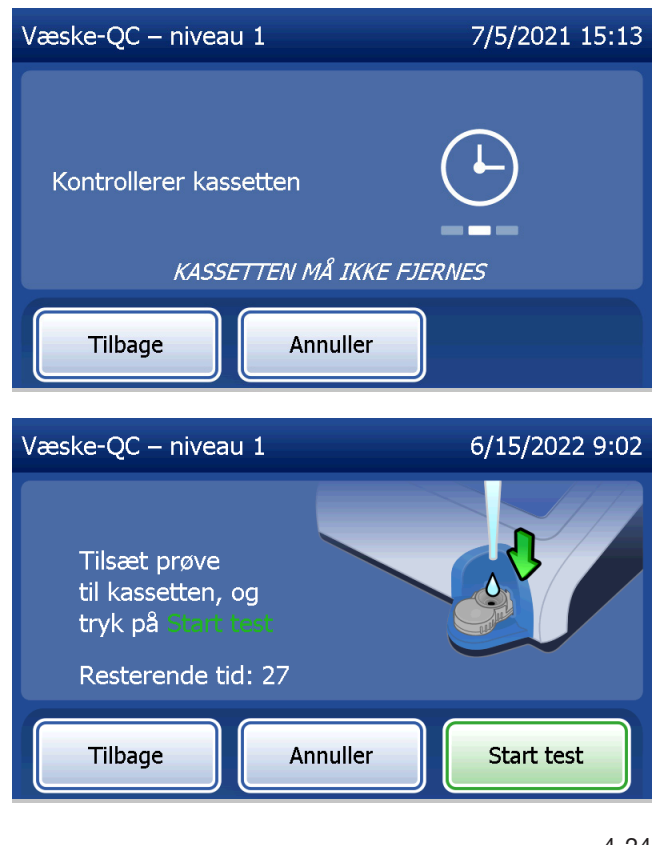

Hvis du ikke tilsætter væskekontrolprøven og trykker på **Start test** inden for det fastsatte tidsrum, kan testprocessen ikke fortsætte. Skærmen viser, at prøven ikke blev tilføjet i tide. Tryk på Luk, fjern kassetten, og tryk på Afslut for at vende tilbage til Hovedmenu. Der gemmes ingen registreringer for testen i hukommelsen.

Når prøven er tilsat, begynder analysatoren en 10 -minutters nedtælling.

Tryk på Annuller for at afbryde testen. Hvis du trykker på Annuller og derefter bekræfter, at du vil stoppe processen, afbrydes testen, og dataene går tabt.

Når inkubationsperioden på 7 minutter er afsluttet, begynder analysatoren at analysere kassetten. Forstyr ikke analysatoren, før resultaterne vises. Analysen tager cirka 2 -3 minutter.

Brugermanual til PeriLynx™ -systemet 4-25 Afsnit 4 – **Softwarefunktioner – Væskekontroller**

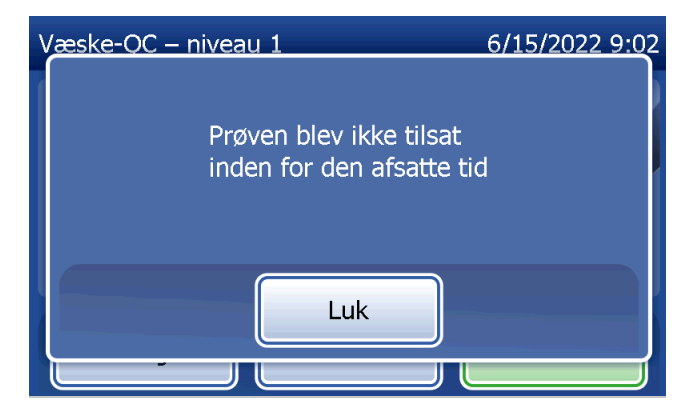

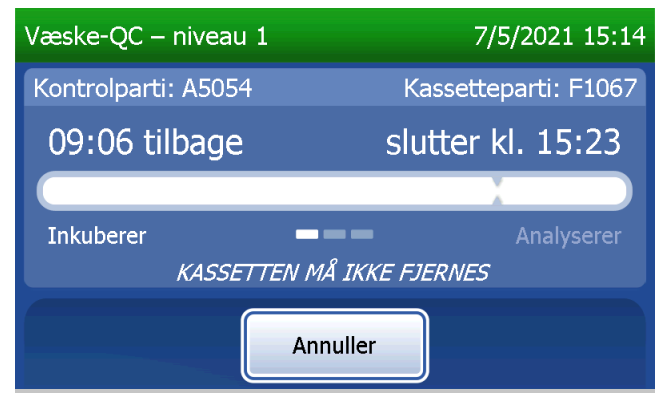

Denne meddelelse vises, hvis der blev trykket på Annuller under testen. Vælg Ja for at stoppe behandlingen, eller vælg Nej for at fortsætte testen. Denne meddelelse vises i 5 sekunder, hvorefter testen fortsættes. Hvis testen annulleres, skal du fjerne kassetten og trykke på Afslut test. Hvis testen annulleres, skal du bruge en ny kassette, hvis du vil gentage testen.

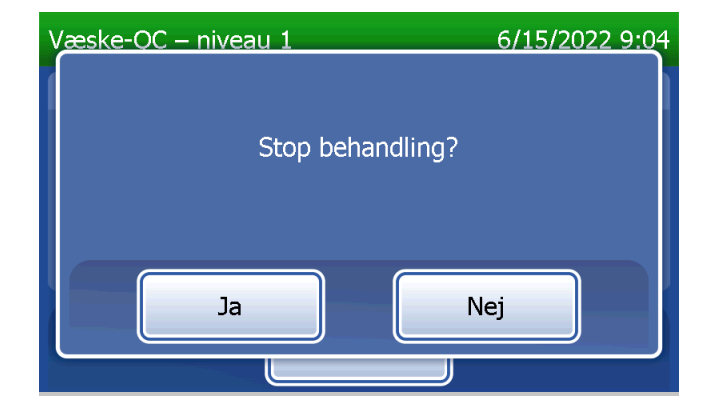
#### **Væskekontroldataregistrering**

Hele registreringen udskrives automatisk, hvis Automatisk udskrivning er slået til. Den kan også udskrives (igen) ved at trykke på knappen Udskriv.

Kontrolresultater vises som koncentrationen af fFN i ng/ml eller UGYLDIG. Se Rapid fFN-kontrolkittets isætningsvejledning for oplysninger om acceptable resultater for væskekontroller.

Et resultat uden for området eller et ugyldigt resultat skal gentages. (Se [Afsnit 7 – Fejlfinding](#page-102-0), punkt 10 og 11).

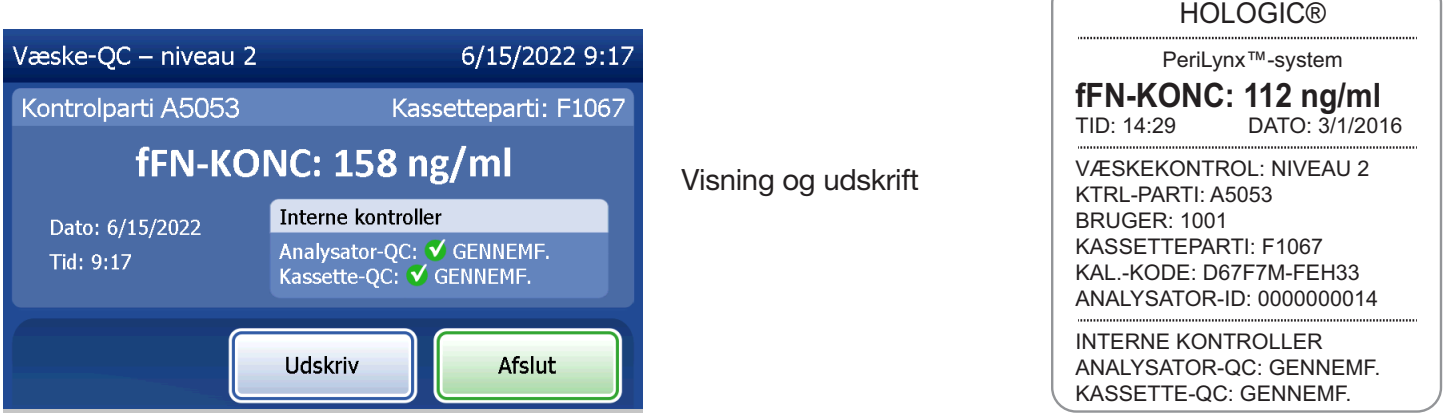

Brugermanual til PeriLynx™ -systemet 4-27

Afsnit 4 – **Softwarefunktioner – Væskekontroller**

### Juster indstillinger

Knappen Juster indstillinger på skærmen Hovedmenu giver brugeren mulighed for at ændre indstillingerne for dato/klokkeslæt, lyd, automatisk udskrivningog kodeord samt udføre QCette-opsætning. Her kan teknisk support hos Hologic desuden opdatere softwareversionen. Tryk på knappen Juster indstillinger i Hovedmenu for

at åbne skærmen Juster indstillinger.

Juster indstillinger – Indstillinger for dato/klokkeslæt Vælg Indstillinger for dato/klokkeslæt.

Brugermanual til PeriLynx™ -systemet 4-28 Afsnit 4 – **Softwarefunktioner – Juster indstillinger**

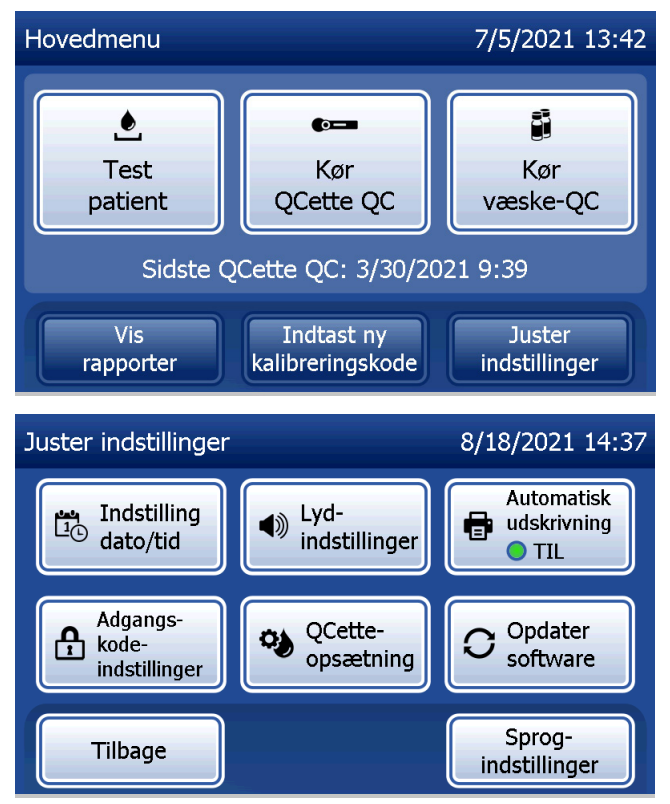

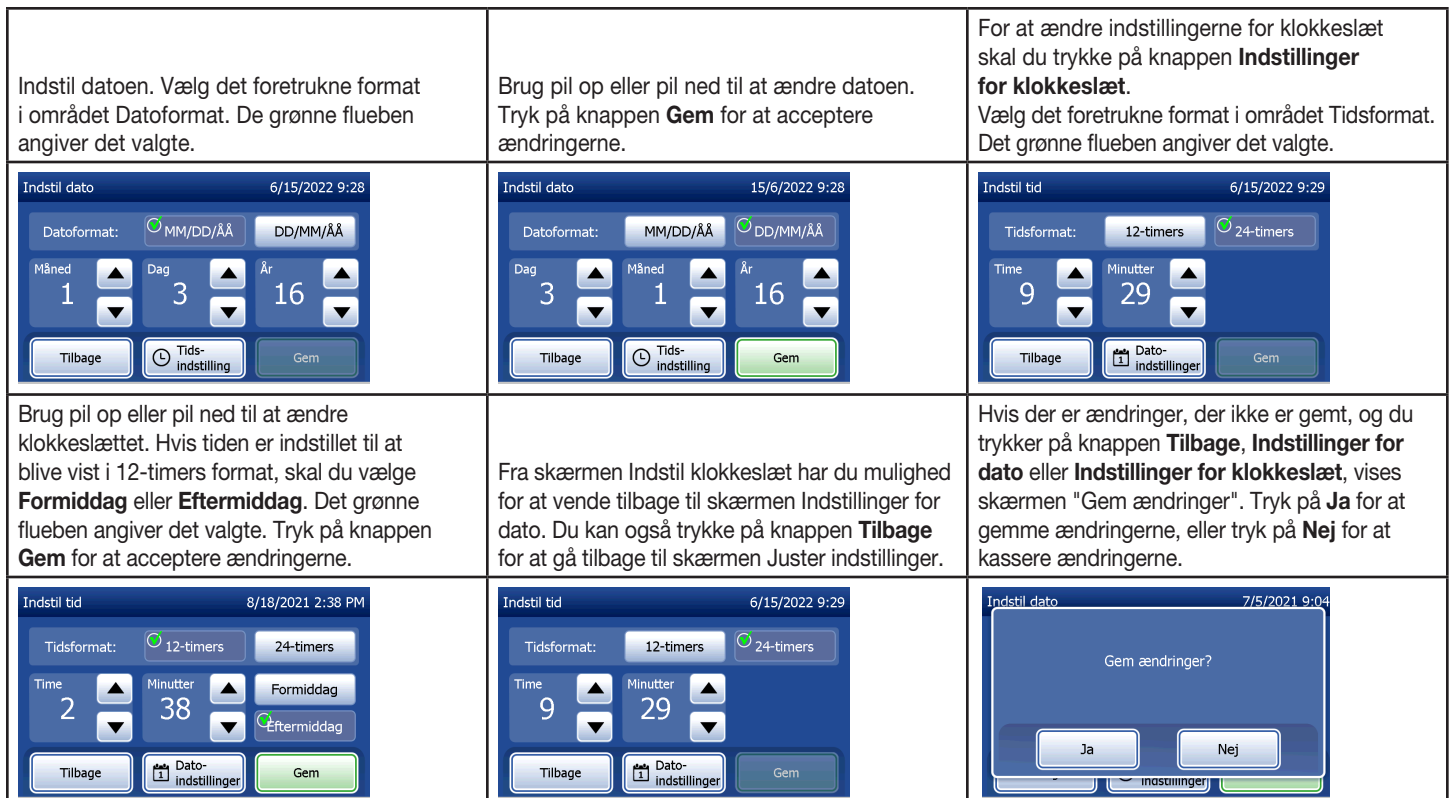

Brugermanual til PeriLynx<sup>™</sup> -systemet 4-29

Afsnit 4 – **Softwarefunktioner – Juster indstillinger**

## Juster indstillinger – Indstillinger for lyd

I afsnittet Indstillinger for lyd skal du vælge, om lydsignalet (bippet) skal være slået til eller fra. Et grønt flueben angiver det valgte.

Hvis lydsignalet er slået til, skal du bruge knapperne plus (+) eller minus (-) til at øge eller mindske lydstyrken. Hvis lydsignalet er slået til, afspilles lyden med den pågældende lydstyrke, når du trykker på plus- eller minus-knapperne.

Tryk på knappen Tilbage for at gå tilbage til skærmen Juster indstillinger.

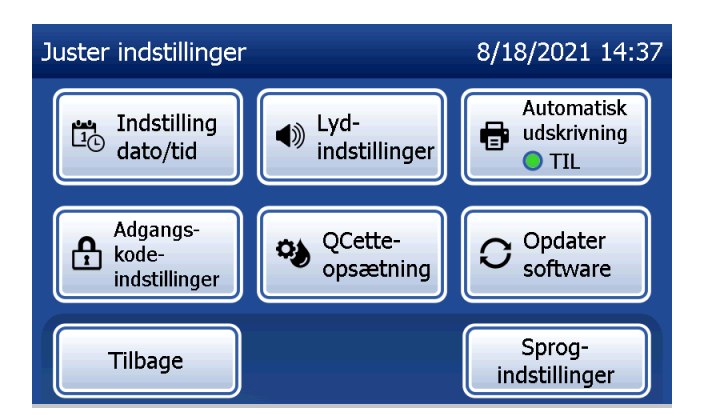

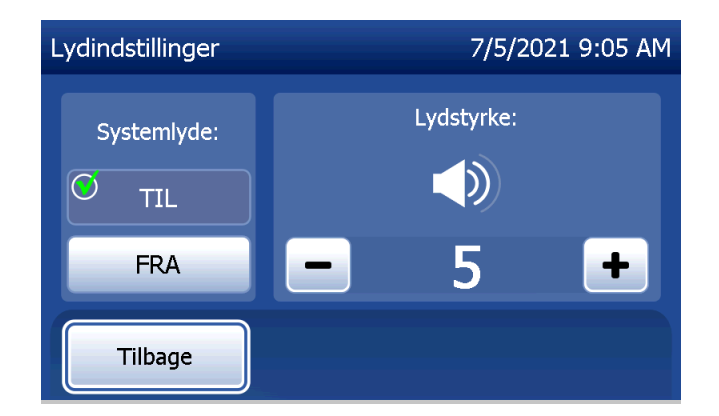

# Juster indstillinger – Automatisk udskrivning

På skærmen Juster indstillinger skal du trykke på knappen **Automatisk udskrivning** for at ændre, om funktionen til automatisk udskrivning er aktiveret eller deaktiveret. En grøn cirkel angiver, at automatisk udskrivning er slået til.

Når Automatisk udskrivning er indstillet til TIL, udskrives testresultaterne automatisk. Når Automatisk udskrivning er indstillet til FRA, kan du udskrive resultaterne ved at trykke på knappen Udskriv.

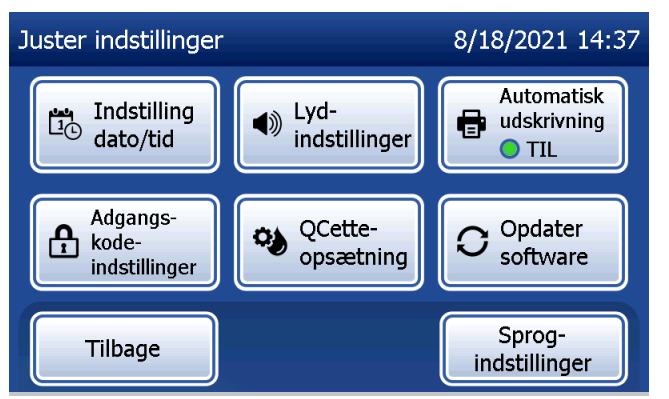

Brugermanual til PeriLynx™ -systemet 4-31

Afsnit 4 – **Softwarefunktioner – Juster indstillinger**

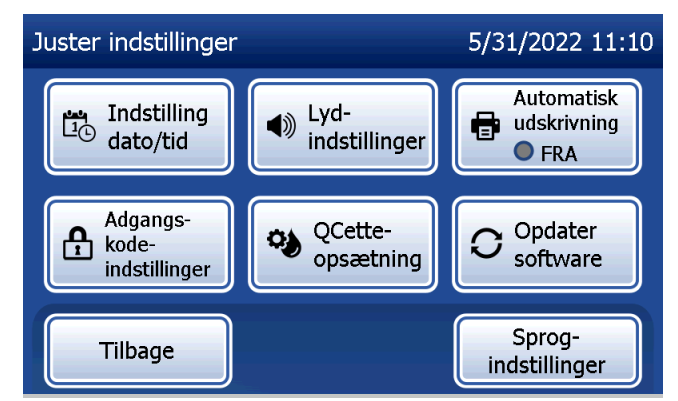

Automatisk udskrivning slået TIL Automatisk udskrivning slået FRA

### Juster indstillinger – Indstillinger for kodeord

Analysatoren kan indstilles, så der kræves et kodeord for at se og udskrive patientoplysninger i afsnittet Tilgå data.

Hvis beskyttelse med kodeord er deaktiveret, er funktionerne i Tilgå data tilgængelige for alle brugere.

Hvis beskyttelse med kodeord er deaktiveret, skal du trykke på knappen **Indtast nyt kodeord** for at aktivere beskyttelse med kodeord.

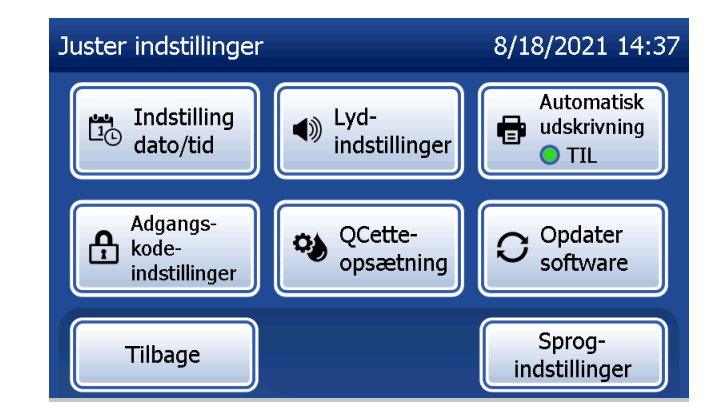

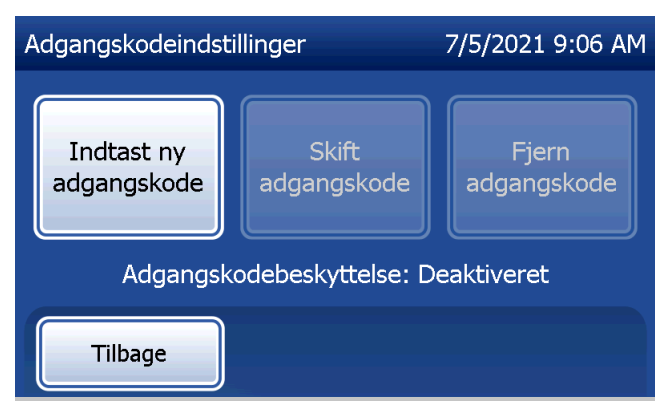

Brug berøringsskærmen eller stregkodescanneren (ekstraudstyr) til at indtaste kodeordet.

Tryk på knappen Gem.

Der kræves nu et kodeord for at se eller udskrive oplysningerne i afsnittet Tilgå data.

For at ændre kodeordet skal du trykke på knappen Skift kodeord. Brug berøringsskærmen eller stregkodescanneren (ekstraudstyr) til at indtaste det nuværende kodeord. Tryk på knappen Næste, og indtast derefter det nye kodeord. Tryk på knappen Gem.

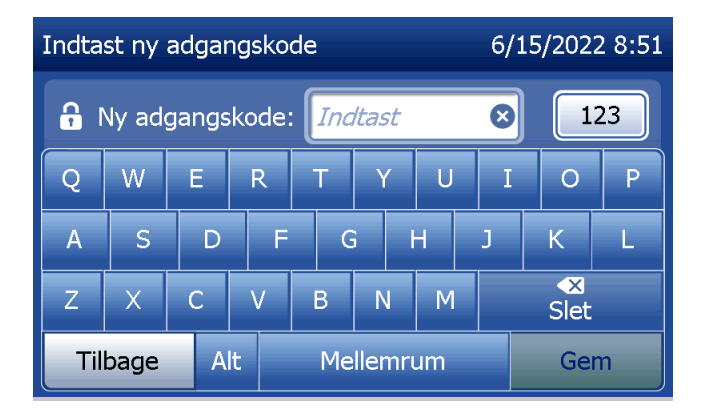

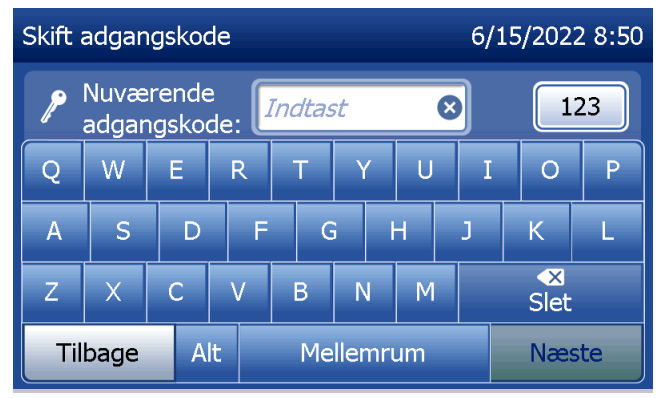

For at fjerne beskyttelse med kodeord skal du trykke på knappen Fjern kodeord. Brug berøringsskærmen eller stregkodescanneren (ekstraudstyr) til at indtaste det nuværende kodeord. Tryk på knappen Næste.

"Beskyttelse med kodeord" skifter fra "Aktiveret" til "Deaktiveret". Der kræves ikke længere et kodeord for at se eller udskrive oplysningerne i afsnittet Tilgå data.

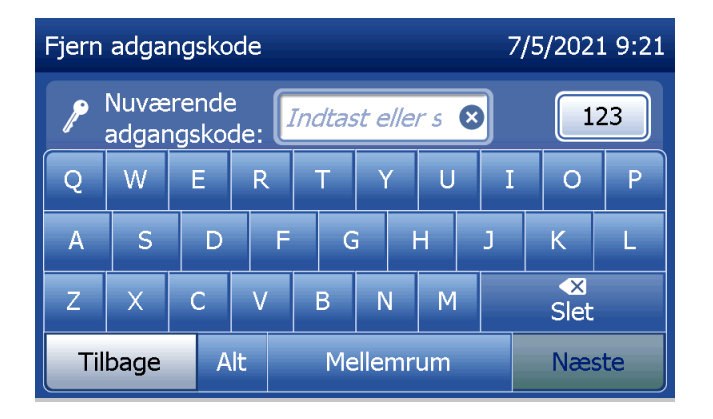

## Juster indstillinger – QCette-opsætning

QCette-opsætning initialiserer QCette til brug ved evaluering af analysatorens ydeevne. Under initialiseringsprocessen fastlægges kriterierne for analysatorens ydeevne. QCette-opsætning skal udføres, INDEN QCette køres som en kvalitetskontrolenhed.

Fra Hovedmenu skal du vælge Juster indstillinger.

Vælg QCette-opsætning i menuen Juster indstillinger for at begynde.

Indtast bruger-ID for at gå videre til næste trin. Tryk på **Næste** for at acceptere ID'et. Der kan skrives 15 bogstaver og/eller tal i dette felt.

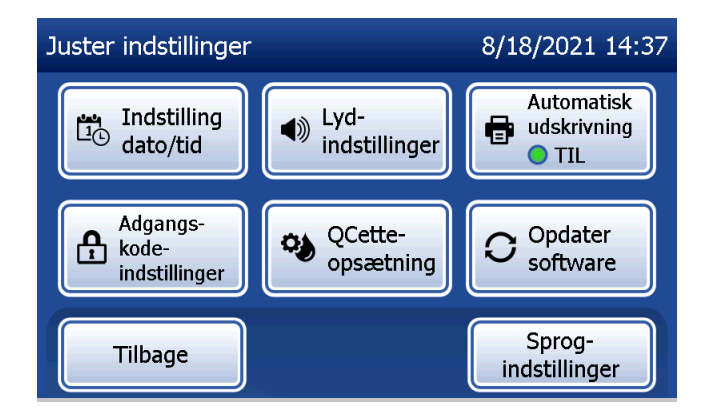

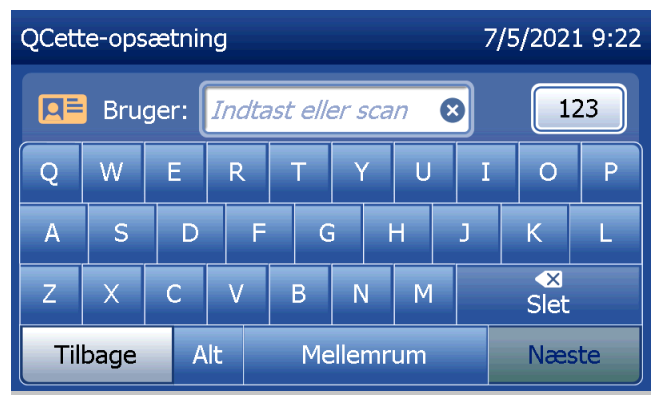

QCette-ID'et skal indtastes, før du kan gå videre til næste trin. QCette-ID'et er QCettes serienummer. Serienummeret er trykt på QCette-plastikhuset. Softwaren kræver, at serienummeret indtastes i det korrekte format: seks numeriske tegn (f.eks. 014899). Indtast alle foranstillede nuller.

Denne meddelelse vises, hvis der er en kassette i analysatoren, inden den næste skærm vises. Fjern kassetten, og tryk på Næste.

Brugermanual til PeriLynx™ -systemet 4-36 Afsnit 4 – **Softwarefunktioner – Juster indstillinger**

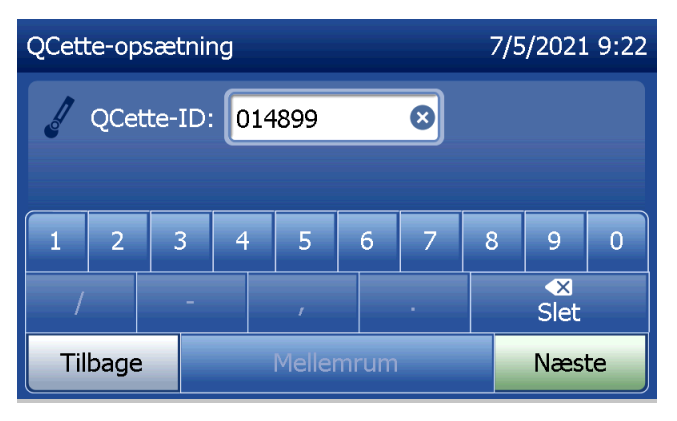

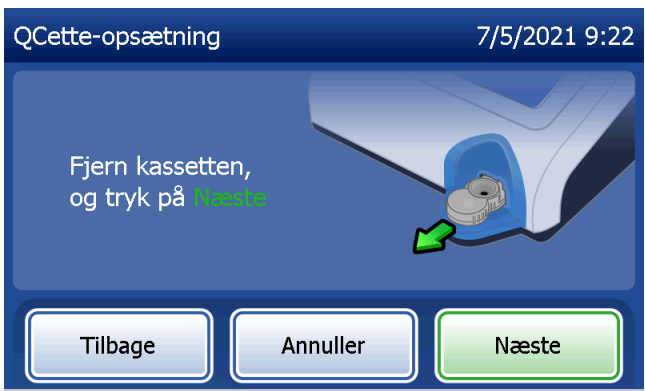

Analysatoren beder derefter brugeren om at isætte QCette og trykke på Næste.

En ti-minutters timer starter.

Analysatoren begynder at initialisere QCette. Forstyr ikke analysatoren, før resultaterne vises. Initialiseringsprocessen tager cirka 10 minutter. Initialiseringen kan afsluttes ved at trykke på Annuller.

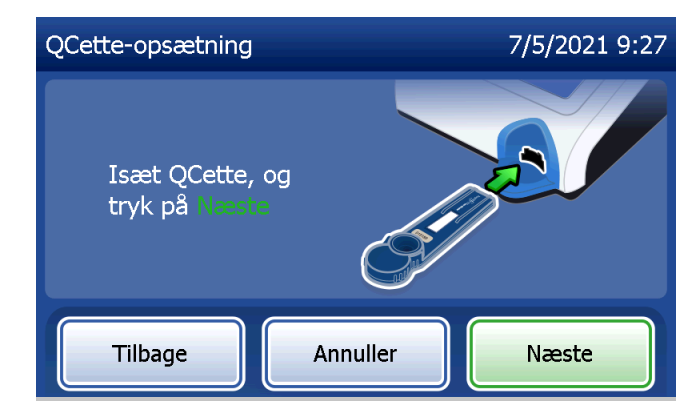

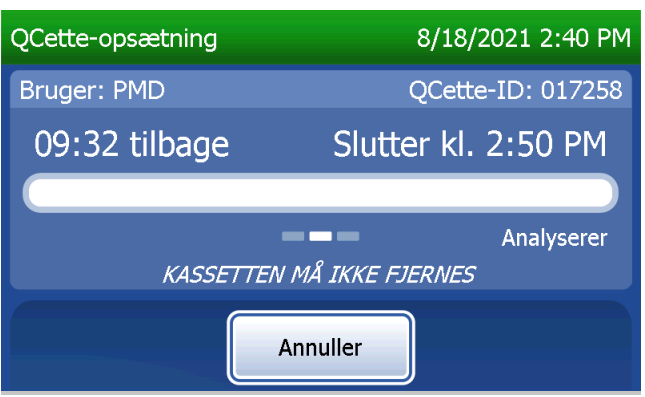

Denne meddelelse vises, hvis der blev trykket på Annuller under testen. Vælg Ja for at stoppe behandlingen, eller vælg Nej for at fortsætte testen. Denne meddelelse vises i 5 sekunder, hvorefter testen fortsættes. Hvis testen annulleres, skal du fjerne kassetten og trykke på Afslut test.

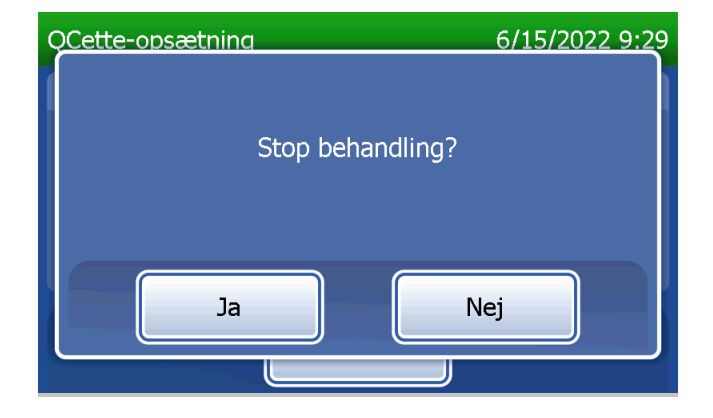

Når QCette-opsætning er gennemført, vises denne meddelelse. OPSÆTNING UDFØRT angiver, at kriterierne for analysatorens ydeevne er blevet fastlagt. Tryk på Afslut for at vende tilbage til Hovedmenu.

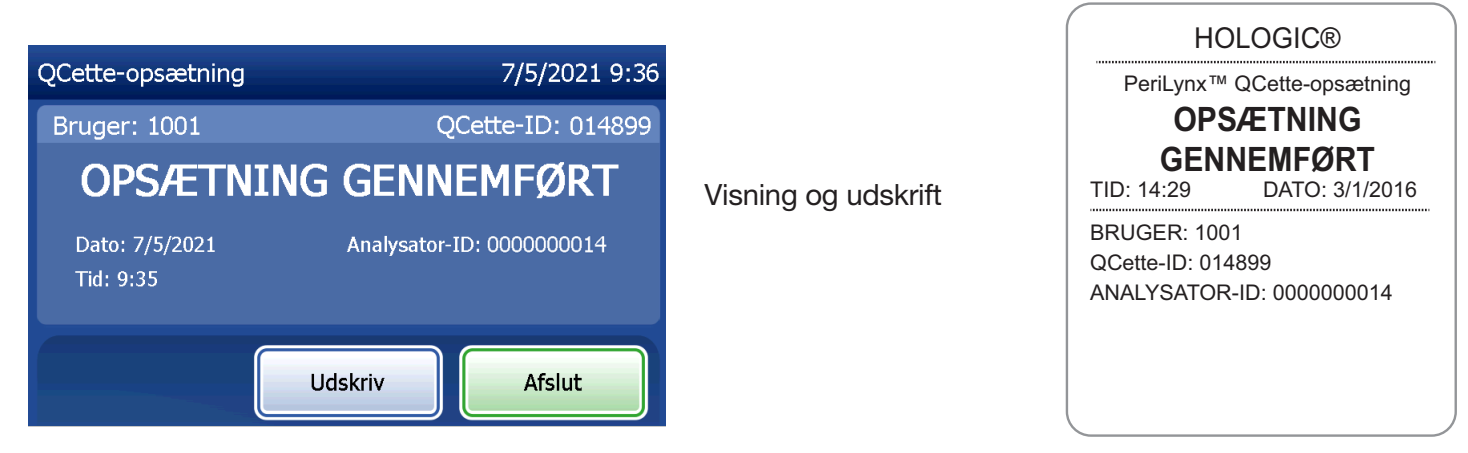

Brugermanual til PeriLynx™ -systemet 4-39

Afsnit 4 – **Softwarefunktioner – Juster indstillinger**

Denne meddelelse vises, hvis QCette-opsætning ikke blev gennemført. Den indikerer, at kriterierne for analysatorens ydeevne ikke er blevet fastlagt. Se [Afsnit 7 – Fejlfinding](#page-102-0)punkt 8, hvis der opstår fejl under QCette-opsætning.

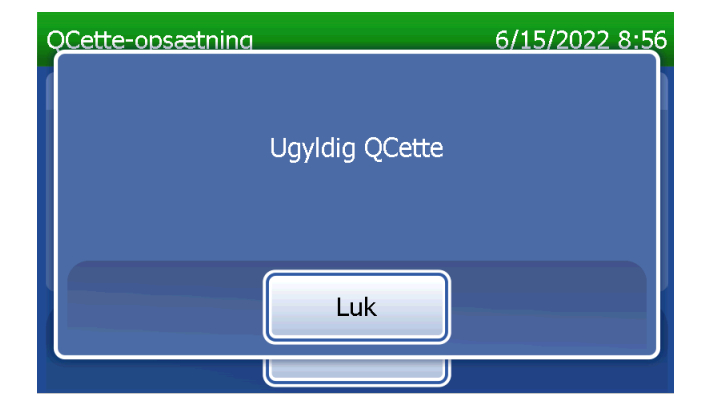

## Juster indstillinger – Opdater software

Skærmen Juster indstillinger har en knap, der giver mulighed for at opdatere softwareversionen.

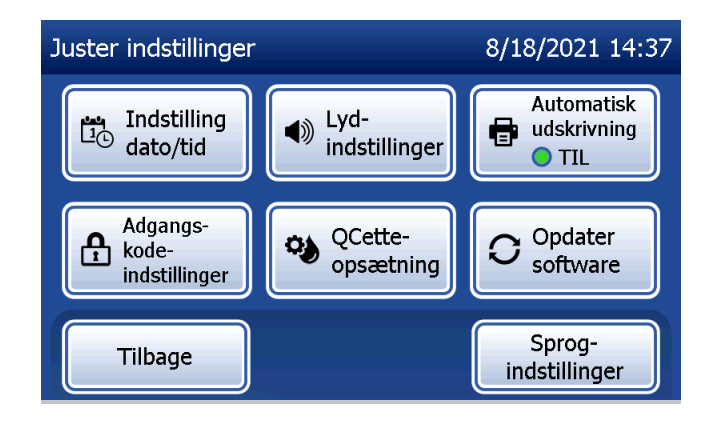

### Juster indstillinger – Sprogindstillinger

Skærmen Juster indstillinger har en indstilling, der gør det muligt at ændre det sprog, der vises på analysatorens skærmbillede.

For at ændre det sprog, der vises på skærmen, skal du trykke på knappen Sprogindstillinger. Brug pil op eller pil ned til at rulle gennem listen over sprog. Tryk på navnet på sproget for at vælge det.

Tryk på knappen Gem. Det kan tage ca. 60 sekunder for analysatoren at skifte sprog.

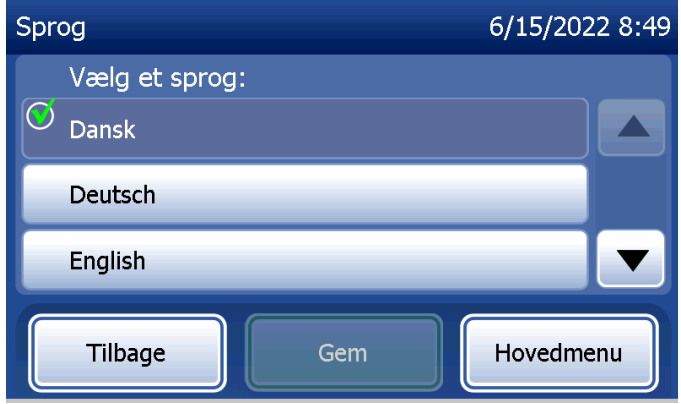

### Vis rapporter

Fra Hovedmenu giver knappen Vis rapporter brugeren mulighed for at se og udskrive rapporten over månedlig brug, antallet af test og funktionerne under Tilgå data.

## Månedlig brug

På skærmen Vis rapporter skal du trykke på knappen Månedlig brug for at se eller udskrive et resumé af de patienttest, der blev udført for hver måned i de sidste 12 måneder (rullende kalender).

Bemærk: for at overføre rapporten over månedlig brug til en USB-enhed skal du tilslutte et USB-drev til en hvilken som helst af USB-portene på bagsiden af analysatoren, før du trykker på knappen Månedlig brug på skærmen Vis rapporter.

Brugermanual til PeriLynx™ -systemet 4-43 Afsnit 4 – **Softwarefunktioner – Vis rapporter**

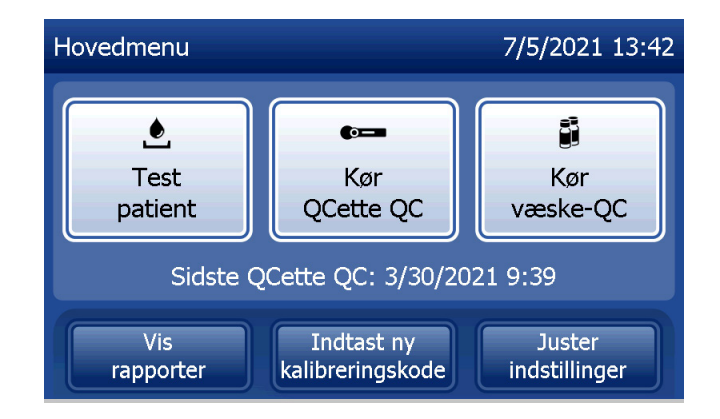

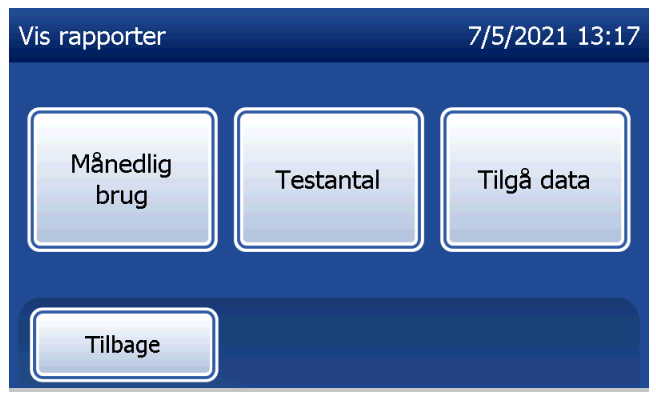

Brug pil op eller pil ned til at rulle gennem rapporten.

Det samlede antal patienttest vises. Det samlede antal gyldige patienttest og det samlede antal ugyldige patienttest vises også.

Visning og udskrift

Udskriv rapporten ved at trykke på knappen Udskriv.

Tryk på knappen Tilbage for at gå tilbage til skærmen Vis rapporter.

Tryk på knappen **Hovedmenu** for at vende tilbage til hovedmenuen.

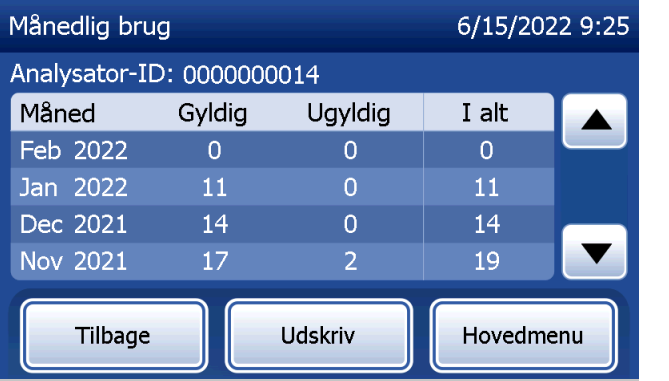

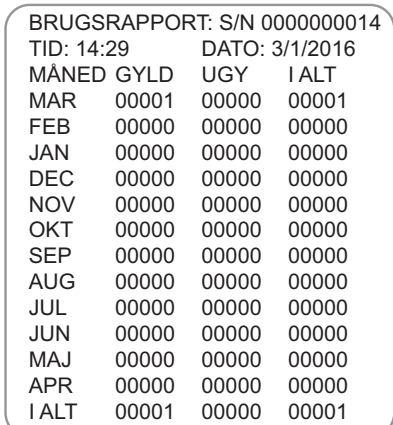

Brugermanual til PeriLynx™ -systemet 4-44 Afsnit 4 – **Softwarefunktioner – Månedlig brug**

# **Testantal**

På skærmen Vis rapporter skal du trykke på knappen Testantal for at se og udskrive antallet af test efter kategori, der blev udført på analysatoren.

Det samlede antal patienttest, væskekontroltest (Liquid QC) og QCette QC-test vises.

Klik på knappen Udskriv for at udskrive rapporten over testantal (TCR, Test Counts Report).

Tryk på knappen Tilbage for at gå tilbage til skærmen Vis rapporter.

Tryk på knappen **Hovedmenu** for at vende tilbage til hovedmenuen.

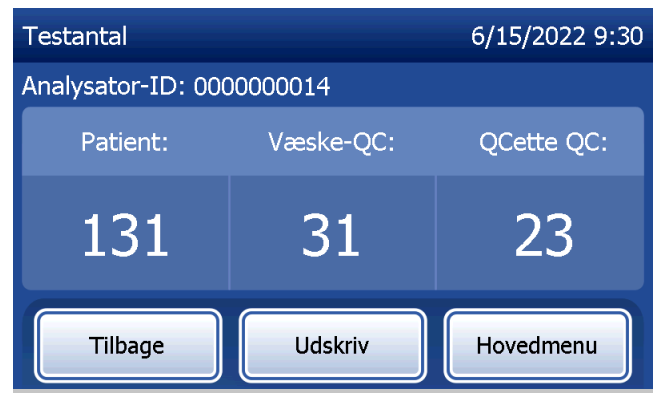

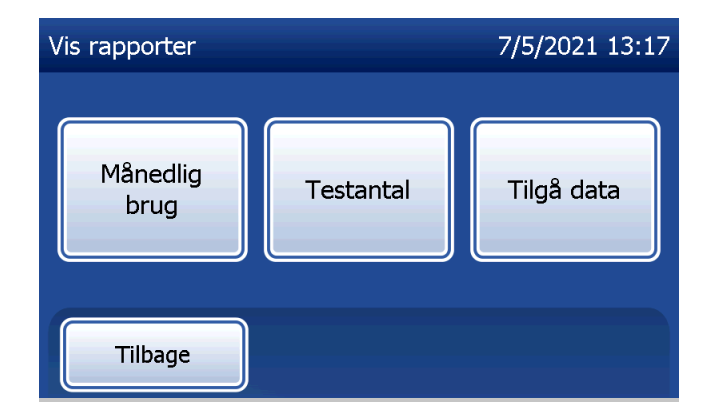

Visning og udskrift

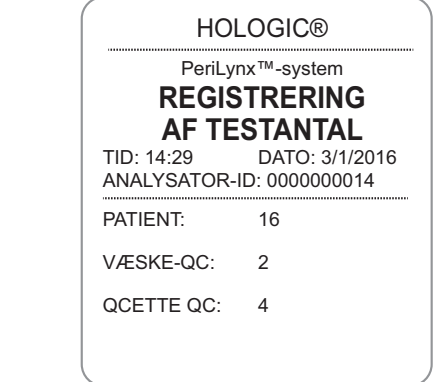

Brugermanual til PeriLynx™ -systemet 4-45 Afsnit 4 – **Softwarefunktioner – Testantal**

## Tilgå data Tilgå data – Vis/udskriv data

På skærmen Vis rapporter skal du trykke på knappen Tilgå data for at få adgang til patientdata, QCette QC-data, væske-QC-data eller kalibreringsdata, der er gemt i analysatoren.

Vælg den kategori af dataregistreringer, der skal vises og/eller udskrives.

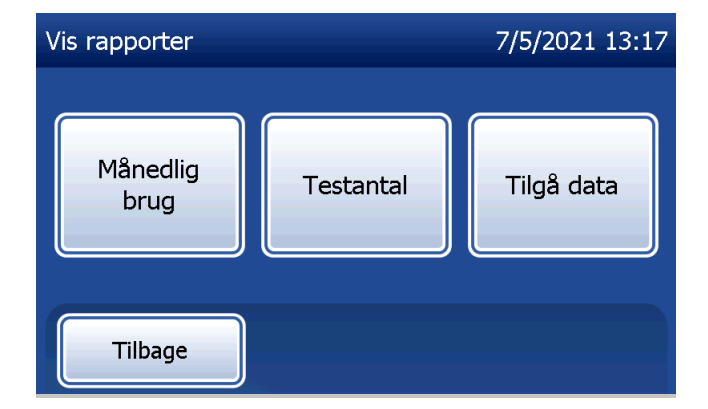

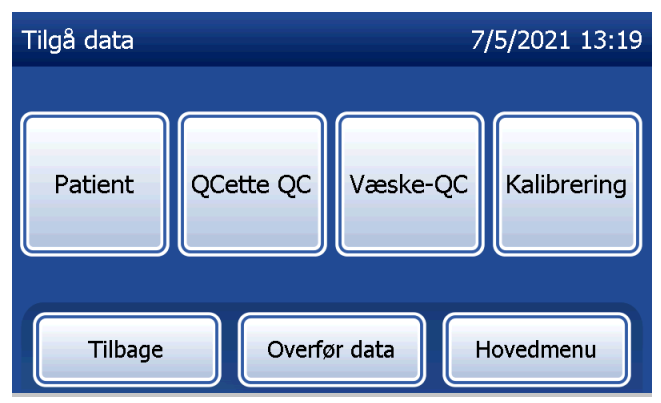

Hvis beskyttelse med kodeord er aktiveret på analysatoren, skal du indtaste kodeordet og trykke på **Næste** for at tilgå patientdata.

Et resumé af dataregistreringer for kategorien vises med den nyeste post øverst på listen. I dette eksempel er der valgt patientdata. Brug pil op eller pil ned til at rulle gennem resuméerne.

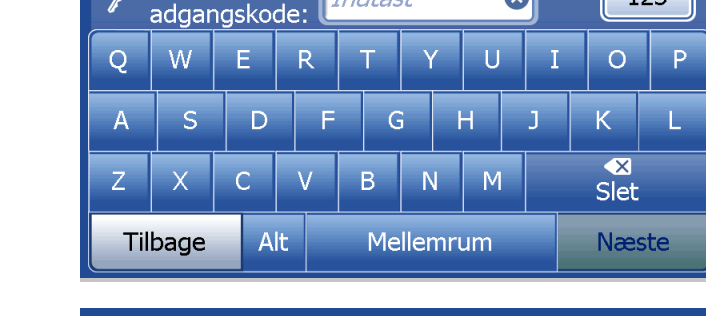

Indtast

Tilgå data

Nuværende

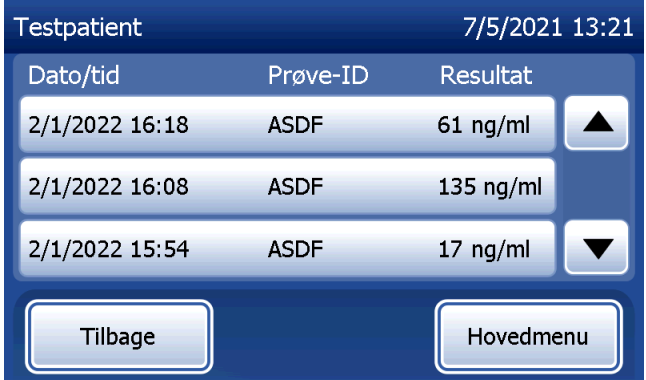

6/15/2022 8:49

123

 $\boldsymbol{\Omega}$ 

For at se en dataregistrering skal du klikke på den. Brug pil op eller pil ned til at rulle gennem forskellige dataregistreringer.

Tryk på knappen Udskriv for at udskrive dataregistreringen. Tryk på knappen **Tilbage** for at gå tilbage til den forrige skærm.

Tryk på knappen **Hovedmenu** for at vende tilbage til hovedmenuen.

## Tilgå data – Dataoverførsel

I menuen Tilgå data giver funktionen Overfør data brugeren mulighed for at overføre alle de testresultater, der er gemt på analysatoren, til en computer, der er tilsluttet til analysatoren via et serielt kabel.

Bemærk: Analysatoren gemmer maksimalt 1000 patienttestresultater, 50 QCette QC-resultater, 50 væske-QC-resultater og 50 kalibreringsresultater.

Brugermanual til PeriLynx™ -systemet 4-48 Afsnit 4 – **Softwarefunktioner – Tilgå data**

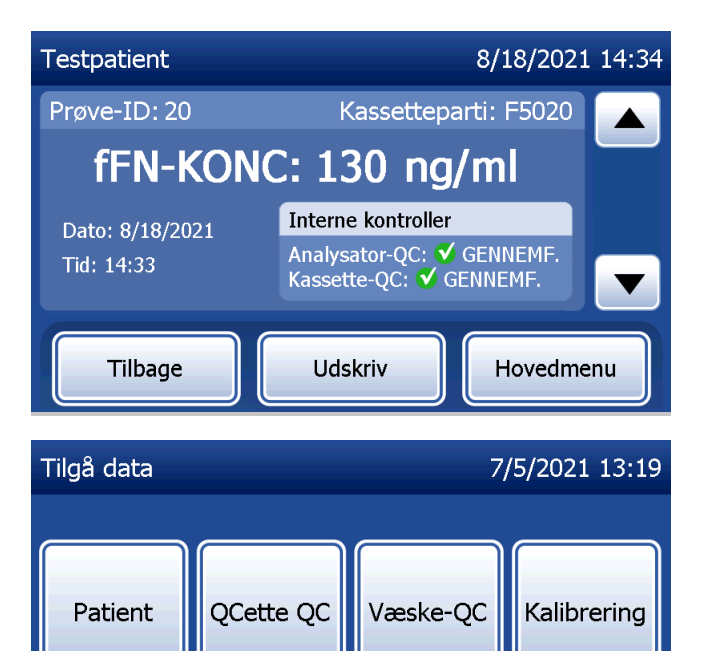

Overfør data

Tilbage

Hovedmenu

# Tryk på Overfør data.

Hvis beskyttelse med kodeord er aktiveret på analysatoren, skal du indtaste kodeordet og trykke på Næste.

Bemærk: Data, der overføres til en computer, er i ASCII-format. Registrering og organisering af de overførte data sker efter brugerens skøn. Hologic, Inc. LEVERER IKKE software eller teknisk support i forbindelse med manipulation af data, når de har forladt analysatoren.

Denne meddelelse vises, mens dataoverførslen er i gang.

Når overførslen er afsluttet, vises skærmen Vis rapporter.

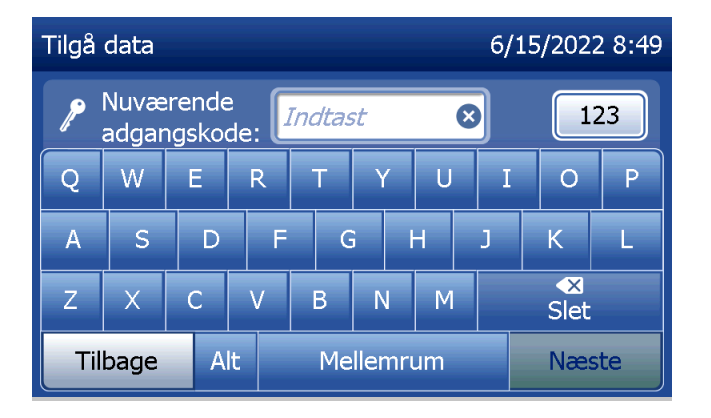

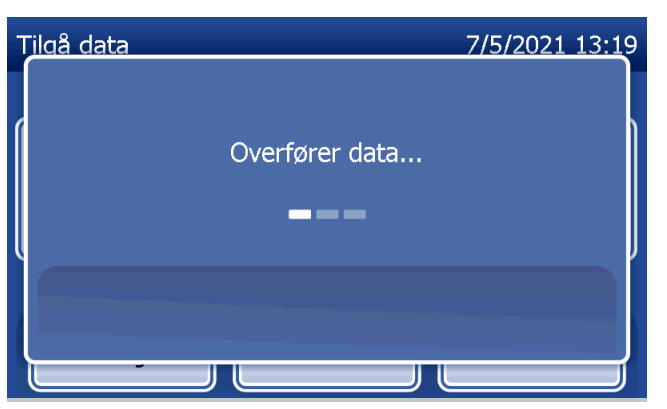

# Afsnit 5 – Vedligeholdelse af analysatoren

## Generel rengøring

Hold analysatoren fri for støv. Rengør om nødvendigt den udvendige del, herunder berøringsskærmen, med en fugtig klud og mildt rengøringsmiddel.

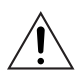

ADVARSEL: UNDLAD at lade væsker sive ind i analysatoren. Hold analysatoren tør hele tiden. Hvis der trænger væske ind i analysatoren, kan det medføre beskadigelse af de elektriske komponenter, og brugeren kan måske få stød.

**FORSIGTIG:** UNDLAD at bruge opløsningsmidler af nogen art på nogen del af analysatoren. Opløsningsmidler kan beskadige berøringsskærmens skærm.

## Rengøring af kassetteisætningsstedet

Kassetteisætningsstedet kan komme i kontakt med biologiske væsker og bør rengøres regelmæssigt. FORSIGTIG: Brug passende laboratorieprocedurer til håndtering af biologiske risikomaterialer.

# Rengøringsmidler, der er godkendt til brug

Reagenser, der ikke er angivet nedenfor, kan forårsage misfarvning af analysatorens kabinet og berøringsskærmen. Rengøringsmidlerne nedenfor må kun påføres med en klud eller en laboratorieserviet. Påfør ALDRIG midler med spray.

- 70 % ethanol
- Generelt laboratorierengøringsmiddel med desinfektionsegenskaber

Brugermanual til PeriLynx™-systemet 5-1 Afsnit 5 – Vedligeholdelse af analysatoren

# Afsnit 6 – Printer

## <span id="page-96-1"></span><span id="page-96-0"></span>Ilægning af printeretiketter

Se [Afsnit 2 – Installation](#page-21-0) for at få vejledning om, hvordan printeren tilsluttes til PeriLynx-analysatoren. Bemærk: UNDLAD at installere noget af den Dymo Label-software, der følger med printeren.

- 1. Åbn printerdækslet for at få adgang til printeren indvendigt. Fjern alt emballagemateriale.
- 2. Fjern etiketrullen fra printeren.
- 3. Bemærk, at der er forskel på etiketspolens VENSTRE og HØJRE side. Se illustrationen i hver side for korrekt samling. Højre side glider ind og ud og kan fjernes helt for at ilægge etiketruller.
- 4. Fjern den HØJRE SIDE af spolen ved at skubbe den af den højre ende.
- 5. Se figur 1, mens du følger disse vejledninger: Skub rullen med etiketter over spolen fra højre mod venstre som vist i figur 1(a). Sæt derefter højre side af spolen på igen, og skub den fast mod etiketrullen som vist i figur 1(b). Sørg for, at der ikke er noget mellemrum mellem rullen og spolen. Etiketterne fremføres fra bunden af rullen.
- 6. Sørg for, at strømkablet er tilsluttet. Tænd printeren ved at sætte stikket i en stikkontakt. Strømindikatoren blinker, og printermotoren kører, mens den leder efter etiketter til fremføring.
- 7. Hold spolen med etiketter i den ene hånd, og brug den anden hånd til at føre den frie ende af rullen ind i fremføringsåbningen på indersiden af printeren, som vist i figur 2. (Hvis det er lettere, kan du hvile etiketterne på printerens øverste kant, så du kan bruge begge hænder til at fremføre etiketterne).

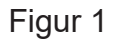

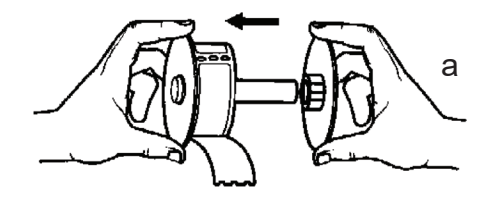

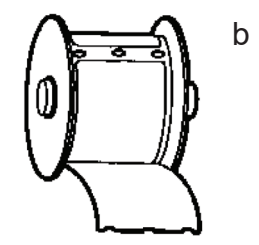

- 8. Skub enden ind i åbningen, indtil der mærkes en let modstand. Fortsæt med at skubbe forsigtigt. Etiketfremføringsmotoren fremfører enden og fører etiketterne gennem printeren og ud af udgangsåbningen. Printeren stopper automatisk fremføringen, når den når enden af den første etiket. Hvis motoren holder op med at køre, mens den stadig er i færd med at fremføre etiketter, skal du trykke på fremføringsknappen for at starte den igen. (Motoren vil køre et par sekunder, og stoppe og starte igen, som beskyttelsesforanstaltning).
- 9. Isæt etiketrullen i printeren. Spolen passer ind i de hævede kantåbninger i printeren.

10. Luk dækslet. Printeren er nu klar til at udskrive etiketter.

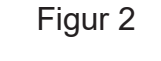

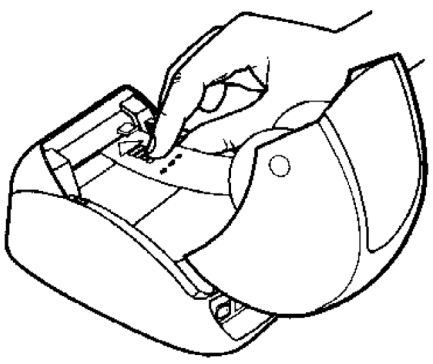

## <span id="page-99-0"></span>Fjernelse af en tom etiketrulle

Når printeren er løbet tør for etiketter, blinker strømindikatoren.

- 1. Lad printeren være tændt, og åbn dækslet. Den sidste etiket på rullen kan være fastgjort til den rillede kerne med et stykke tape. Hvis det er tilfældet, skal du bruge en saks til at klippe etiketten over mellem rullen og etiketfremføringsåbningen. Fjern etiketrullen fra printeren.
- 2. Tryk på fremføringsknappen på printerens frontpanel for at skubbe det resterende etiketmateriale ud af printeren.
- 3. Skub den rillede kerne af højre side af spolen, og fjern den.
- 4. Ilæg en ny rulle etiketter (se [Ilægning af printeretiketter](#page-96-0) for vejledning).

# Fjernelse af papirstop

Bemærk: Afriv udskrifter, når de genereres, for at forhindre papirstop. Lad ikke etiketrullen rulle ud af printeren.

Hvis etiketterne sidder fast i printeren, skal du følge disse trin for at fjerne dem.

- 1. Åbn printerdækslet, og brug en saks til at klippe etiketten over mellem fremføringsåbningen og etiketrullen.
- 2. Tryk på fremføringsknappen på printerens frontpanel for at føre etiketten gennem printeren. Ilæg etiketterne igen (se [Fjernelse af en tom etiketrulle](#page-99-0) for vejledning).
- 3. Hvis etiketten ikke kan komme gennem fremføringsåbningen, skal du fjerne etiketspolen fra printeren. Træk den fastklemte etiket forsigtigt ud af printeren gennem fremføringsåbningen.
- 4. Hvis det er nødvendigt, kan printerens frontramme fjernes for bedre adgang til skrivehovedet. Åbn låget, og træk forsigtigt op i kanten af frontdækslet (1, se nedenfor). Skub stykket fremad (2). Rammen kan nu trækkes af.
- 5. Tryk håndtaget til venstre på printeren fremad for at frigøre skrivehovedets tryk mod etiketten.
- 6. For at samle printerrammen igen skal du skubbe dækslet på igen. Sørg for at aktivere fanerne i bunden og i toppen. Ilæg etiketterullen igen.

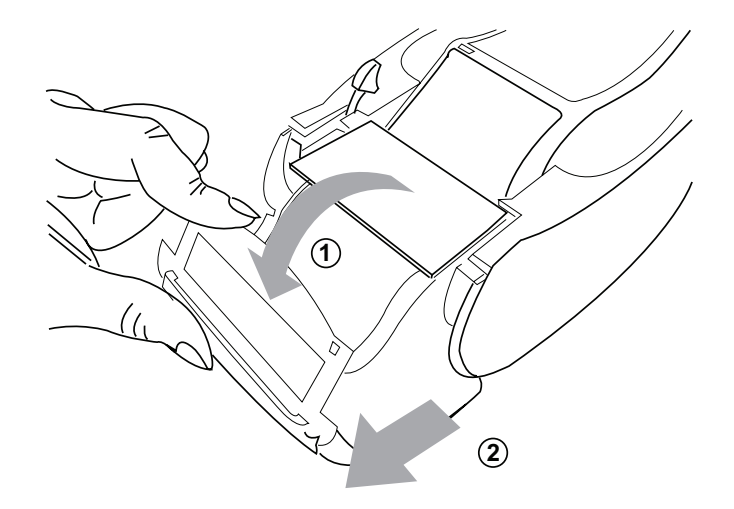

# <span id="page-102-0"></span>Afsnit 7 – Fejlfinding

#### Generel information

PeriLynx-analysatorens software er designet til nem fejlfinding. Vær altid opmærksom på biptonerne, og følg anvisningerne på skærmen for at opnå den bedste ydeevne fra systemet. Tabellen nedenfor viser potentielle problemer, kilder til problemer og anbefalede løsninger. Ring til teknisk support hos Hologic, hvis du har spørgsmål, der vedrører PeriLynx-systemets ydeevne.

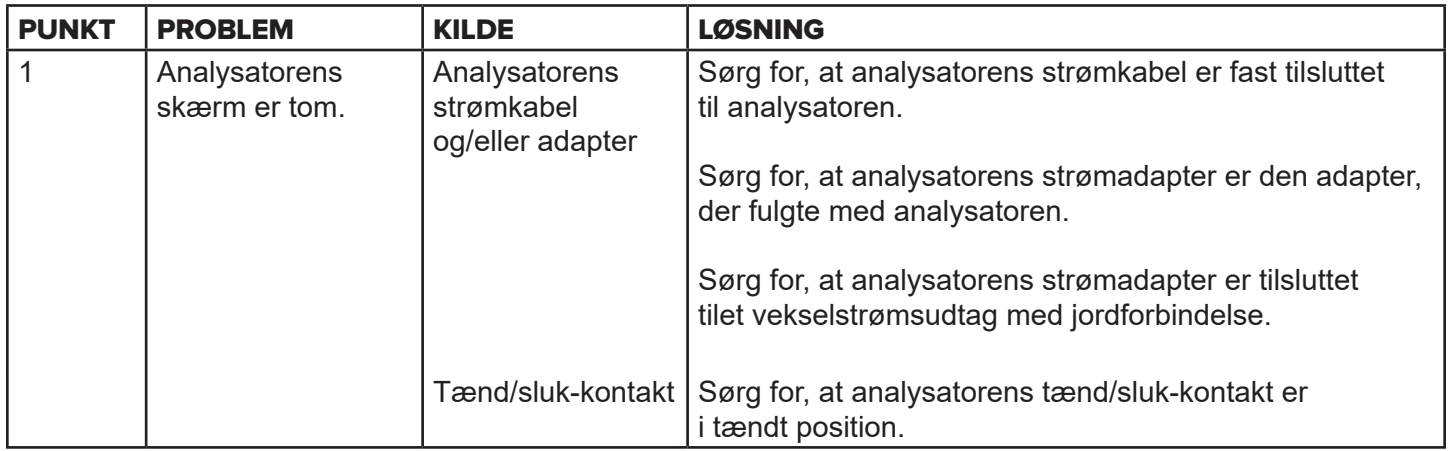

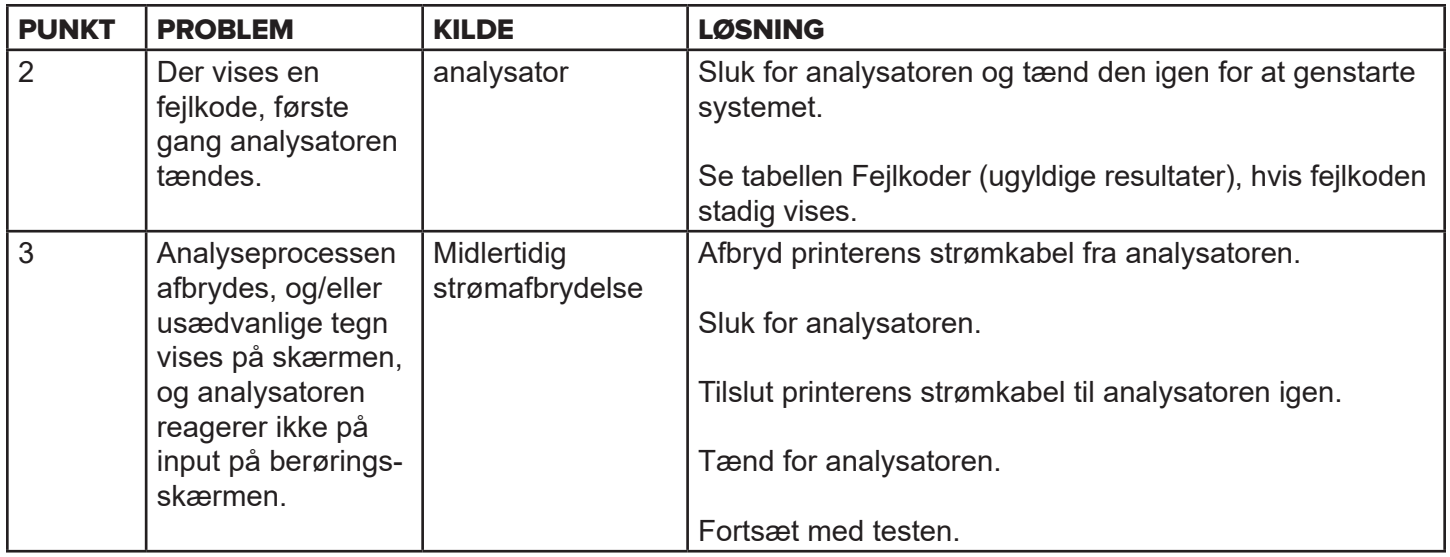

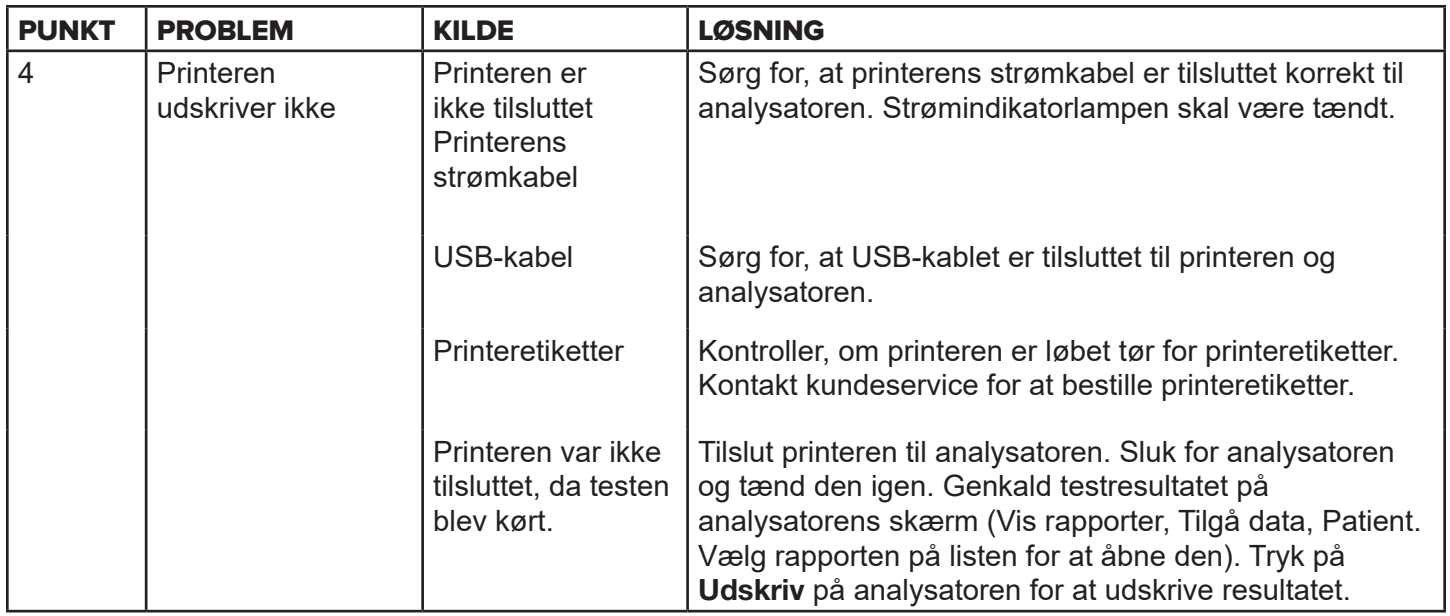

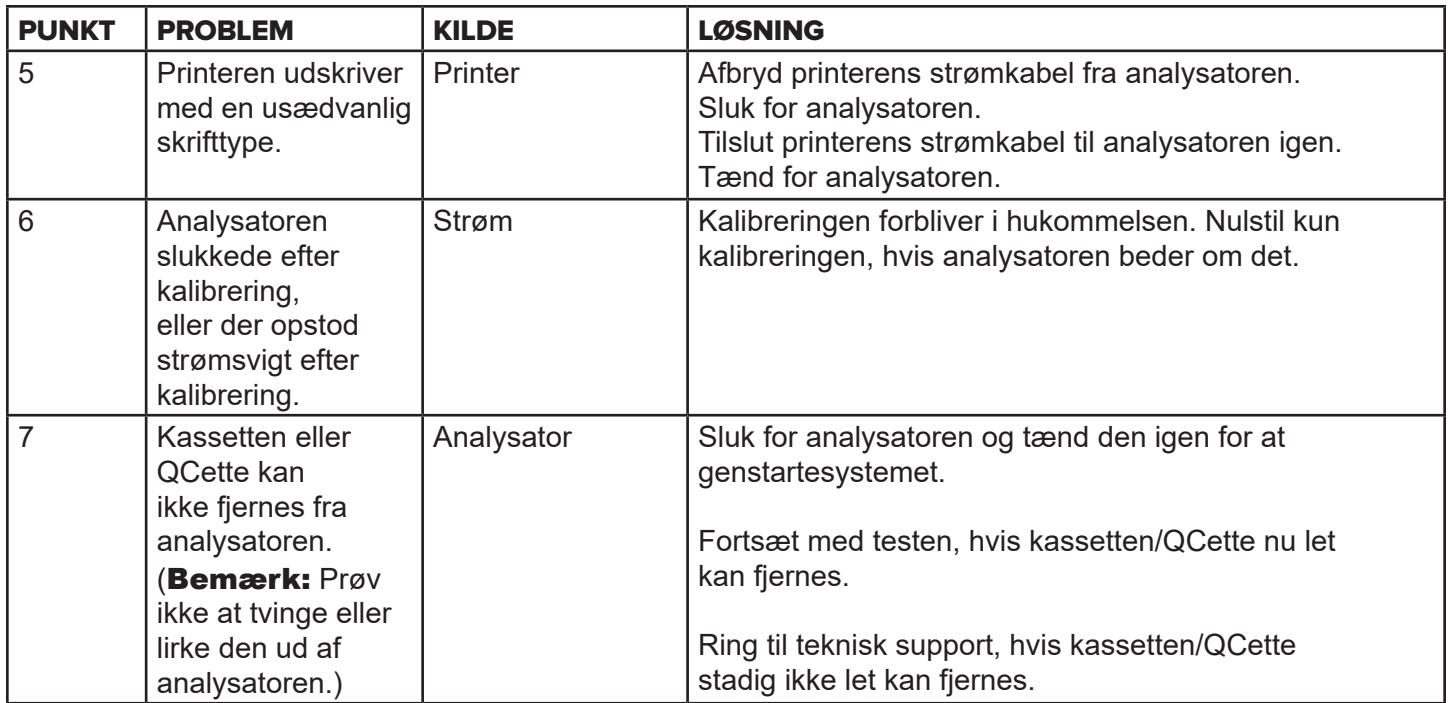

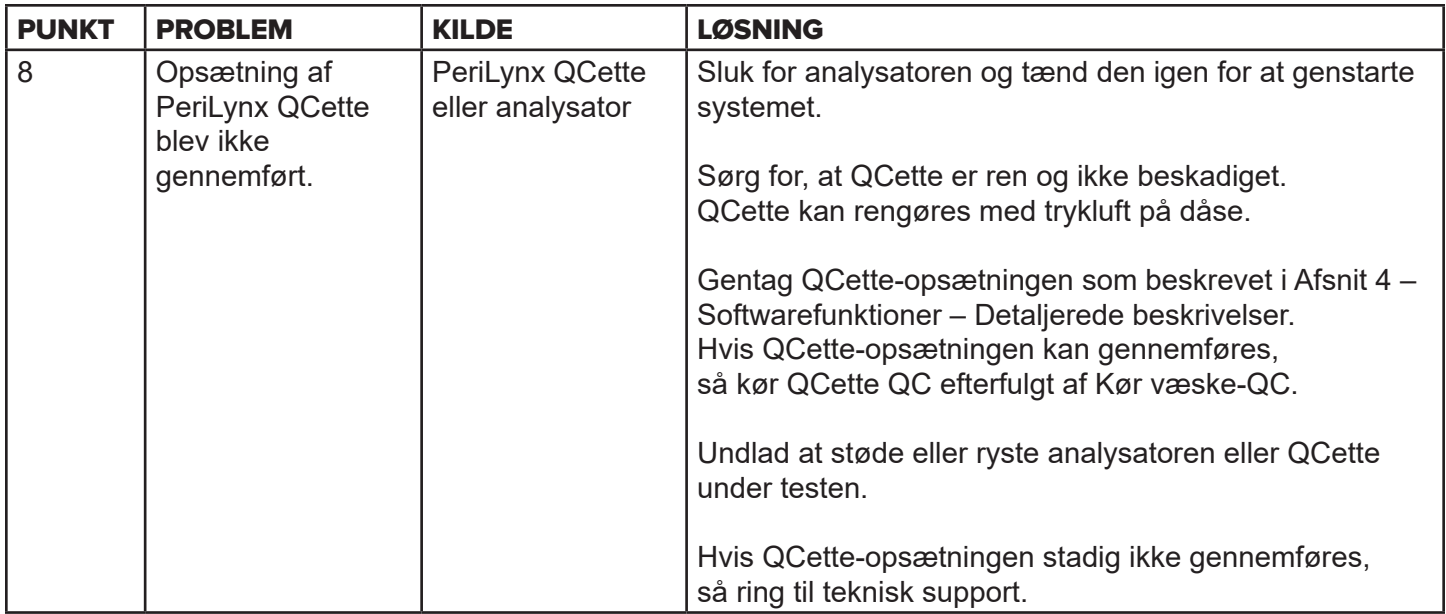

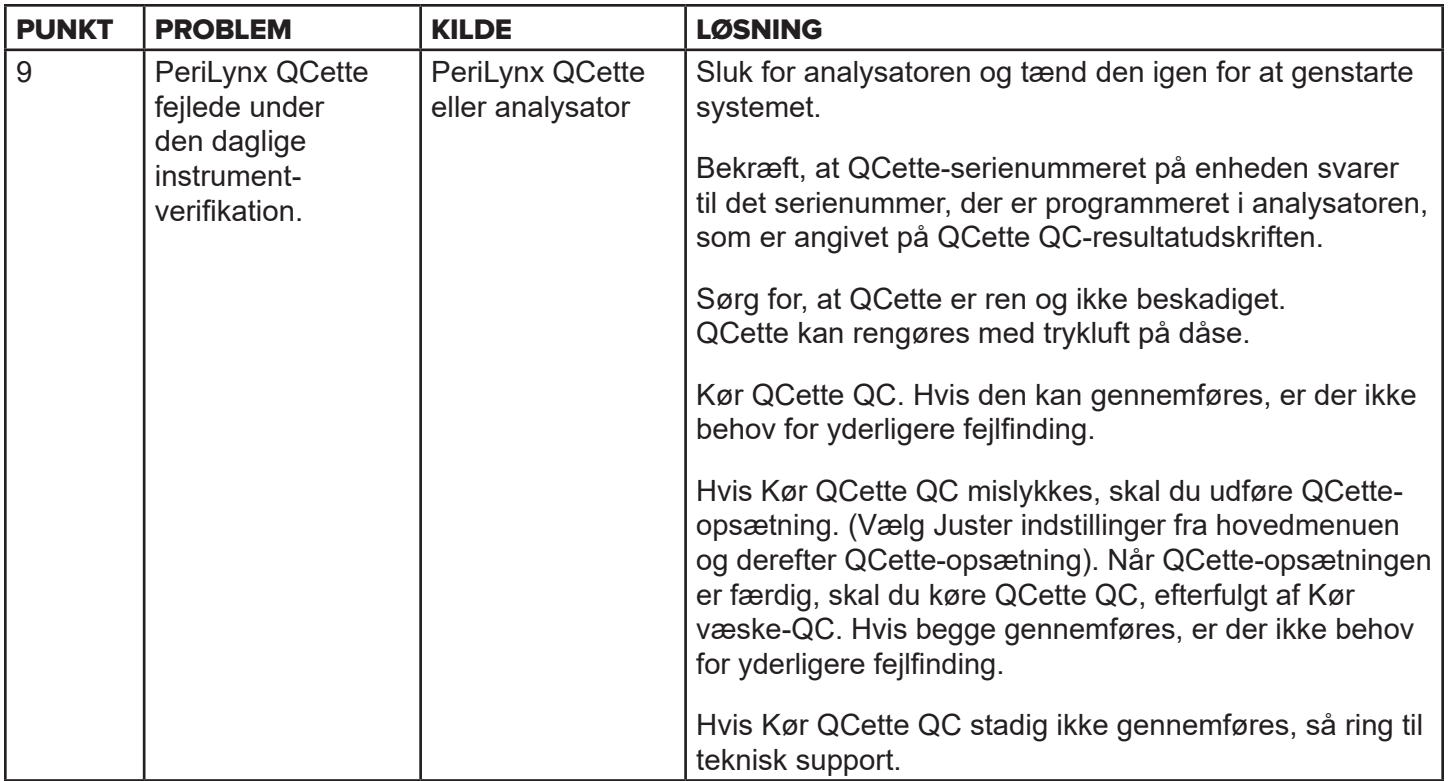
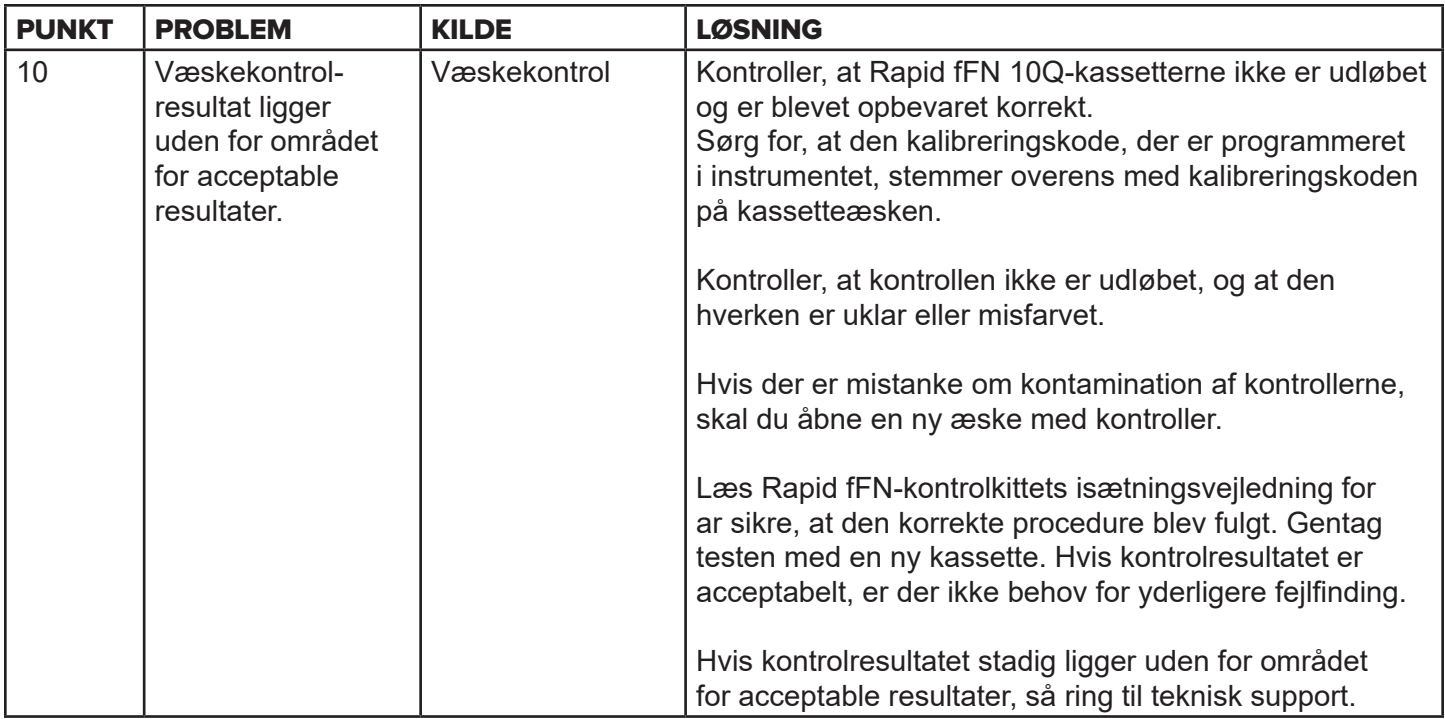

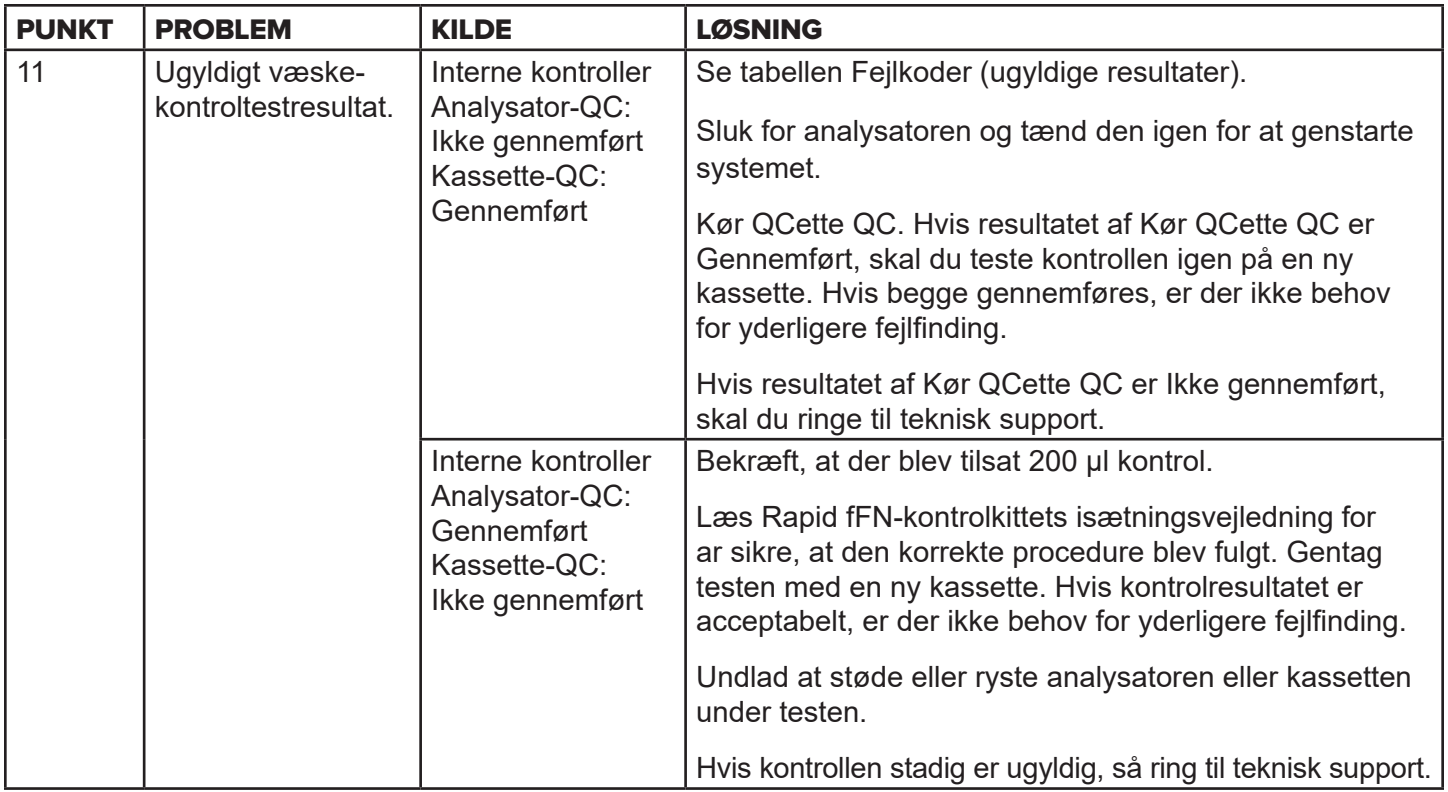

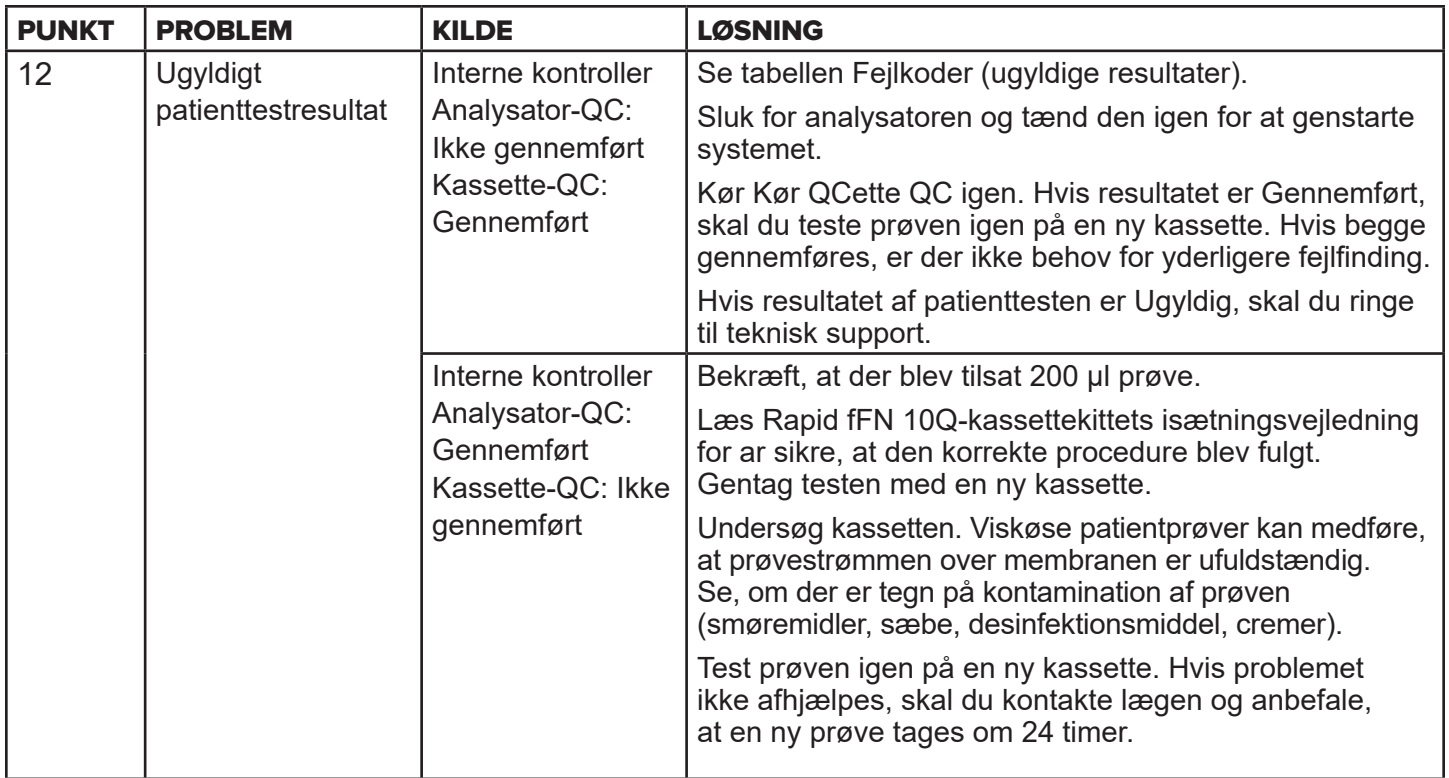

# Fejlkoder (ugyldige resultater)

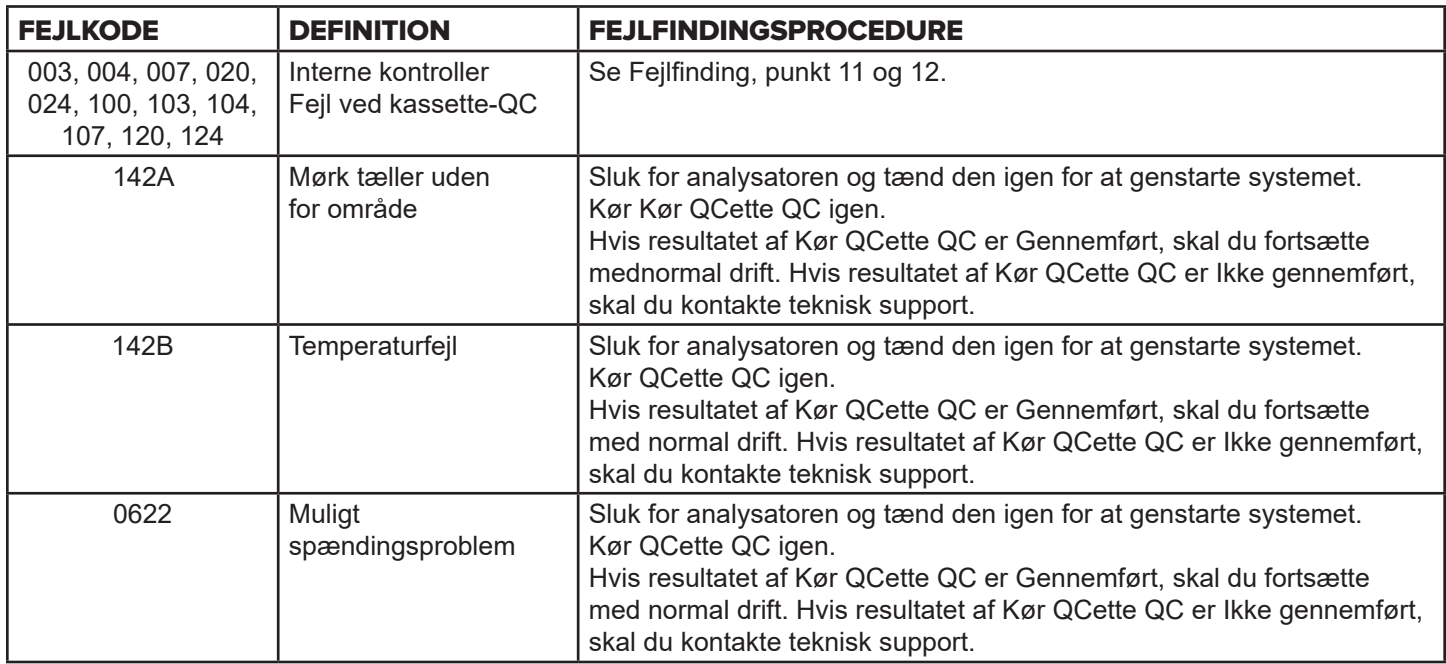

# Ring til teknisk support, hvis analysatorfejl vedvarer eller gentager sig.

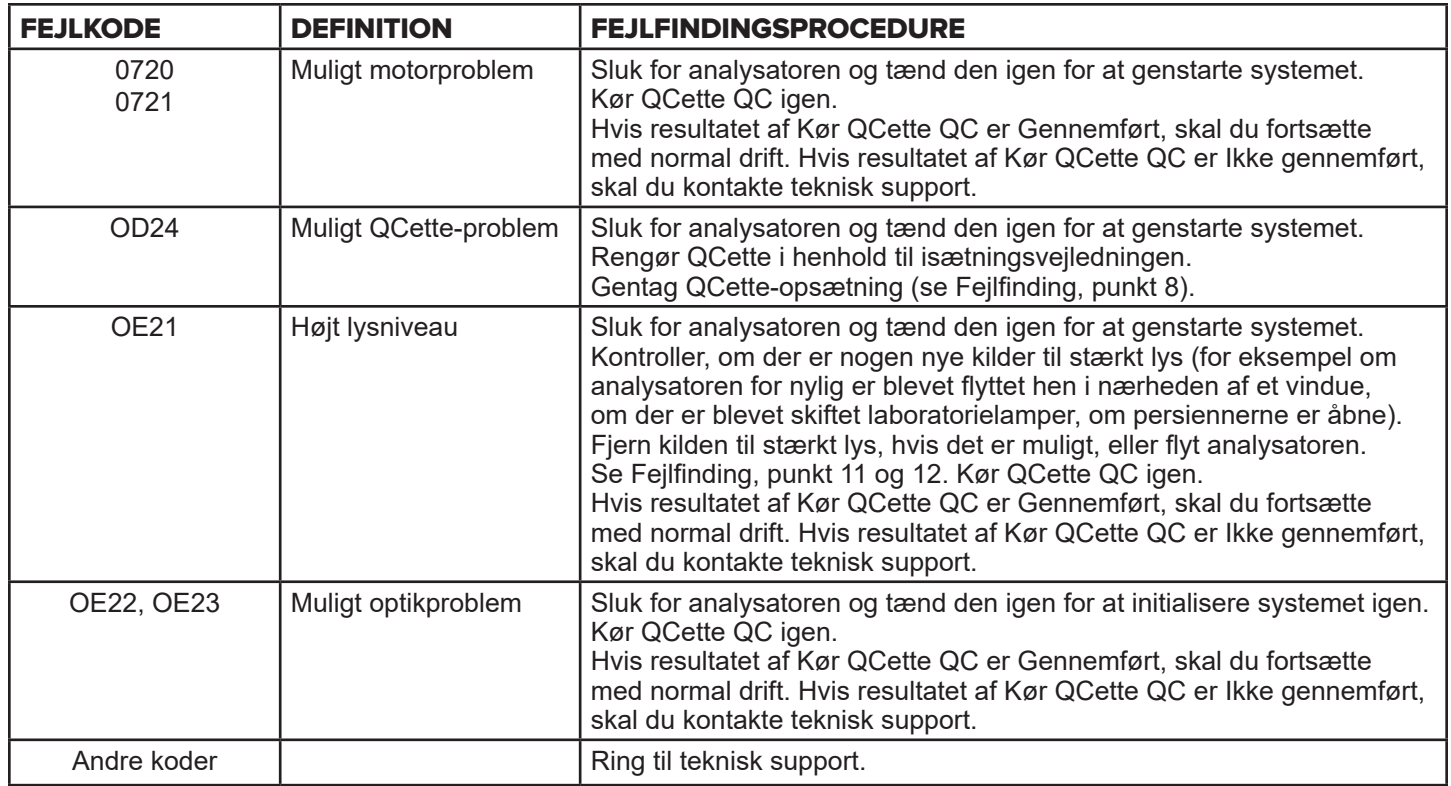

**Ring til teknisk support, hvis analysatorfejl vedvarer eller gentager sig.**

# Afsnit 8 – Service

# Teknisk support

#### **Analysator**

PeriLynx-analysatoren er et selvstændigt instrument. Der er ingen dele, som brugeren kan servicere. Ved korrekt vedligeholdelse og brug bør analysatoren fungere pålideligt med minimal opmærksomhed. Hvis der skulle opstå et problem, henvises til afsnit 7, Fejlfinding. Kontakt teknisk support hos Hologic, hvis analysatoren skal serviceres.

## **Printer**

Printeren er et selvstændigt instrument. Hvis der skulle opstå et problem, henvises til [Afsnit 7 – Fejlfinding.](#page-102-0) Kontakt teknisk support hos Hologic, hvis printeren skal serviceres.

## **Stregkodescanner (ekstraudstyr)**

Stregkodescanneren er et selvstændigt instrument. Kontakt teknisk support hos Hologic, hvis der skulle opstå et problem.

#### **Kontaktoplysninger**

Hologic, Inc. 10210 Genetic Center Drive San Diego, CA 92121 USA www.hologic.com

## Teknisk support (uden for USA og Canada)

### Tlf.:

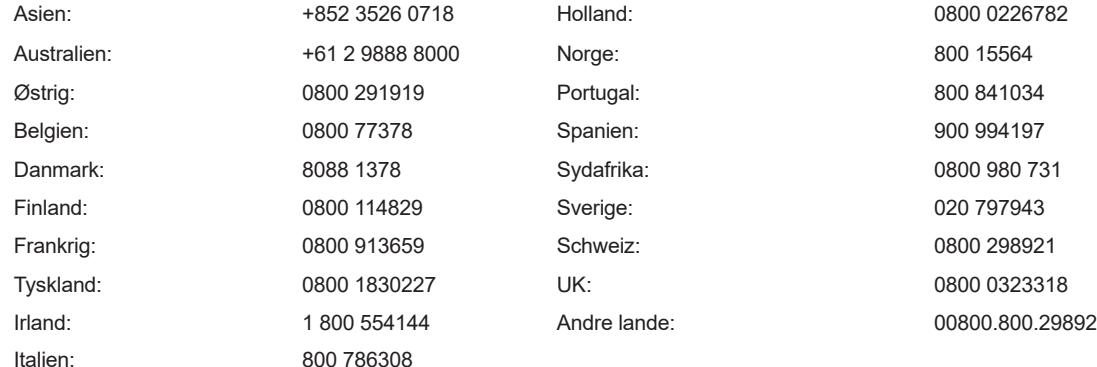

Internationalt faxnummer: 0041.21.633.39.10 E-mail: InternationalTechSupport@Hologic.com

## Reservedele

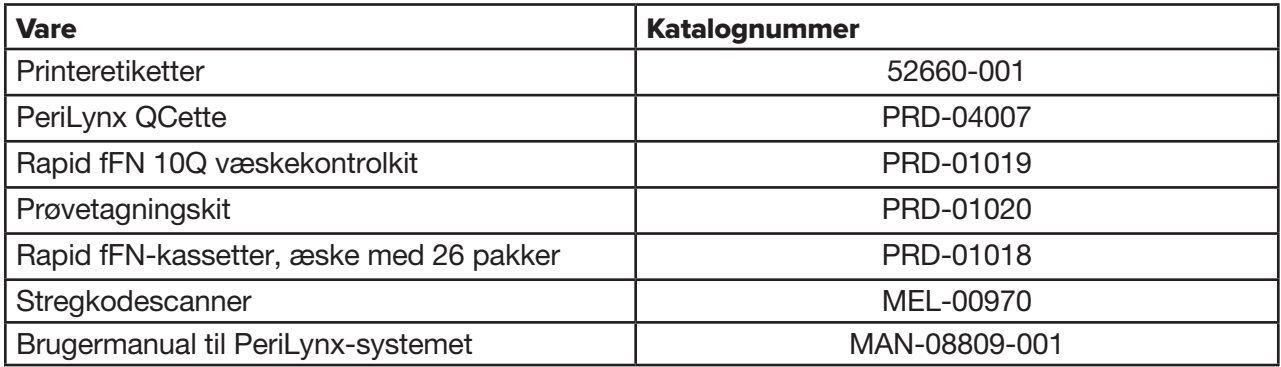

Kontakt fFN-kundeservice for at bestille reservedele.

## Kontaktoplysninger

## Kundeservice (uden for USA og Canada)

Kontakt dit nærmeste kontor. Du kan finde det nærmeste kontor på www.ffntest.com eller www.hologic.com eller på telefon 00800-800-29892

En kopi af Hologics begrænsede garanti og andre salgsvilkår og -betingelser kan rekvireres ved at kontakte kundeservice på ovenstående telefonnumre.

# PeriLynx<sup>™</sup> system

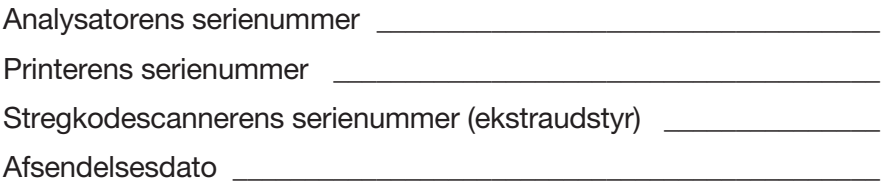